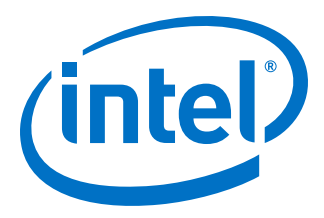

# **Intel® Stratix® 10 GX Transceiver Signal Integrity Development Kit User Guide**

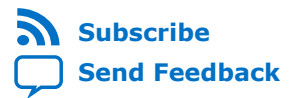

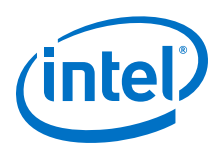

## **Contents**

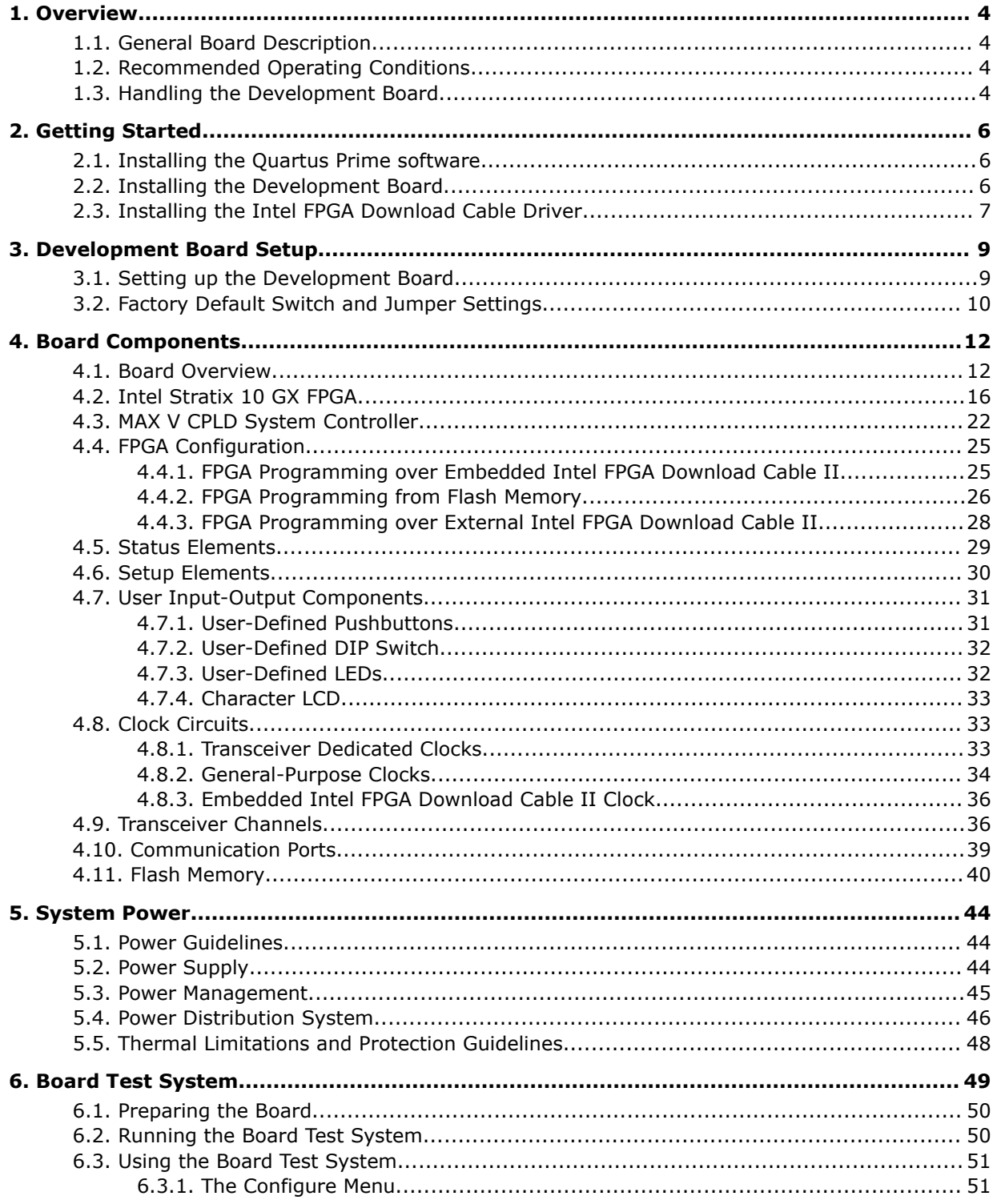

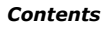

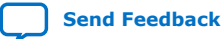

**Contents** 

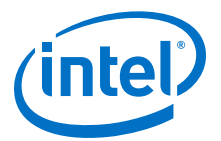

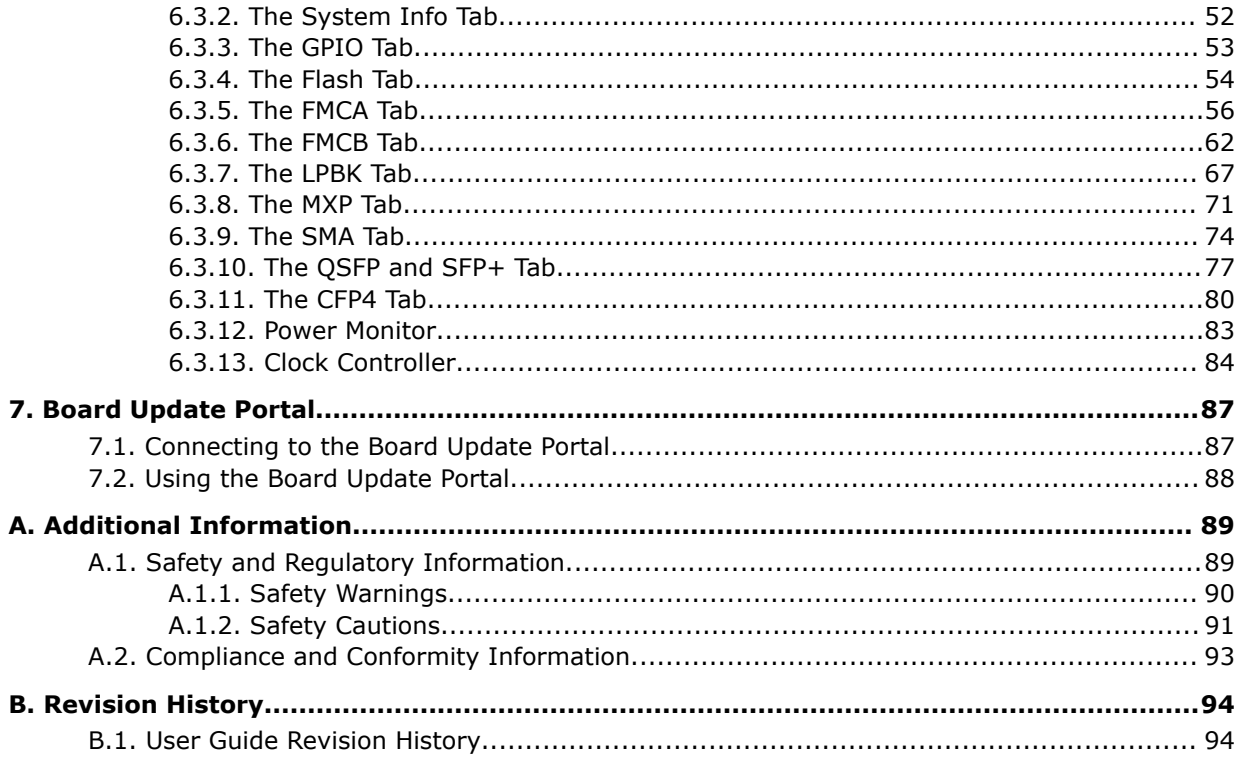

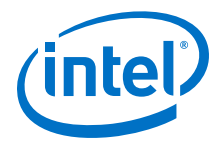

## <span id="page-3-0"></span>**1. Overview**

For the Intel<sup>®</sup> Stratix<sup>®</sup> 10 GX Transceiver Signal Integrity Development Kit, there are two versions in production listed below.

#### **Table 1. Development Kit Versions in Production**

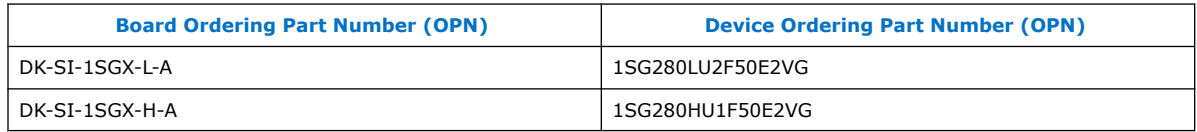

## **1.1. General Board Description**

The Intel Stratix 10 GX Transceiver Signal Integrity Development Kit is a complete design environment that includes both hardware and software you need to develop Intel Stratix 10 GX FPGA designs.

The following list describes what you can accomplish with the kit:

- Evaluate transceiver performance up to 17.4 Gbps for L-Tile and 28.3 Gbps for H-Tile version.
- Generate and check pseudo-random binary sequence (PRBS) patterns
- Dynamically change differential output voltage (VOD) pre-emphasis and equalization settings to optimize transceiver performance for your channel
- Perform jitter analysis
- Verify physical medium attachment (PMA) compliance to PCI Express\* (PCIe\*), 1G/10G/40G/100G Ethernet and other major standards.

#### **Related Information**

[Stratix 10 Support](https://www.altera.com/products/fpga/stratix-series/stratix-10/support.html)

## **1.2. Recommended Operating Conditions**

The recommended operating conditions for this development kit are:

- Recommended ambient operating temperature range: 0C to 45C
- Maximum ICC load current: 130 A
- Maximum ICC load transient percentage: 30%
- FPGA maximum power supported by the supplied heatsink/fan: 200 W

## **1.3. Handling the Development Board**

When handling the board, it is important to observe static discharge precautions.

Intel Corporation. All rights reserved. Agilex, Altera, Arria, Cyclone, Enpirion, Intel, the Intel logo, MAX, Nios, Quartus and Stratix words and logos are trademarks of Intel Corporation or its subsidiaries in the U.S. and/or other countries. Intel warrants performance of its FPGA and semiconductor products to current specifications in accordance with Intel's standard warranty, but reserves the right to make changes to any products and services at any time without notice. Intel assumes no responsibility or liability arising out of the application or use of any information, product, or service described herein except as expressly agreed to in writing by Intel. Intel customers are advised to obtain the latest version of device specifications before relying on any published information and before placing orders for products or services. \*Other names and brands may be claimed as the property of others.

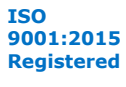

*1. Overview* **UG-20047 | 2019.07.24**

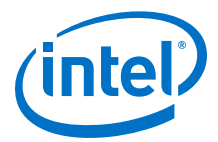

- *Caution:* Without proper anti-static handling, the board can be damaged. Therefore, use antistatic handling precautions when touching the board.
- *Caution:* This development kit should not be operated in a Vibration Environment.

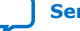

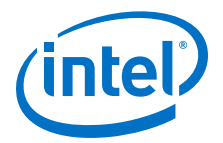

## <span id="page-5-0"></span>**2. Getting Started**

## **2.1. Installing the Quartus Prime software**

The Intel Quartus® Prime design software is a multiplatform design environment that easily adapts to your specific needs in all phases of FPGA, CPLD, and SoC designs. The Intel Quartus Prime software delivers the highest performance and productivity for Intel FPGAs, CPLDs, and SoCs.

Design software must enable dramatically increased design productivity in order to take advantage of devices with multi-million logic elements with increased capabilities that provide designers with an ideal platform to meet next-generation design opportunities.

The new Intel Quartus Prime Design Suite design software includes everything needed to design for Intel FPGAs, SoCs and CPLDs from design entry and synthesis to optimization, verification and simulation. The Intel Quartus Prime Design Suite software includes an additional Spectra-Q® engine that is optimized for Intel Stratix 10 and future devices. The Spectra-Q engine enables new levels of design productivity for next generation programmable devices with a set of faster and more scalable algorithms, a hierarchical database infrastructure and a unified compiler technology.

#### **Intel Quartus Prime Pro Edition**

The Intel Quartus Prime Design Suite software is available in three editions based on specific design requirements: Pro, Standard, and Lite Edition.

The Intel Quartus Prime Pro Edition is optimized to support the advanced features in Intel's next generation FPGAs and SoCs and requires a paid license.

Included in the Intel Quartus Prime Pro Edition are the Intel Quartus Prime software, Nios® II EDS and the MegaCore IP Library.

To install Intel's development tools, download the Intel Quartus Prime Pro Edition software from the Quartus Prime Pro Edition page in the [Download Center](https://www.altera.com/downloads/download-center.html) of Intel's website.

## **2.2. Installing the Development Board**

To install the Intel Stratix 10 GX Transceiver Signal Integrity Development Board, perform the following steps:

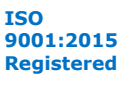

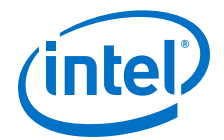

- <span id="page-6-0"></span>1. Download the development kit installer from the [Stratix 10 GX Transceiver Signal](http://www.altera.com/products/boards_and_kits/dev-kits/altera/kit-s10-transceiver-si.html) [Integrity Development Kit](http://www.altera.com/products/boards_and_kits/dev-kits/altera/kit-s10-transceiver-si.html) link on the Intel website.
- 2. Unzip the Intel Stratix 10 Transceiver Signal Integrity Development Kit installer package.
- 3. The installer package creates the development kit directory structure shown in the figure below.

#### **Figure 1. Development Kit Directory Structure**

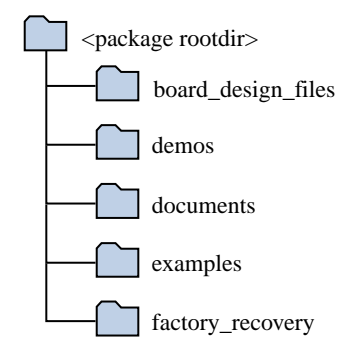

The table below lists the file directory names and a description of their contents

#### **Table 2. Installed Development Kit Directory Structure**

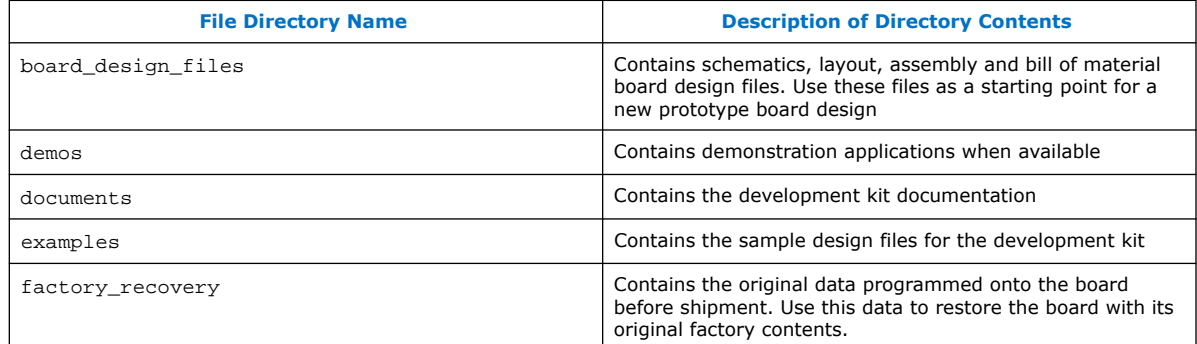

*Note:* To view the the layout \*.brd files in the board package, you can download the Cadence® Allegro®/OrCAD® Free Viewer from Cadence's website.

#### **Related Information**

[Cadence Allegro Downloads](https://www.cadence.com/en_US/home/support/software-downloads.html)

### **2.3. Installing the Intel FPGA Download Cable Driver**

The Intel Stratix 10 GX Transceiver Signal Integrity Development Kit includes embedded Intel FPGA Download Cable circuits for FPGA and MAX<sup>®</sup> V programming. However, for the host computer and board to communicate, you must install the Intel FPGA Download Cable driver on the host computer.

Installation instructions for the Intel FPGA Download Cable driver for your operating system are available on the Intel website.

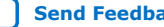

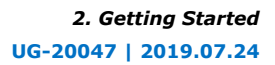

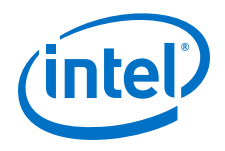

On the Intel website, navigate to the [Cable and Adapter Drivers Information](https://www.altera.com/support/support-resources/download/drivers/dri-index.html) link to locate the table entry for your configuration and click the link to access the instructions.

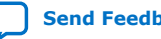

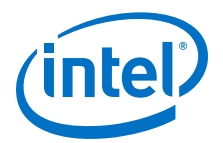

## <span id="page-8-0"></span>**3. Development Board Setup**

The instructions in this chapter explain how to setup the Intel Stratix 10 GX Transceiver Signal Integrity Development Board.

## **3.1. Setting up the Development Board**

To prepare and apply power to the board, perform the following steps:

- 1. The Intel Stratix 10 GX transceiver signal integrity development kit ships with its board switches preconfigured to support the design examples in the kit. If you suspect your board might not be correctly configured with the default settings, follow the instructions in the [Factory Default Switch and Jumper Settings](#page-9-0) on page 10 to return the board to its factory settings before proceeding.
- 2. The development kit ships with design examples stored in the flash device. The POWER-ON slide switch (SW7) is provided to turn the board **ON** or **OFF**.
	- *Caution:* When the power cord is plugged into connector **J103** of the Intel Stratix 10 transceiver signal integrity development kit, 12V\_IN and 3.3V\_STBY are present on to the board with switch **SW7** in the '**OFF**' position. These voltages are restricted to a small area of the board. When switch **SW7** is placed to '**ON**' position, all voltages planes have power at this point.
- 3. Set the POWER-ON switch **SW7** to the **ON** position. When power is supplied to the board, three green LEDs (**D29**, **D31** and **D32**) illuminate and an amber LED (**D36**) extinguishes indicating that the board has power. If the amber LED (**D36**) illuminates, it indicates that one or more power supply is incorrect.
- 4. **RESET** button (S12) is connected to the MAX V CPLD (MAX\_RESETn pin) that is used for AvST configuration. When this button is pressed, the MAX V CPLD initiates a reloading of the stored image from the flash memory using AvST configuration mode. The image loaded right after power cycle or MAX V reset depends on FACTORY\_LOAD settings.
	- **OFF(1)** factory load
	- $\bullet$  **ON (0)** user defined load  $\#1$

Page selection can be changed by the PGMSEL button (S10) when the board is powered on, and PGM\_CONFIG (S11) is used to reconfigure FPGA with corresponding page which is indicated by PGM\_LED0, PGM\_LED1 or PGM\_LED2.

*Caution:* Use only the supplied power supply. Power regulation circuits on the board can get damaged by power supplies with greater voltage.

The MAX V CPLD device on the board contains a parallel flash loader II (PFL II) megafunction. After a POWER-ON or RESET (reconfiguration) event, the MAX V CPLD configures the Intel Stratix 10 FPGA in AvST mode with either factory design or user design depending on the setting of FACTORY\_LOAD.

Intel Corporation. All rights reserved. Agilex, Altera, Arria, Cyclone, Enpirion, Intel, the Intel logo, MAX, Nios, Quartus and Stratix words and logos are trademarks of Intel Corporation or its subsidiaries in the U.S. and/or other countries. Intel warrants performance of its FPGA and semiconductor products to current specifications in accordance with Intel's standard warranty, but reserves the right to make changes to any products and services at any time without notice. Intel assumes no responsibility or liability arising out of the application or use of any information, product, or service described herein except as expressly agreed to in writing by Intel. Intel customers are advised to obtain the latest version of device specifications before relying on any published information and before placing orders for products or services. \*Other names and brands may be claimed as the property of others.

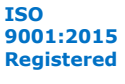

<span id="page-9-0"></span>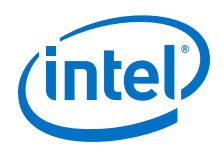

The development kit includes a MAX V CPLD design which contains the PFL II megafunction. The design resides in the <package dir>\examples\max5 directory. When configuration is complete, **LED D25** (CONF\_DONE) illumintes signaling that the Intel Stratix 10 GX FPGA device is configured successfully. If the configuration fails, the **LED D23** (ERROR) illuminates.

## **3.2. Factory Default Switch and Jumper Settings**

This section shows the factory switch settings for the Intel Stratix 10 GX transceiver signal integrity development kit.

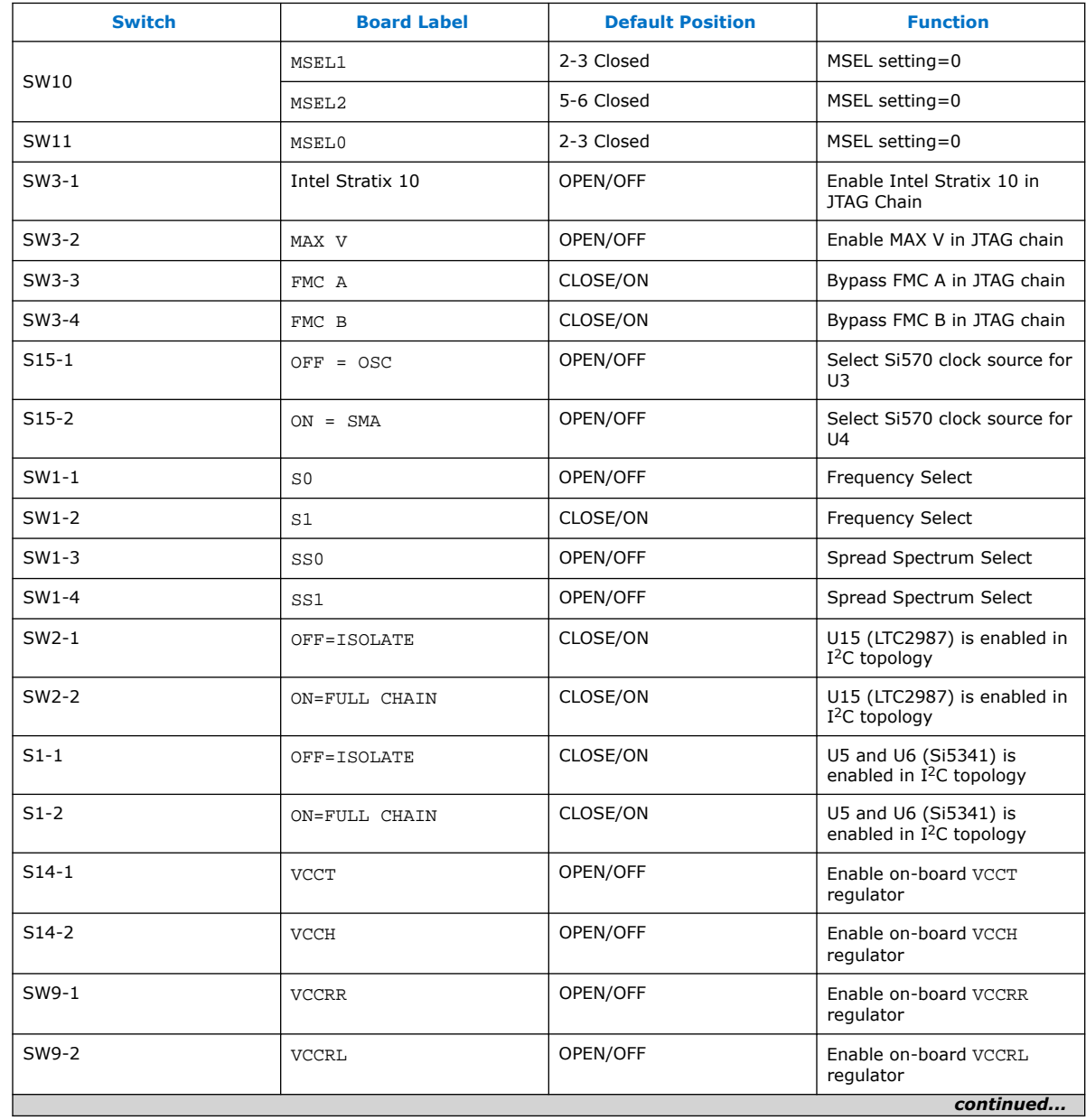

#### **Table 3. Factory Default Switch Settings**

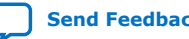

#### *3. Development Board Setup* **UG-20047 | 2019.07.24**

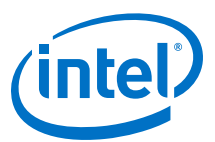

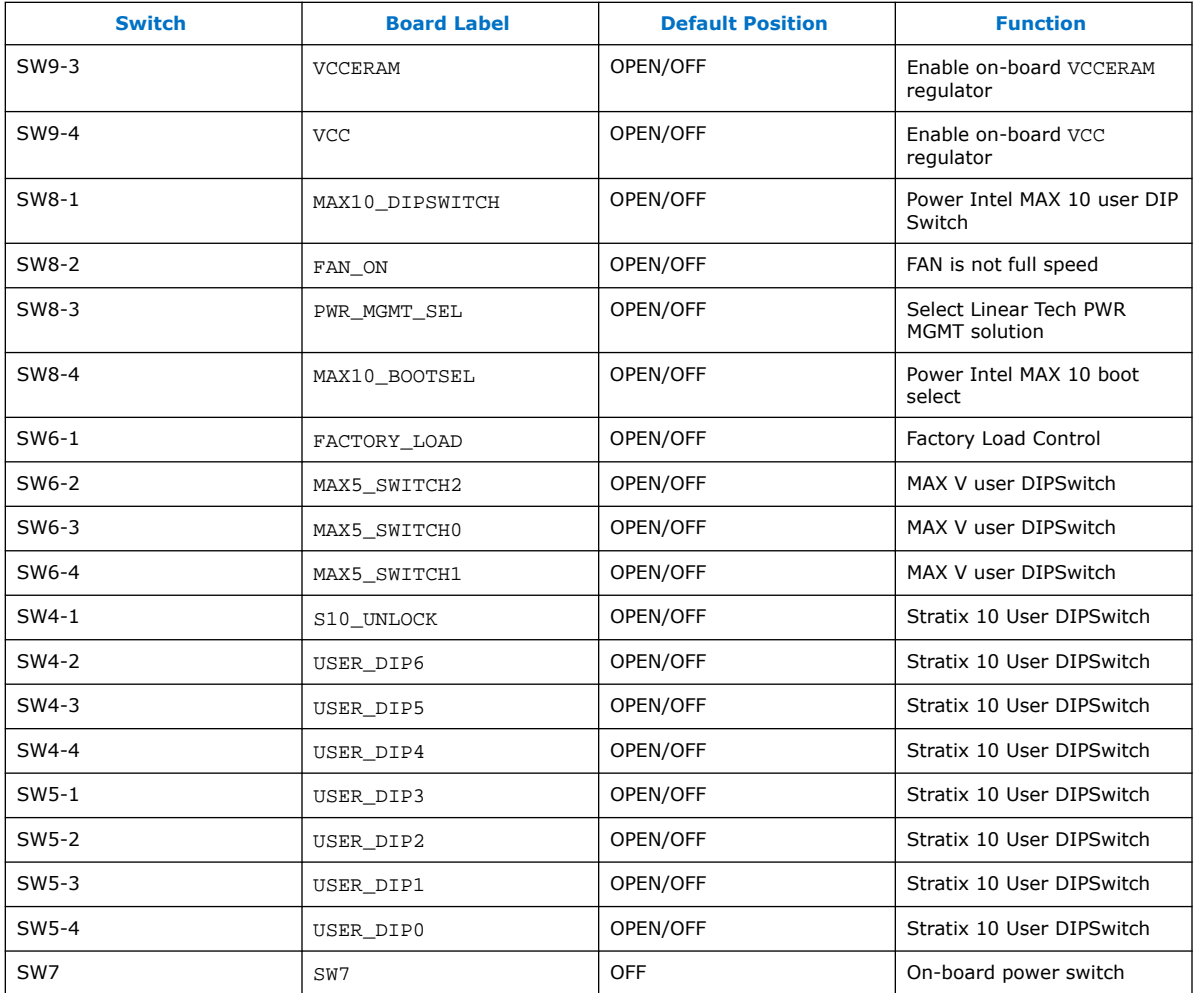

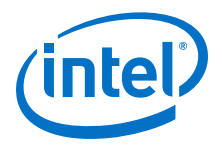

## <span id="page-11-0"></span>**4. Board Components**

## **4.1. Board Overview**

This section provides an overview of the Intel Stratix 10 GX transceiver signal integrity development board including a block diagram of the board.

#### **Figure 2. Stratix 10 GX Transceiver Signal Integrity Development Kit User Guide Block Diagram**

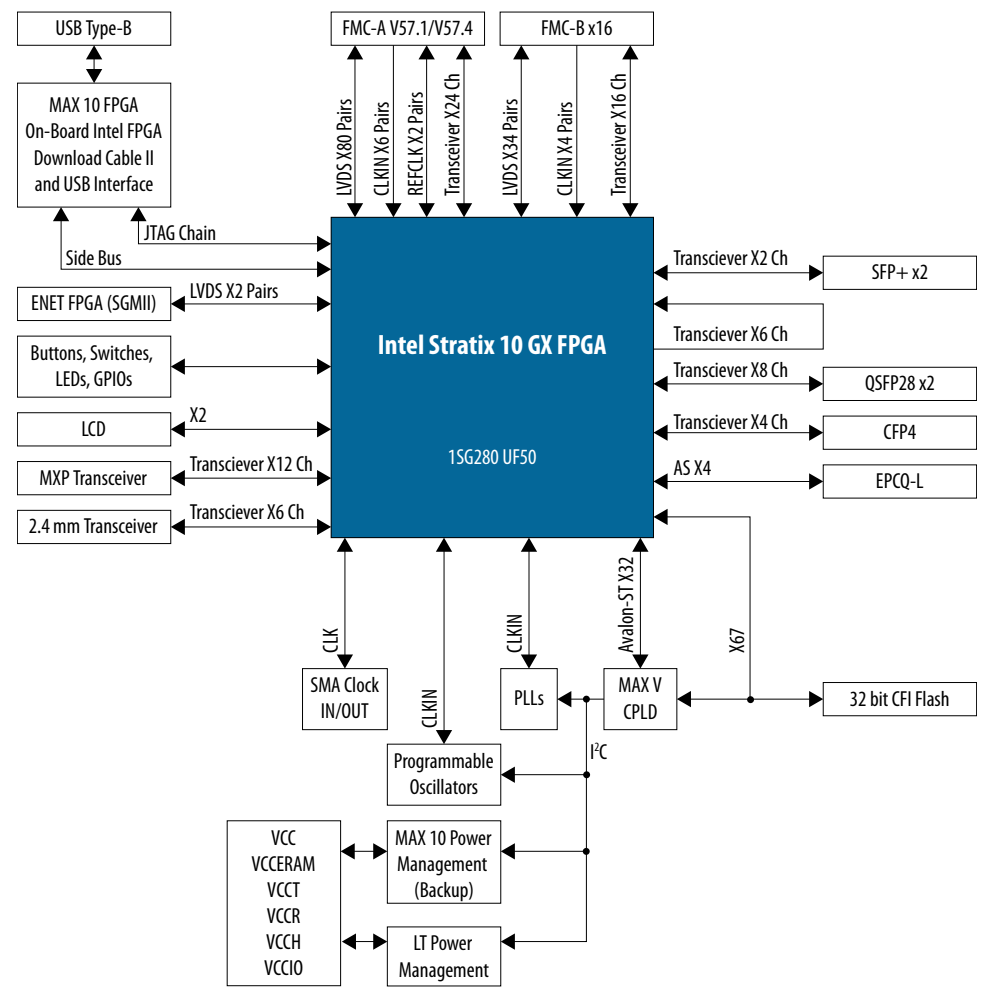

Intel Corporation. All rights reserved. Agilex, Altera, Arria, Cyclone, Enpirion, Intel, the Intel logo, MAX, Nios, Quartus and Stratix words and logos are trademarks of Intel Corporation or its subsidiaries in the U.S. and/or other countries. Intel warrants performance of its FPGA and semiconductor products to current specifications in accordance with Intel's standard warranty, but reserves the right to make changes to any products and services at any time without notice. Intel assumes no responsibility or liability arising out of the application or use of any information, product, or service described herein except as expressly agreed to in writing by Intel. Intel customers are advised to obtain the latest version of device specifications before relying on any published information and before placing orders for products or services. \*Other names and brands may be claimed as the property of others.

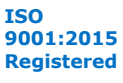

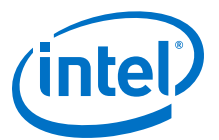

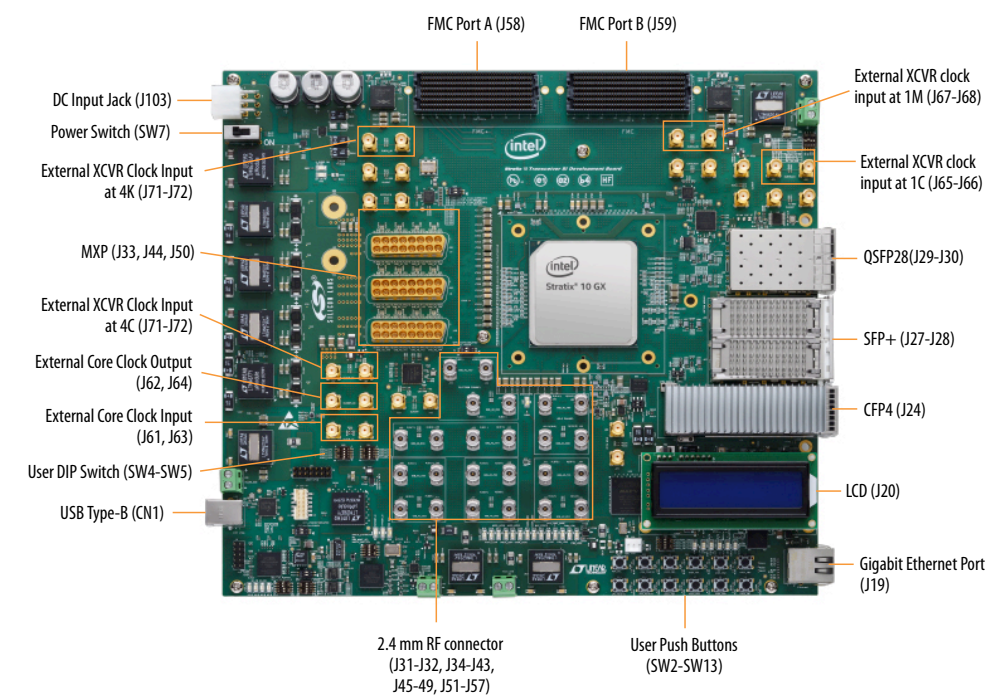

#### **Figure 3. Intel Stratix 10 GX Transceiver Signal Integrity Development Kit Picture**

#### **Intel Stratix 10 GX Transceiver Signal Integrity Development Board Components**

#### **Table 4. Board Components Table**

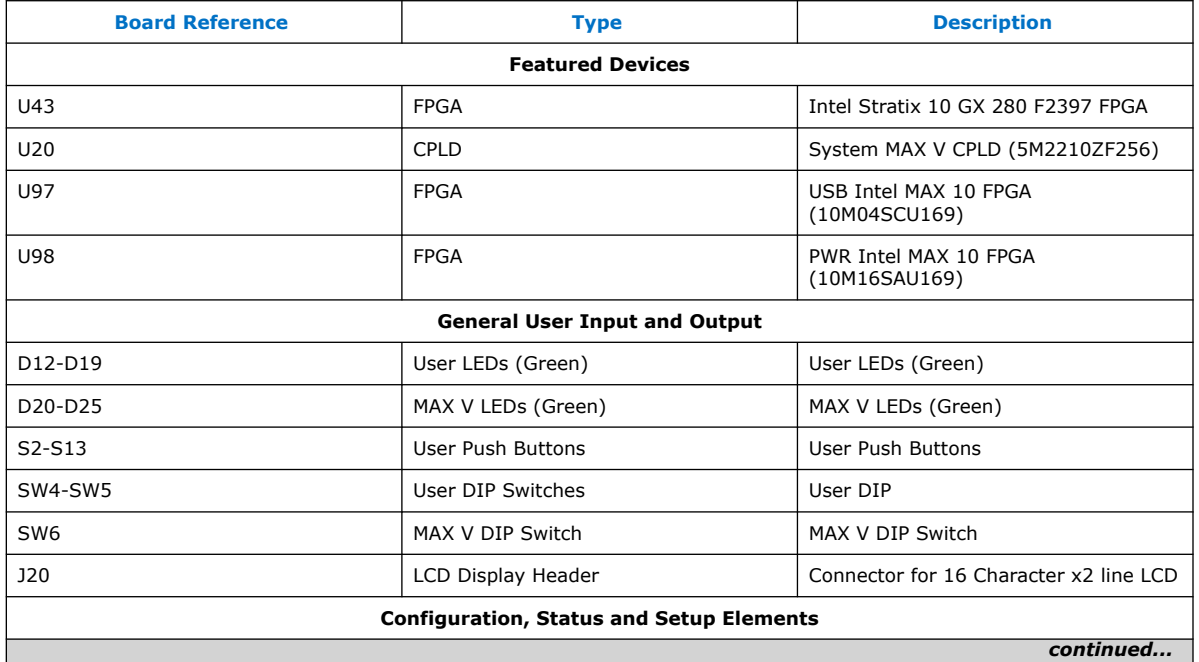

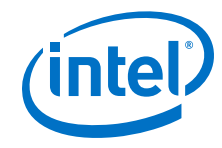

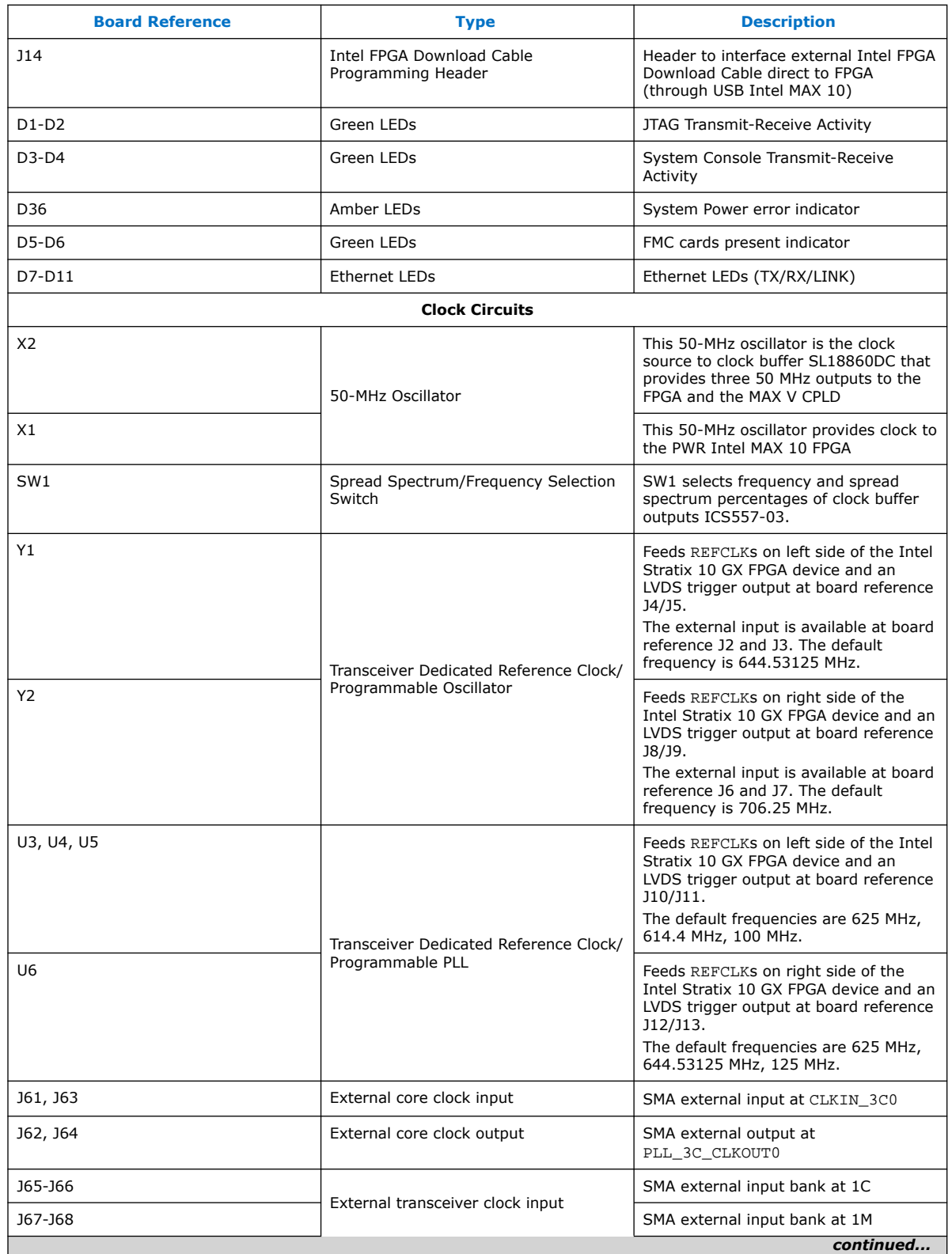

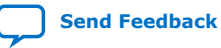

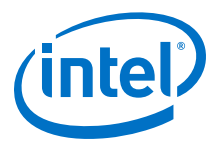

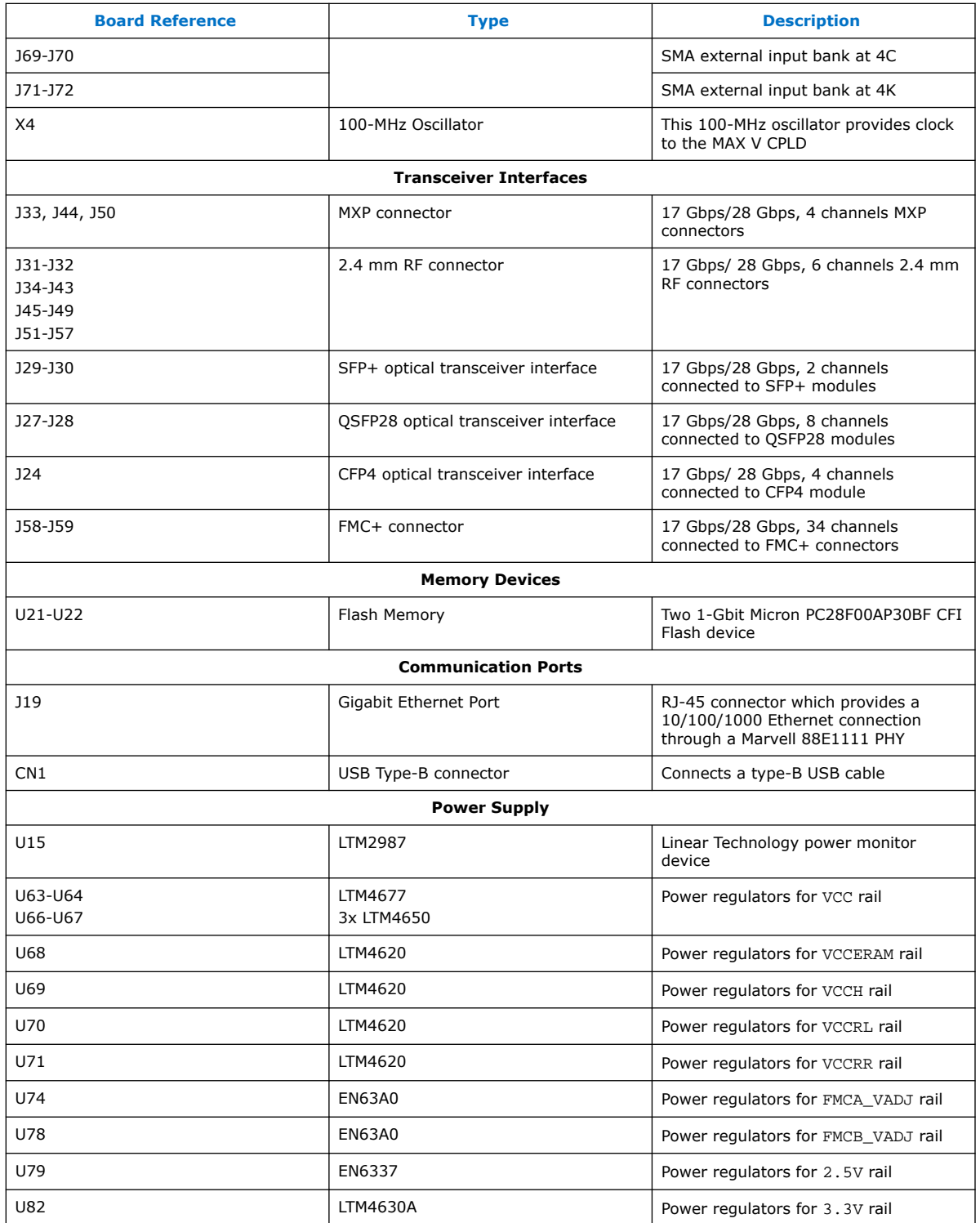

<span id="page-15-0"></span>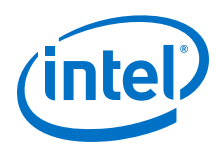

## **4.2. Intel Stratix 10 GX FPGA**

The development board features the Intel Stratix 10 GX FPGA (1SG280UF50).

For the Intel Stratix 10 GX Transceiver Signal Integrity Development Kit, there are two versions in production listed below.

#### **Table 5. Development Kit Versions in Production**

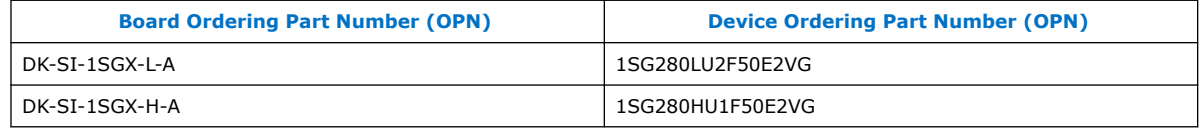

#### **Intel Stratix 10 GX FPGA I/O Usage Summary**

#### **Table 6. Stratix 10 GX FPGA Pin Table**

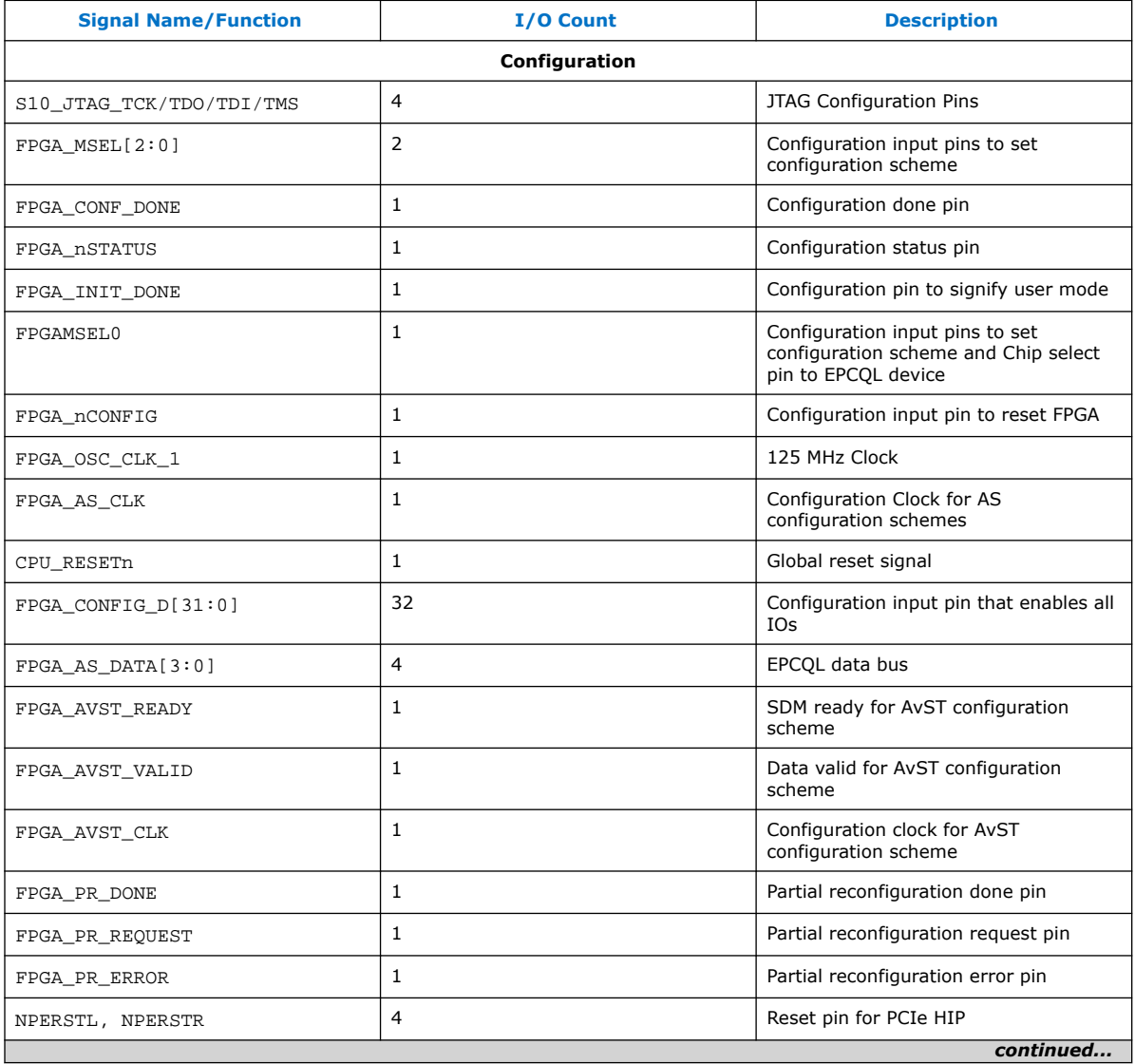

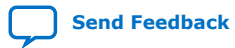

#### *4. Board Components* **UG-20047 | 2019.07.24**

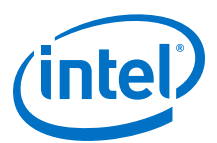

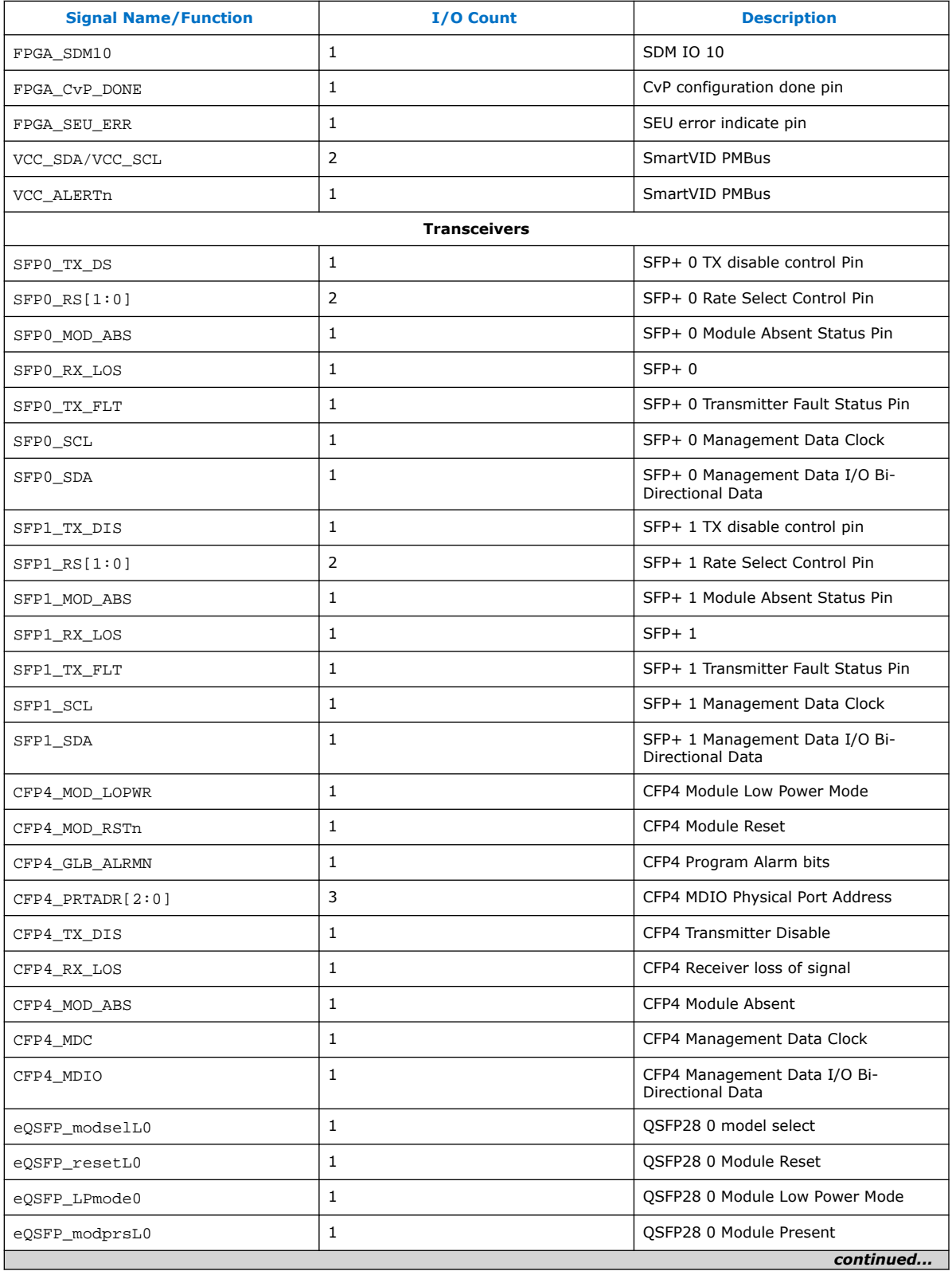

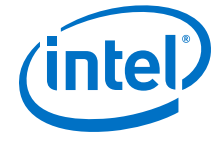

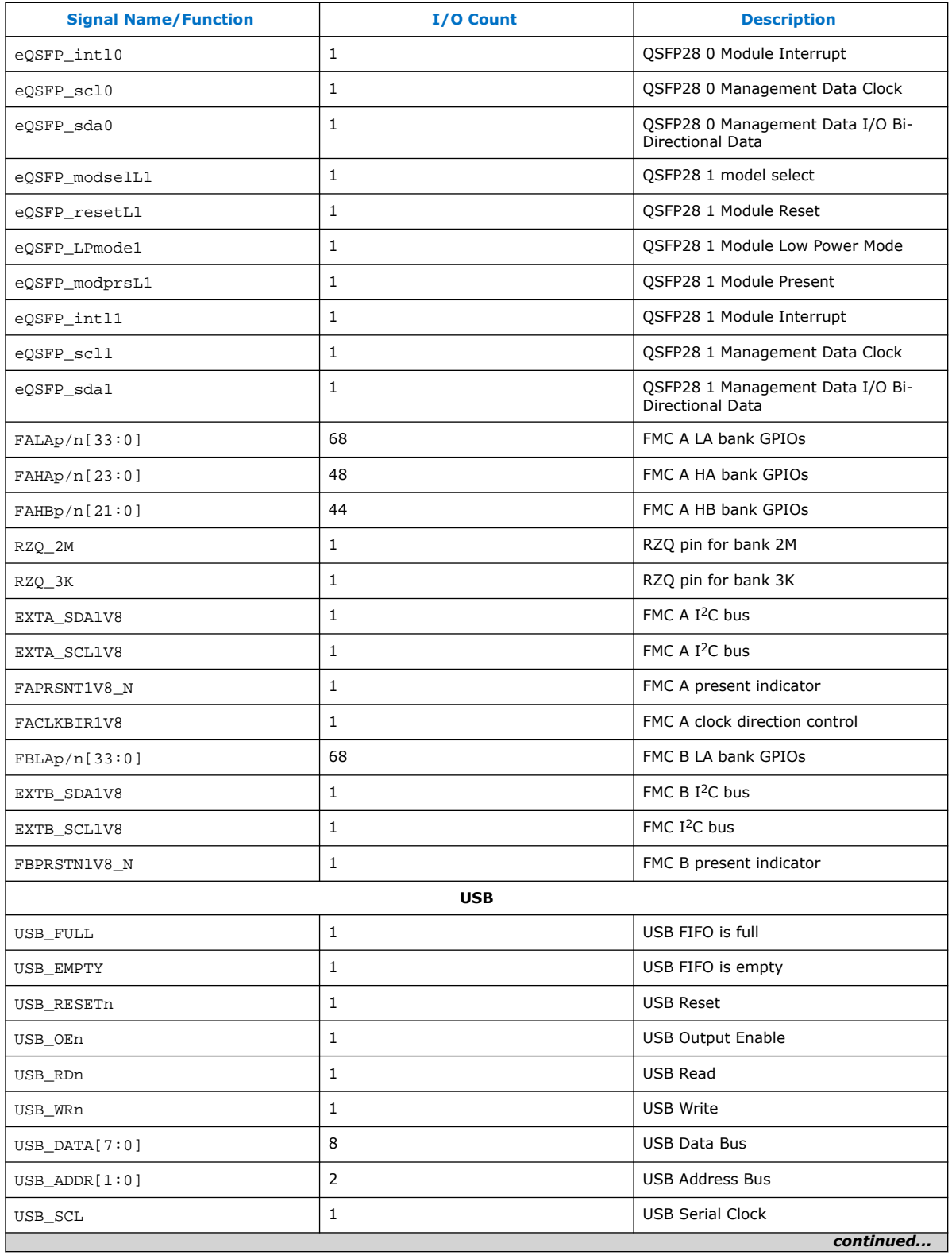

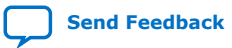

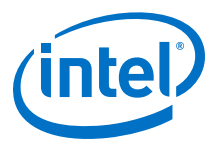

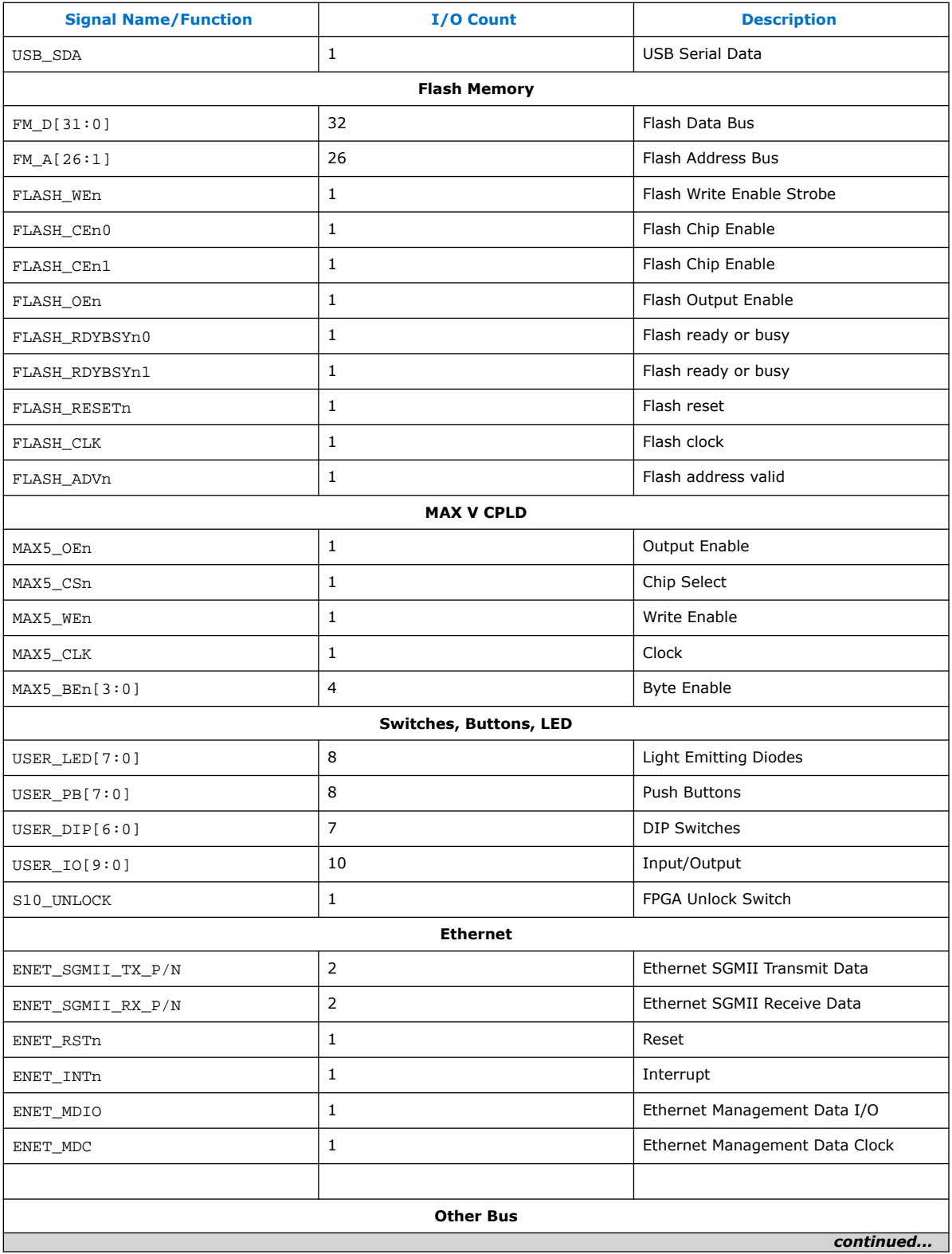

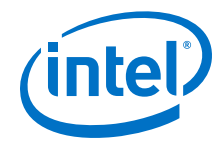

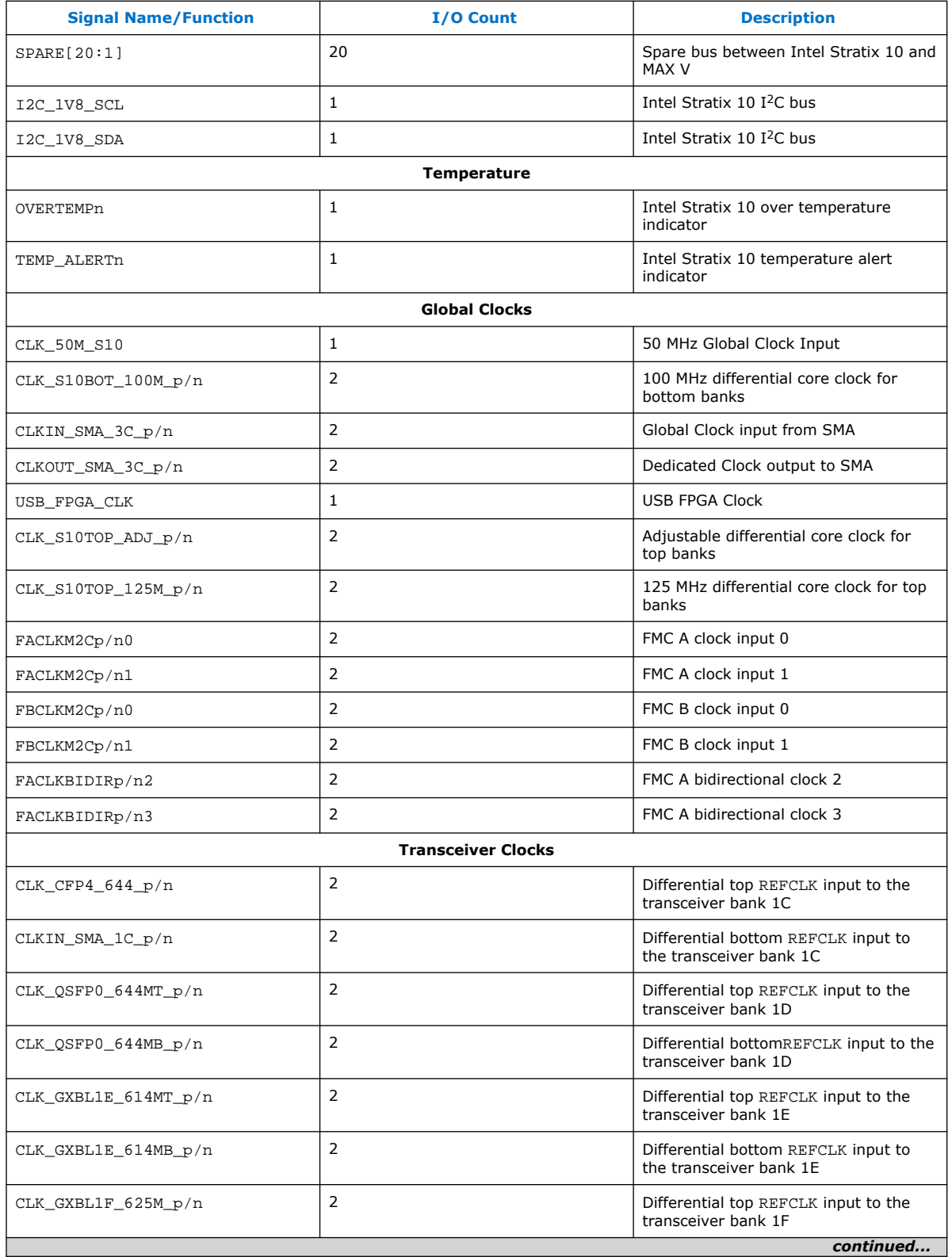

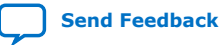

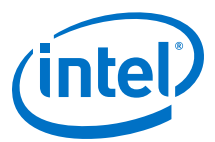

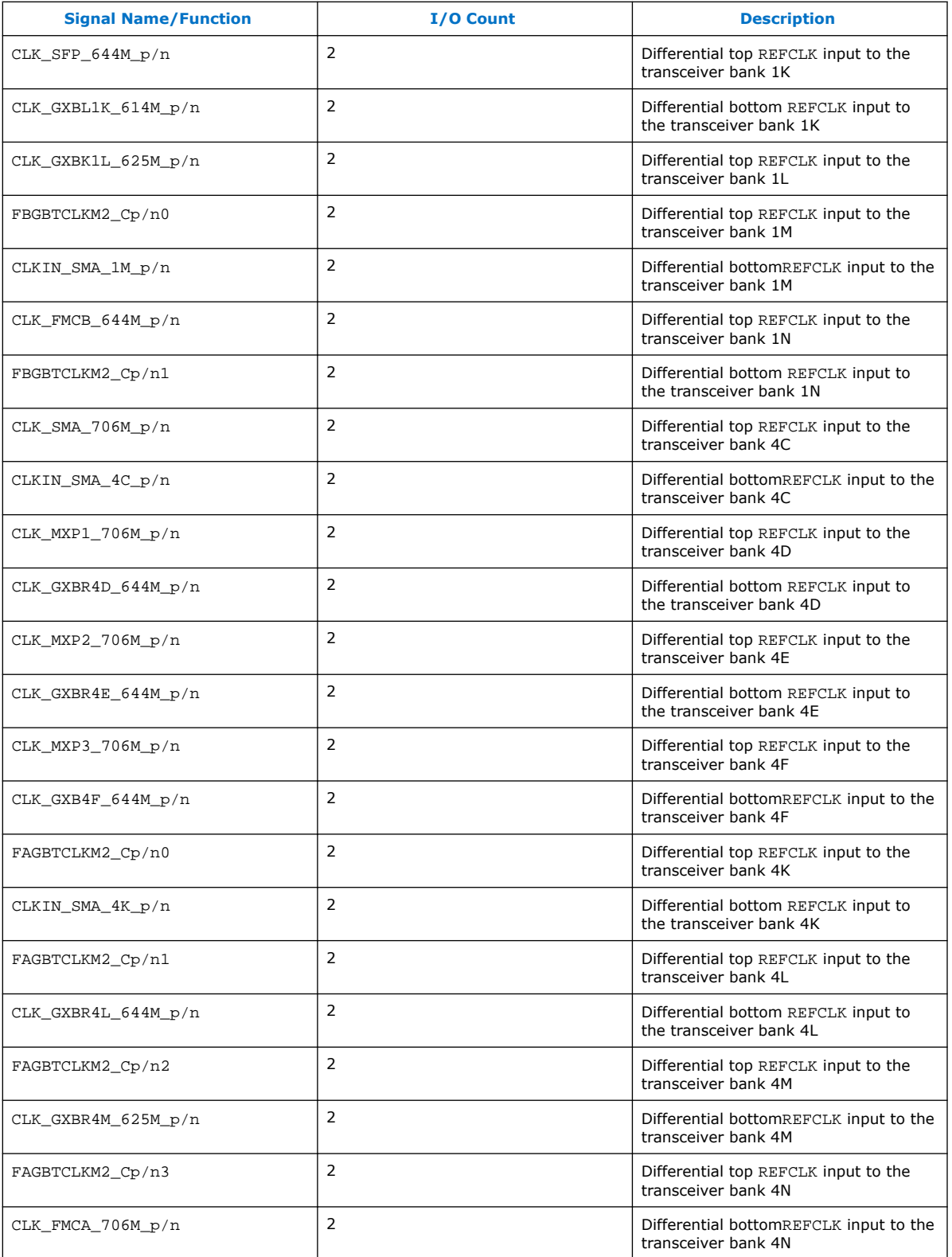

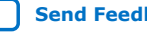

<span id="page-21-0"></span>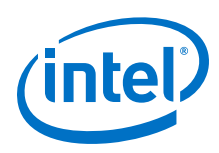

## **4.3. MAX V CPLD System Controller**

The Intel Stratix 10 GX transceiver signal integrity development kit consists of a MAX V CPLD (5M2210Z-F256), 256-pin FineLine BGA package. MAX V CPLD devices provide programmable solutions for applications such as FPGA reconfiguration from flash memory, I<sup>2</sup>C chain to manage power consumption, core temperature, fan speed, clock frequency and remote update system. MAX V devices feature on-chip flash storage, internal oscillator and memory functionality. With up to 50% lower total power versus other CPLDs and requiring as few as one power supply, MAX V CPLDs can help you meet your low power design requirements.

The following list summarizes the features of MAX V CPLD devices:

- 2210 Logic Elements (LEs)
- 8192 bits of User Flash Memory
- 4 global clocks
- 1 internal oscillator
- 271 maximum user I/O pins
- Low-cost, low power and non-volatile CPLD architecture
- Fast propagation delays and clock-to-output times
- Single 1.8V external supply for device core
- Bus-friendly architecture including programmable slew rate, drive strength, bushold and programmable pull-up resistors

The table below lists the MAX V CPLD I/O signals.

#### **Table 7. MAX V CPLD I/O Signals**

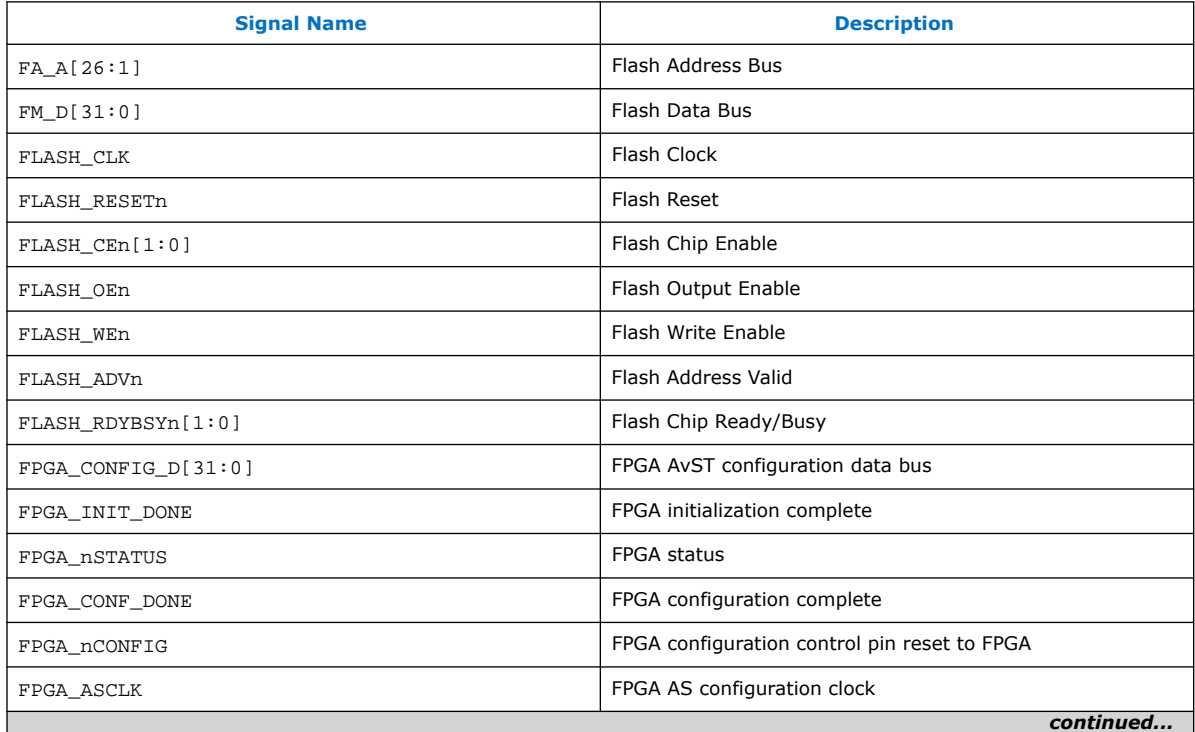

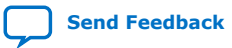

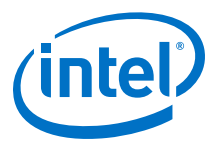

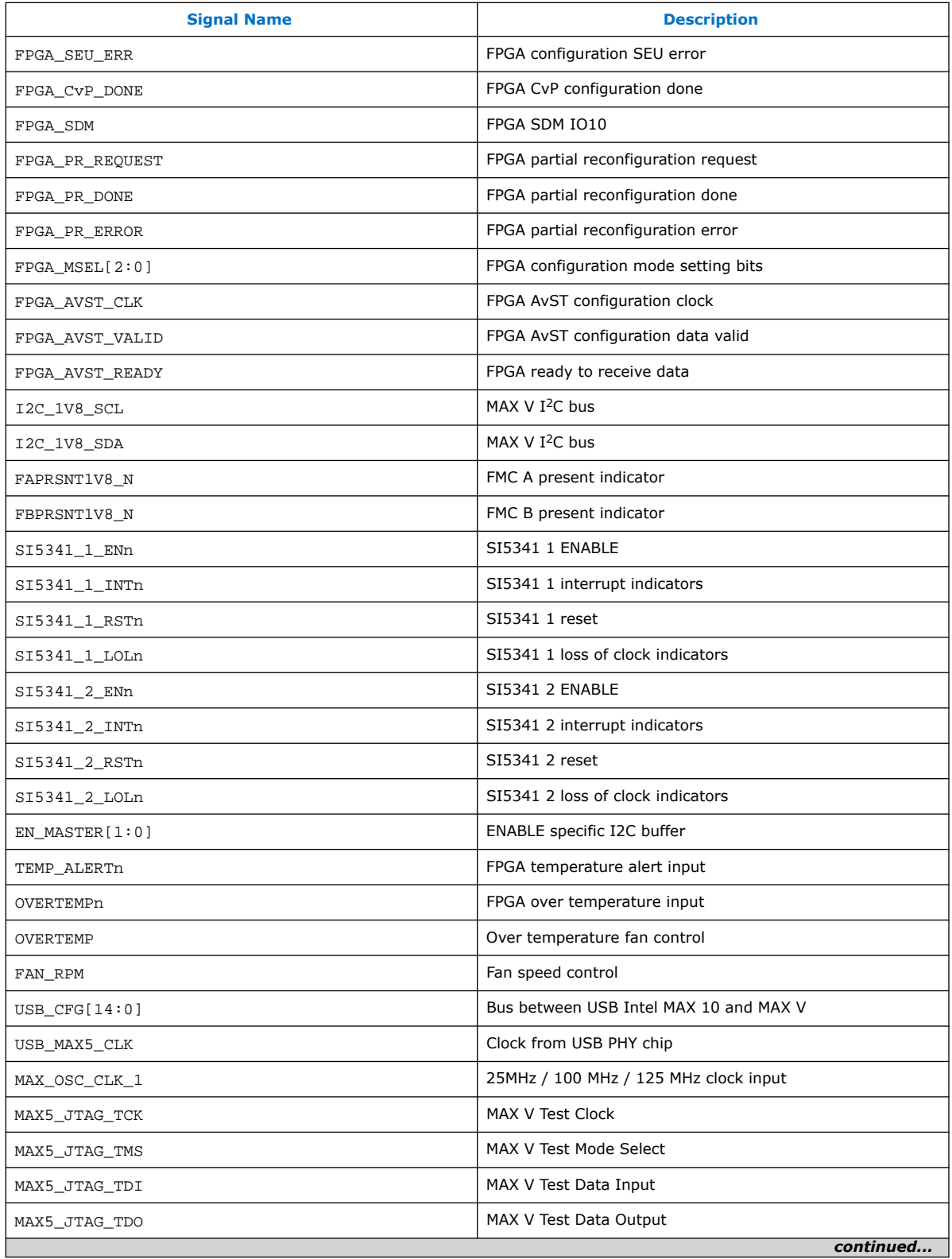

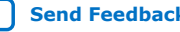

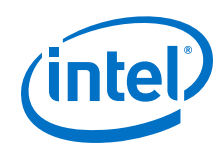

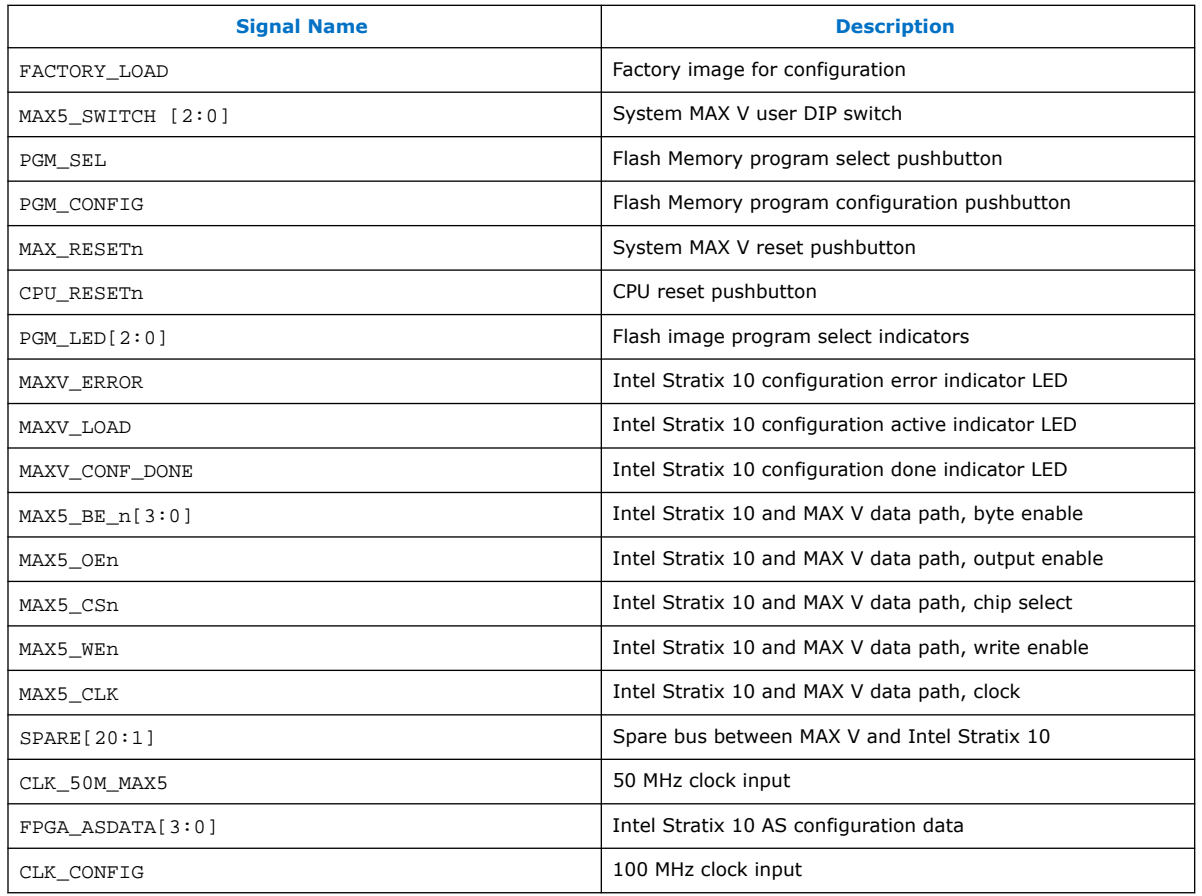

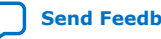

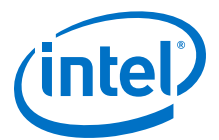

<span id="page-24-0"></span>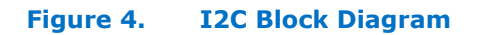

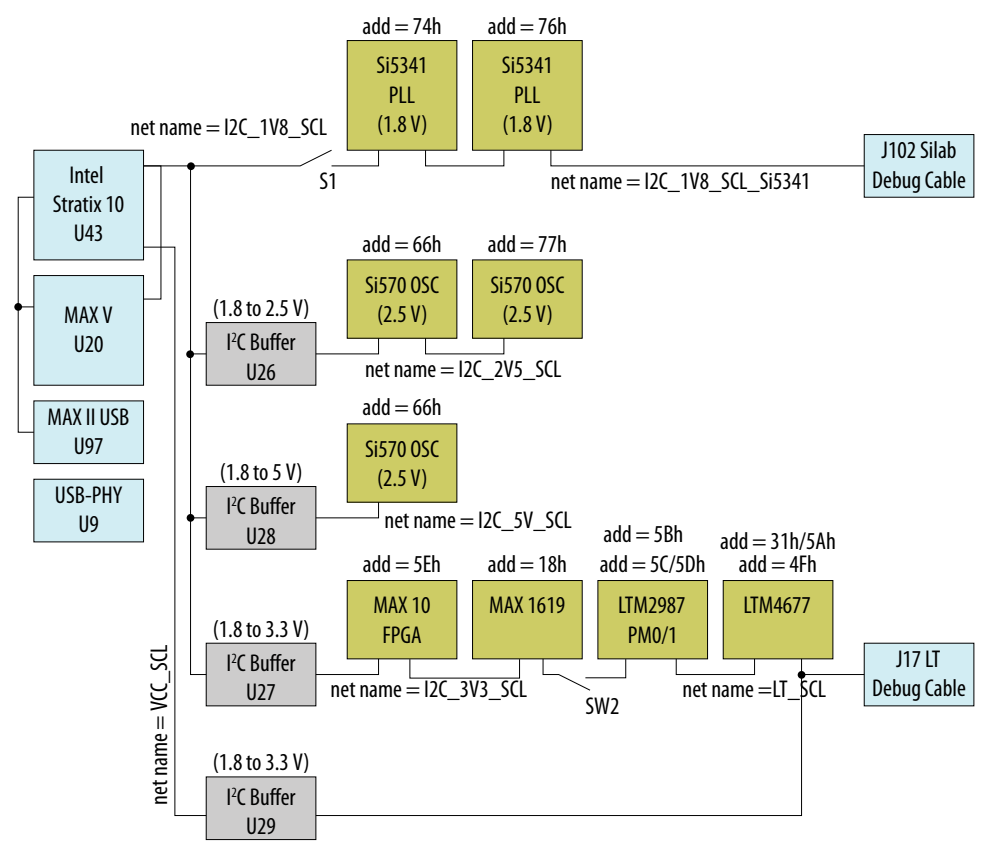

## **4.4. FPGA Configuration**

This section describes the FPGA, flash memory and MAX V CPLD System Controller device programming methods supported by the Intel Stratix 10 GX Transceiver Signal Integrity development kit.

Three configuration methods except AS mode are mostly used on the Intel Stratix 10 transceiver signal integrity development kit.

- Embedded Intel FPGA Download Cable II is the default method for configuring the FPGA at any time using the Intel Quartus Prime Programmer in JTAG mode with the supplied USB cable.
- MAX V configures the FPGA device via AvST mode using stored images from CFI flash devices either at power-up or pressing the MAX\_RESETn/PGM\_CONFIG push button.
- JTAG external header for debugging. Intel recommends that you use lower JTAG clock frequency value such as 16 MHz.

### **4.4.1. FPGA Programming over Embedded Intel FPGA Download Cable II**

Embedded Intel FPGA Download Cable II is the default method for configuring the Intel Stratix 10 GX FPGA using the Intel Quartus Prime Programmer in the JTAG mode with the supplied USB cable.

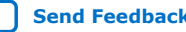

<span id="page-25-0"></span>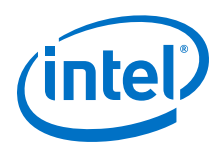

The figure below shows the conceptual block diagram for the embedded Intel FPGA Download Cable II.

#### **Figure 5. Intel FPGA Download Cable II Block Diagram**

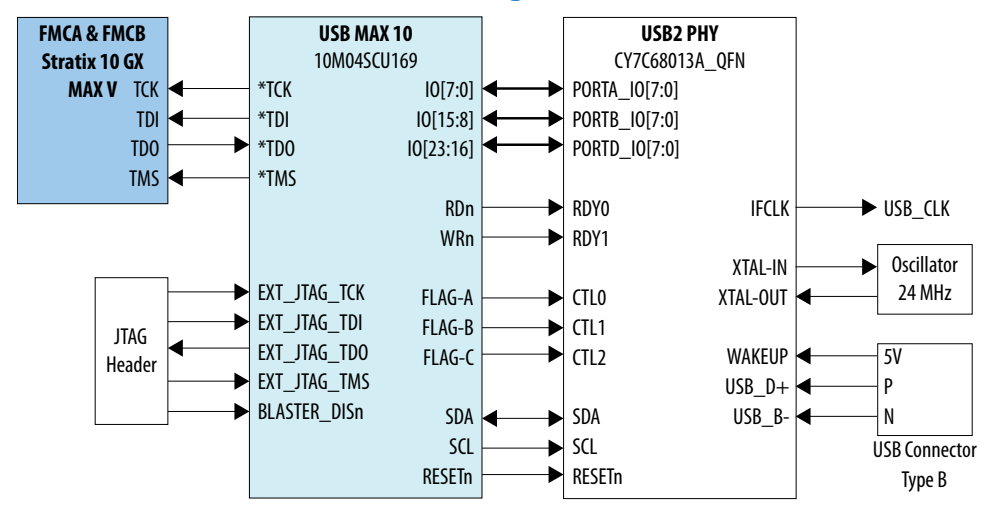

The embedded Intel FPGA Download Cable II core for USB-based configuration of the Intel Stratix 10 GX FPGA device is implemented using a Type-B USB connector, a CY7C68013A USB2 PHY device, and an Intel Intel MAX 10 10M04SCU169 FPGA. This will allow configuration of the Intel Stratix 10 GX FPGA device using a USB cable directly connected to a computer running Intel Quartus Prime software without requiring the external Intel FPGA Download Cable II dongle. This design will convert USB data to interface with the Intel Stratix 10 GX FPGA's dedicated JTAG port. Four LEDs are provided to indicate Intel FPGA Download Cable II activity. The embedded Intel FPGA Download Cable II is automatically disabled when an external Intel FPGA Download Cable II dongle is connected to the JTAG header.

### **4.4.2. FPGA Programming from Flash Memory**

The figure below shows a detailed schematic block diagram for the MAX  $V +$  Flash AvSTx32 mode configuration implementation.

*Note:* Typical JTAG clock frequency for CFI Flash programming via PFL II core is 16 MHz. You may try it with a lower frequency such as 6 MHz if it fails with 16 MHz.

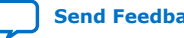

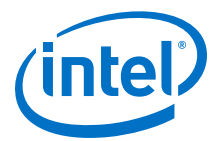

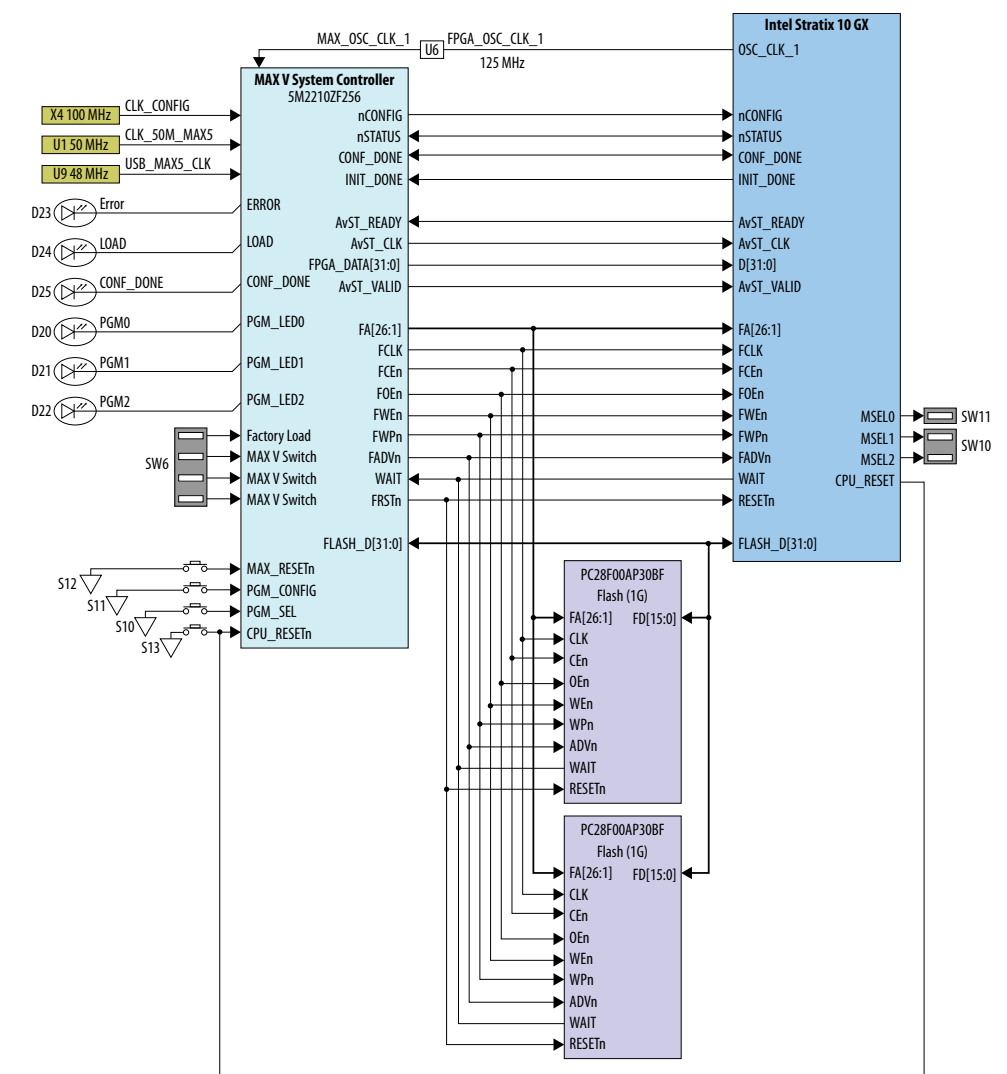

#### **Figure 6. MAX V + Flash AvSTx32 Configuration Block Diagram**

Once the FPGA is successfully initialized and in user mode, the CPLD will tri-state its Flash interface signals to avoid contention with the FPGA. The PGMSEL dipswitch (S10) is provided to select between two POF files (FACTORY and USER) stored on the Flash.

The Parallel Flash Loader II (PFL II) Megafunction is used to implement the AvSTx32 configuration in the MAX V CPLD. The PFL II Megafunction reads data from the flash and converts it to AvST format. This data is written into the Intel Stratix 10 GX FPGA device through dedicated AvST CLK and FPGA Config Data [31:0] pins at corresponding clock rate, such as 25 MHz, 50 MHz and 100 MHz.

Implementation will be done using an Intel MAX V 5M2210ZF256FBGA CPLD acting as the AvST download controller and two 1G Flash devices. The Flash will be Numonyx 1.8V core, 1.8V I/O 1Gigabit CFI NOR-type device (P/N: PC28F00AP30BF). The MAX V CPLD shares the CFI Flash interface with the Intel Stratix 10 GX FPGA. No arbitration is needed between MAX V CPLD and Intel Stratix 10 GX FPGA to access the Flash as the CPLD only has access prior to FPGA initialization.

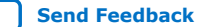

<span id="page-27-0"></span>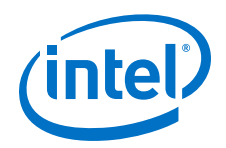

After a POWER-ON or RESET (reconfiguration) event, the MAX V device shall configure the Intel Stratix 10 GX FPGA in the AvSTx32 mode with either the FACTORY POF or an USER DEFINED POF depnding on the FACTORY LOAD setting.

The  $MSEL[2:0]$  pins indicate which configuration scheme is chosen. The manufacturing default condition is [000] for AvSTx32 scheme.

For different configuration modes, MSEL [2:0] signals must be set acccording to the table below:

#### **Table 8. Support Configuration Modes for Stratix 10 Transceiver Signal Integrity Development Kit**

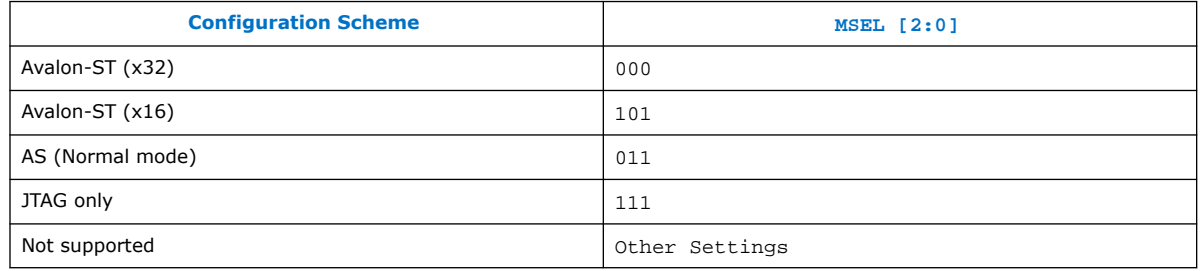

## **4.4.3. FPGA Programming over External Intel FPGA Download Cable II**

The JTAG chain allows programming of both the Intel Stratix 10 GX FPGA and MAX V CPLD devices using an external Intel FPGA Download Cable II dongle or the on-board Intel FPGA Download Cable II via the USB Interface Connector.

During board bring-up, and as a back-up in case the on-board Intel FPGA Download Cable II has a problem, the external Intel FPGA Download Cable II dongle can be used to program both the Intel Stratix 10 and MAX V CPLD via the Intel FPGA Download Cable II 2x5 pin 0.1" programming header (J14)

Another 2x5 pin 0.1" vertical non-shrouded header (J15) is provided on the board for programming the Intel MAX 10 FPGA for configuring the Intel FPGA Download Cable II circuitry. Once the Intel FPGA Download Cable II is configured and operational, the Intel FPGA Download Cable II can be used for subsequent programming of the Intel Stratix 10 GX FPGA and MAX V CPLD.

The Intel FPGA Download Cable II JTAG chain connects four JTAG nodes in the following order, with the option to bypass the Intel Stratix 10, MAX V, FMC A or FMC B by a dip switch SW3 setting as follows:

- Switch closed/ON: Corresponding JTAG node is bypassed.
- Switch open/OFF: Corresponding JTAG node is enabled in the JTAG chain.

Pin 2 of the J14 Header is used to disable the embedded Intel FPGA Download Cable II by connecting it to the embedded Intel FPGA Download Cable IIs low active disable pin with a pull-up resistor. Since Pin 2 from the mating Intel FPGA Download Cable II dongle is GND, when the dongle is connected into the JTAG header, the embedded Intel FPGA Download Cable II is disabled to avoid contention with the external Intel FPGA Download Cable II dongle.

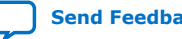

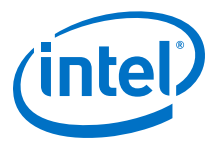

#### <span id="page-28-0"></span>**Figure 7. JTAG Chain**

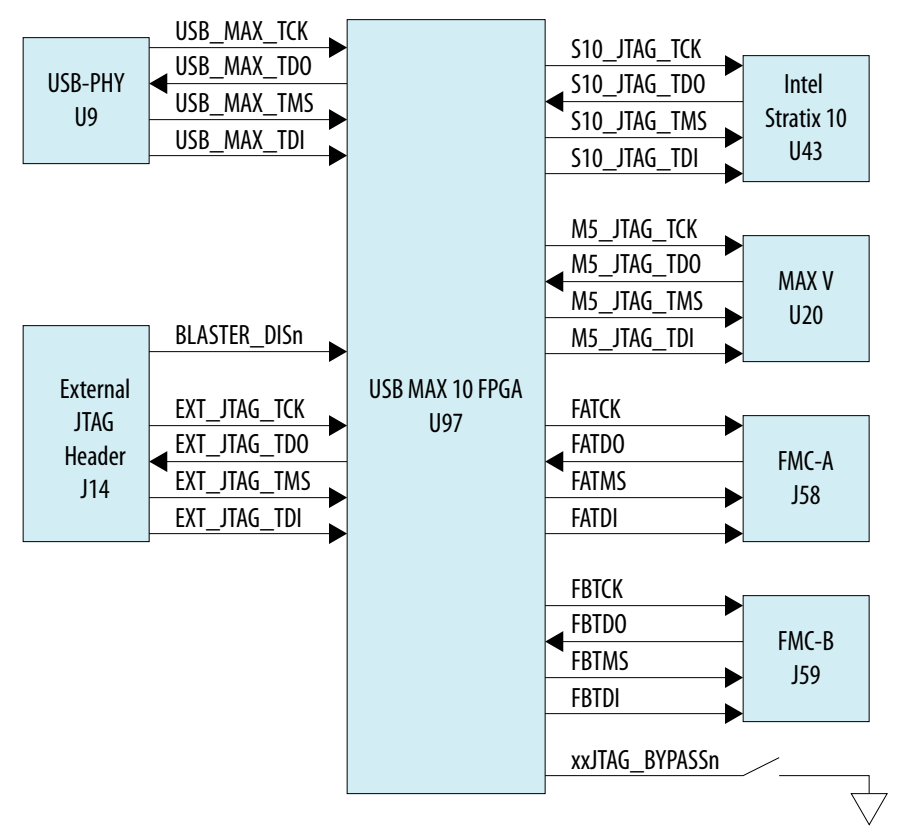

## **4.5. Status Elements**

The development board includes board-specific status LEDs and switches for enabling and configuring various features on the board, as well as 16 character x 2 line LCD for displaying board power and temperature measurements. This section describes these status elements.

#### **Table 9. Board Specific LEDs**

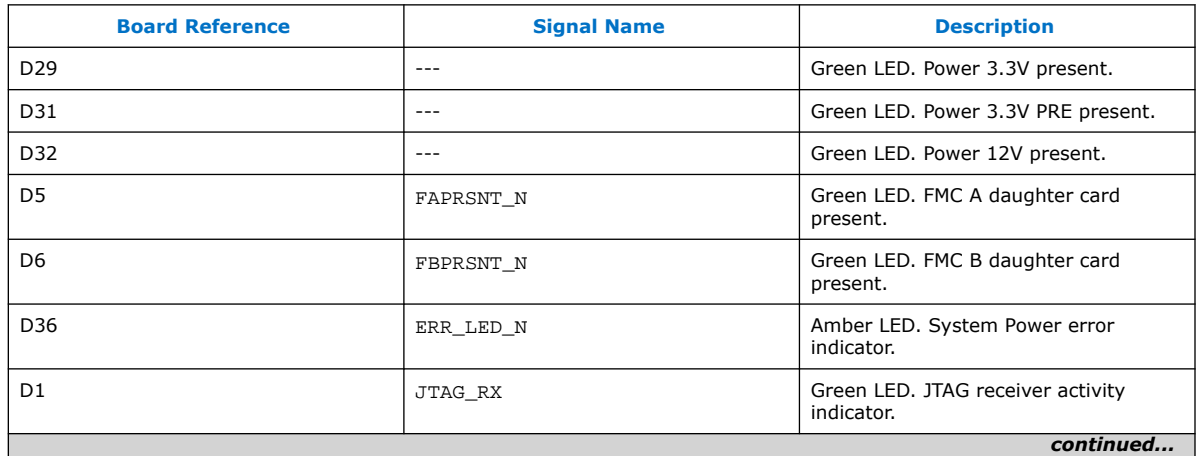

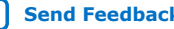

<span id="page-29-0"></span>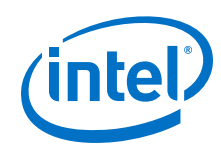

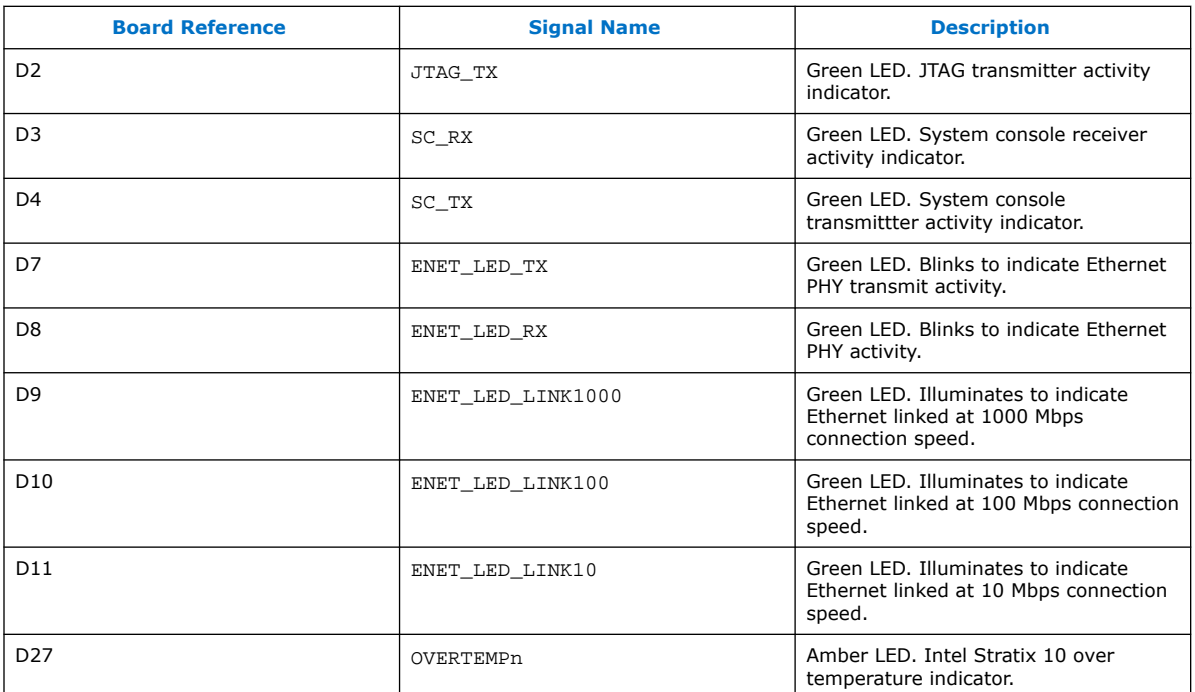

## **4.6. Setup Elements**

This development board includes several different kinds of setup elements. This section describes the following setup elements:

- JTAG Chain Device removal switch
- Program Select pushbutton
- MAX V Reset pushbutton
- CPU Reset pushbutton

#### **JTAG Chain Device Removal Switch**

The JTAG chain connects the Intel Stratix 10 GX FPGA, the MAX V CPLD, FMC A and FMC B in a chain, with the option to selectively bypass each JTAG node by four dip switch setting.

#### **Program Select Pushbutton**

After a POWER-ON or RESET (reconfiguration) event, the MAX V configures the Intel Stratix 10 GX FPGA in the AvST mode with either the FACTORY POF or a USER-DEFINED POF depending on FACTORY\_LOAD setting. The setting of the PGMSEL bit is selected by the PGMSEL pushbutton. Pressing this pushbutton and observing the program LEDs (FACTORY or USER) dictates the program selection. Then, the PGM\_CONFIG pushbutton must be pressed to load the program.

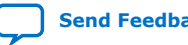

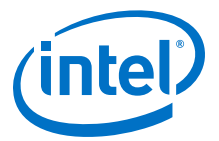

#### <span id="page-30-0"></span>**MAX V Reset Pushbutton**

This pushbutton is the development board's Master Reset. This pushbuttton is connected to the MAX V CPLD (MAX\_RESETn pin) that is used for AvST configuration. When this button is pressed, the MAX V CPLD initiates a reloading of the stored image from flash memory using AvST configuration mode. The image that is reloaded depends on the PGMSEL setting.

#### **CPU Reset Pushbutton**

This pushbutton is the Nios II CPU Reset. This button is connected to a Intel Stratix 10 GX FPGA global signal input pin and can be used by Nios II implementations as a dedicated CPU Reset button. This button is also connected to the MAX V CPLD so that the FPGA device can be reset right after its configuration with AvST mode.

## **4.7. User Input-Output Components**

This section describes the user I/O interface to the FPGA. The following I/O elements are described:

- User-defined pushbuttons
- User-defined DIP switches
- User-defined LEDs
- Character LCD

#### **4.7.1. User-Defined Pushbuttons**

The development kit includes 8 user-defined pushbuttons and 4 system pushbuttons that allow you to interact with the Intel Stratix 10 GX FPGA. When you press and hold down the pushbutton, the device pin is set to logic 0; when you release the pushbutton, the device pin is set to logic 1. There is no board-specific function for these general user pushbuttons.

The table below lists the pushbuttons, schematic signal names and their corresponding Intel Stratix 10 GX FPGA device pin numbers.

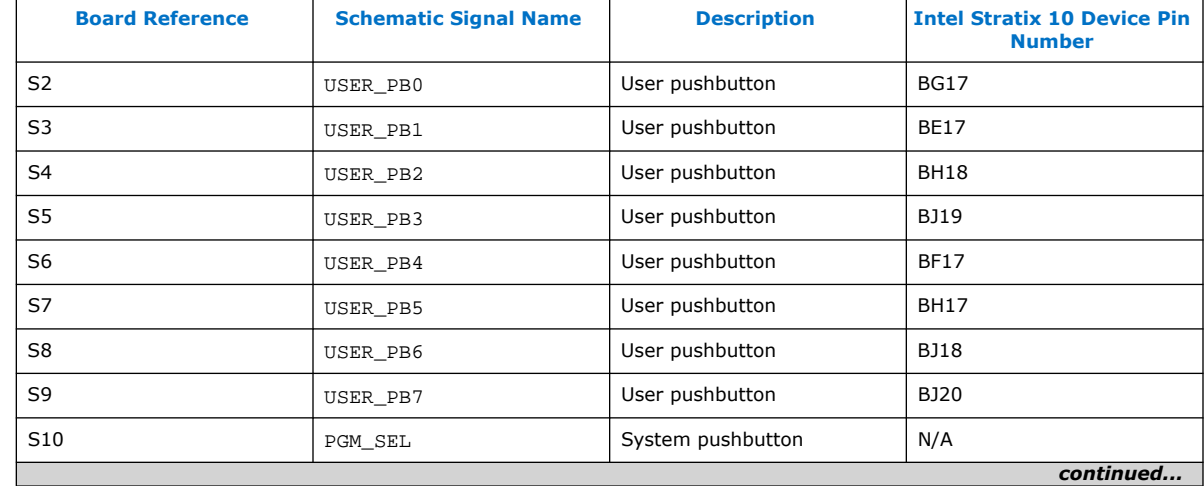

#### **Table 10. User-Defined Pushbuttons**

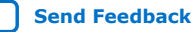

<span id="page-31-0"></span>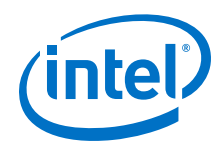

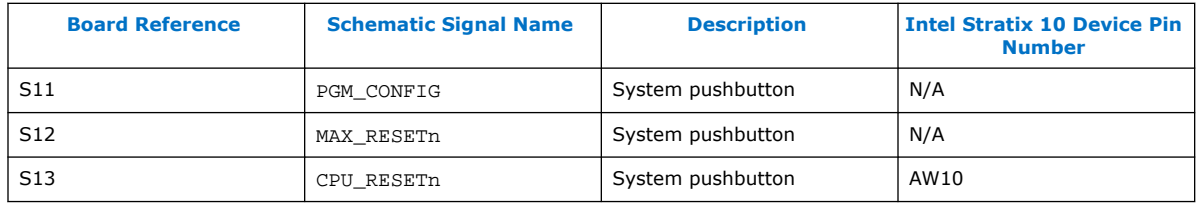

## **4.7.2. User-Defined DIP Switch**

Board reference SW4 and SW5 are two 4-pin DIP switches. The switches are userdefined and are provides additional FPGA input control. When the switch is in the OPEN position, a logic 1 is selected. When the switch is in the CLOSED or ON position, a logic 0 is selected. There is no board-specific function for these switches.

The table below lists the schematic signal names of each DIP switch and their corresponding Intel Stratix 10 GX FPGA pin numbers.

#### **Table 11. User-Defined Switches**

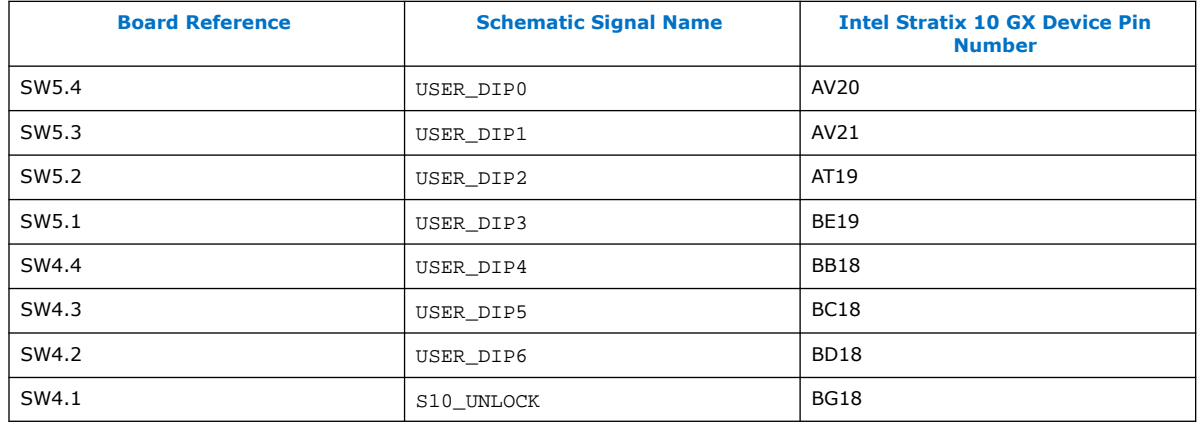

#### **4.7.3. User-Defined LEDs**

The development board includes 8 user-defined LEDs. Board references D12 through D19 are user LEDs that allow status and debugging signals to be driven to the LEDs from the designs loaded into the Intel Stratix 10 GX FPGA device. The LEDs illuminate when a logic 0 is driven and turns off when a logic 1 is driven. There is no boardspecific function for these LEDs.

The table below lists the user-defined schematic signal names and their corresponding Intel Stratix 10 GX FPGA device pin numbers.

#### **Table 12. User-Defined LEDs**

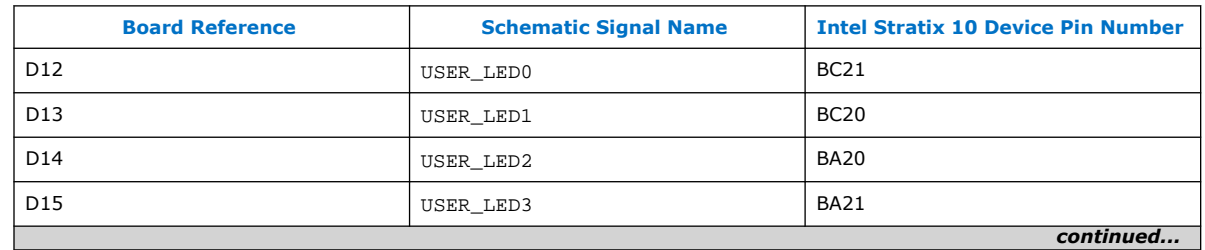

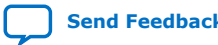

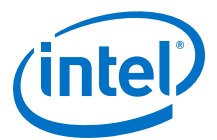

<span id="page-32-0"></span>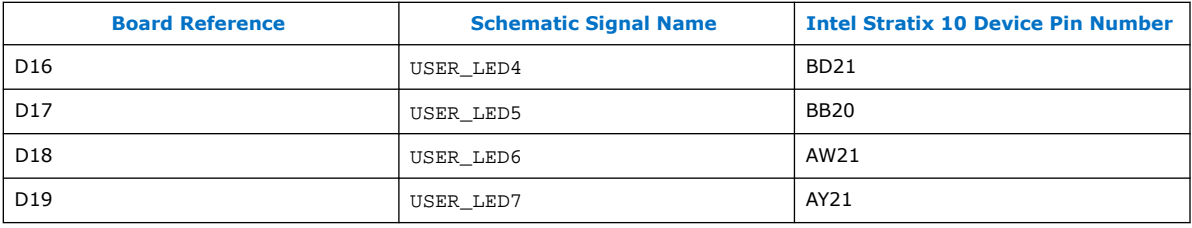

## **4.7.4. Character LCD**

A 16 character x 2 line LCD display is connected to the Intel Stratix 10 GX FPGA device to display board information and IP address. The LCD module used is New Haven - NHD-0216K3Z-NSW-BBW-V3. This LCD module will be mounted to the Intel Stratix 10 GX transceiver signal integrity development board using a 1x10 vertical male 0.1" header on the left side of the module and three plastic standoffs. This mounting scheme allows low profile (less than 0.5 inches in height) components to be placed underneath the LCD module, preserving board real-estate.

The table below summarizes the LCD pin assignments. This signal names and directions are relative to the Intel Stratix 10 GX FPGA.

#### **Table 13. LCD Pin Assignments and Schematic Signal Names**

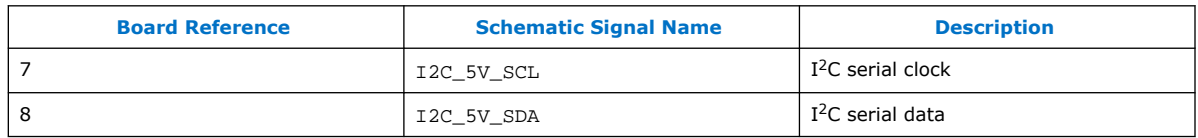

## **4.8. Clock Circuits**

### **4.8.1. Transceiver Dedicated Clocks**

Dedicated clocking scheme that is implemented on the Intel Stratix 10 GX transceiver signal integrity development board allows four different protocols to run simultaneously by the Intel Stratix 10 GX FPGA.

Four differential clock sources are provided from an  $I^2C$  programmable VCO oscillator or PLL to the dedicated REFCLK input pins of transceiver blocks on both sides of the FPGA. The default frequencies for these two oscillators and PLLs at startup are:

- 644.53125 MHz (Y1 left side xcvrs and U6 right side xcvrs)
- 706.25 MHz (Y2 right side xcvrs)
- 625 MHz (U5 left side xcvrs and U6 right side xcvrs)
- 614.4 MHz (U5 left side xcvrs)

The default frequencies can be overridden and a different frequency can be programmed into the oscillators and PLLs for support of other protocols.

*Note:* Programmed frequencies are lost upon a board power down. Oscillator and PLL frequencies return to their default frequency upon power up.

> Each oscillator or PLL provides a differential LVDS trigger output to SMA connectors for scope or other lab equipment triggering purposes.

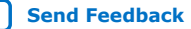

<span id="page-33-0"></span>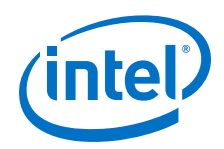

In addition to the two oscillators and PLLs, each sides have two dedicated differential REFCLK input from a pair of SMA connectors to allow use of lab equipment clock generators as the transceiver clock source.

The four inputs below connect directly to the transceiver clock inputs:

- J65/J66 SMA connectors direct connection to REFCLK\_GXB1C block
- J67/J68 SMA connectors direct connection to REFCLK\_GXB1M block
- J69/J70 SMA connectors direct connection to REFCLK\_GXB4C block
- J71/J72 SMA connectors direct connection to REFCLK\_GXB4K block

The figure below shows the dedicated transceiver clocks that are implemented on the Intel Stratix 10 GX FPGA development kit.

#### **Figure 8. Transceiver Dedicated Clocks**

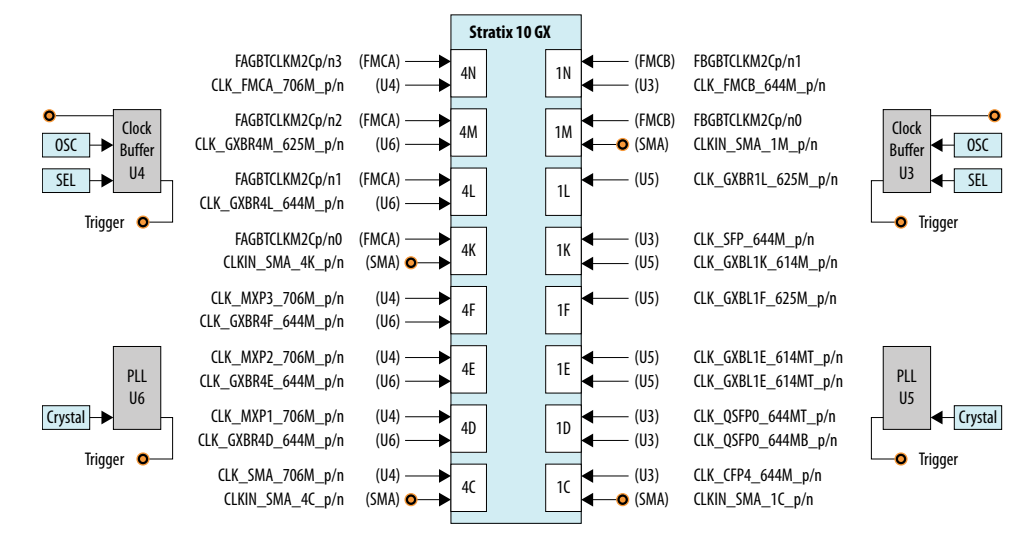

#### **4.8.2. General-Purpose Clocks**

In addtion to transceiver dedicated clocks, five other clock sources are provided to the FPGA Global CLK inputs for general FPGA design as shown in the figure below.

The usage of these clocks is as follows:

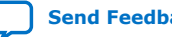

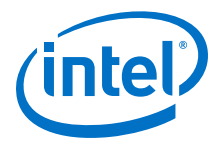

- 50 MHz oscillator through an SL18860 buffer for Nios II applications. USB\_FPGA\_CLK drives from on-board Intel FPGA Download Cable circuit.
- 25 MHz crystal supplied to an ICS557-03 Spread Spectrum differential clock buffer. The available frequencies and down spread percentages available from the spread spectrum buffer as shown in the table below.
- External differential clock source from SMA connectors. Dedicated differential output clock to SMA connectors.
- Three clock outputs are provided from two Si5341 PLLs:
	- CLK\_S10\_BOT\_100M: 100 MHz LVDS standard
	- CLK\_S10\_TOP\_125M: 125 MHz LVDS standard
	- FPGA\_OSC\_CLK\_1: 125 MHz 1.8V CMOS standard
- Another clock source is clock from FMC daughter cards.

#### **Figure 9. FPGA Clocks**

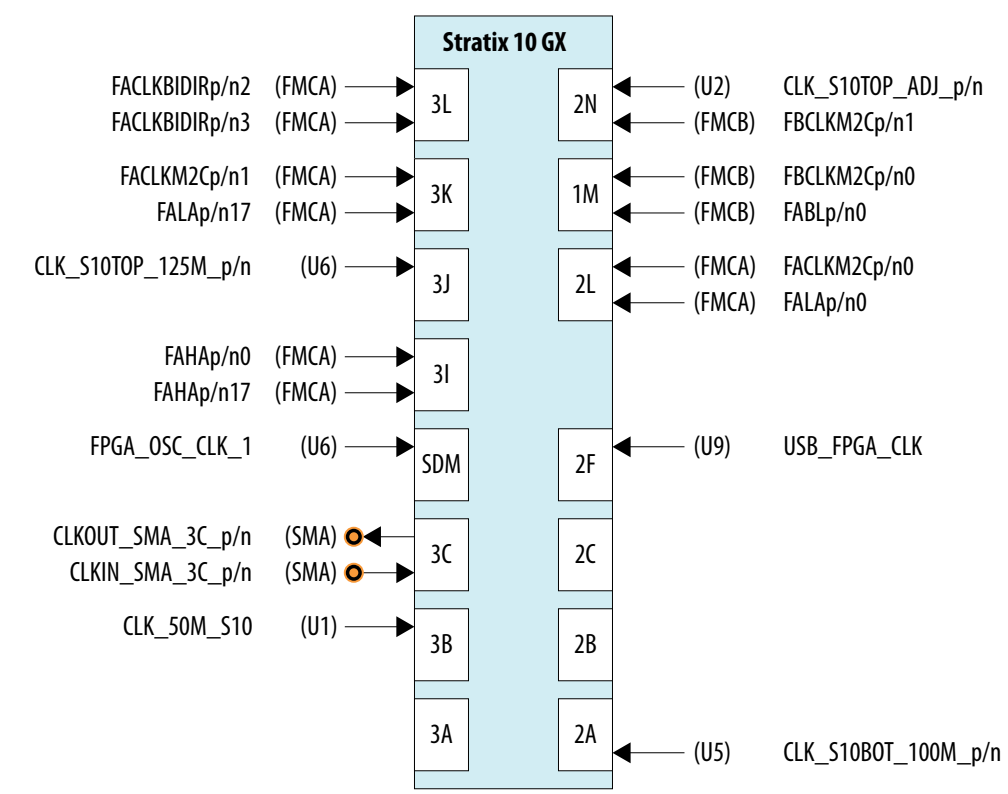

#### **Table 14. Spread Spectrum Clock Settings and Frequencies**

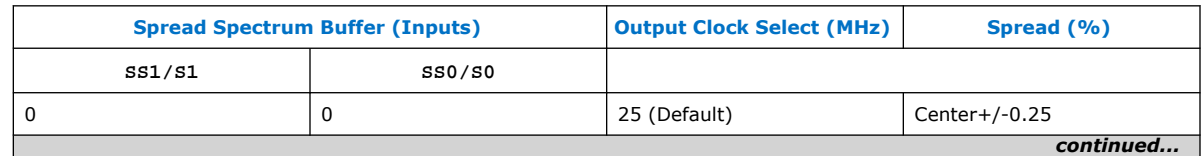

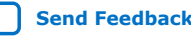

<span id="page-35-0"></span>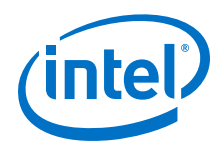

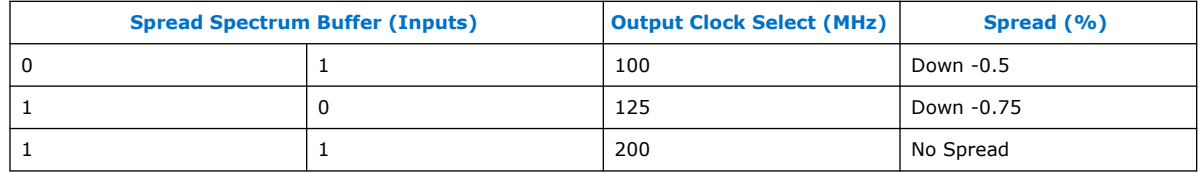

## **4.8.3. Embedded Intel FPGA Download Cable II Clock**

A 24 MHz crystal is dedicated for the embedded Intel FPGA Download Cable II circuit. The crystal is used to clock the Cypress CY7C68013A USB2 PHY device.

## **4.9. Transceiver Channels**

The Intel Stratix 10 GX transceiver signal integrity development kit dedicates 78 channels from both the left and right sides of the device. Transceiver channels are allocated as shown in the table below.

#### **Table 15. Stratix 10 GX FPGA Transceiver Channels**

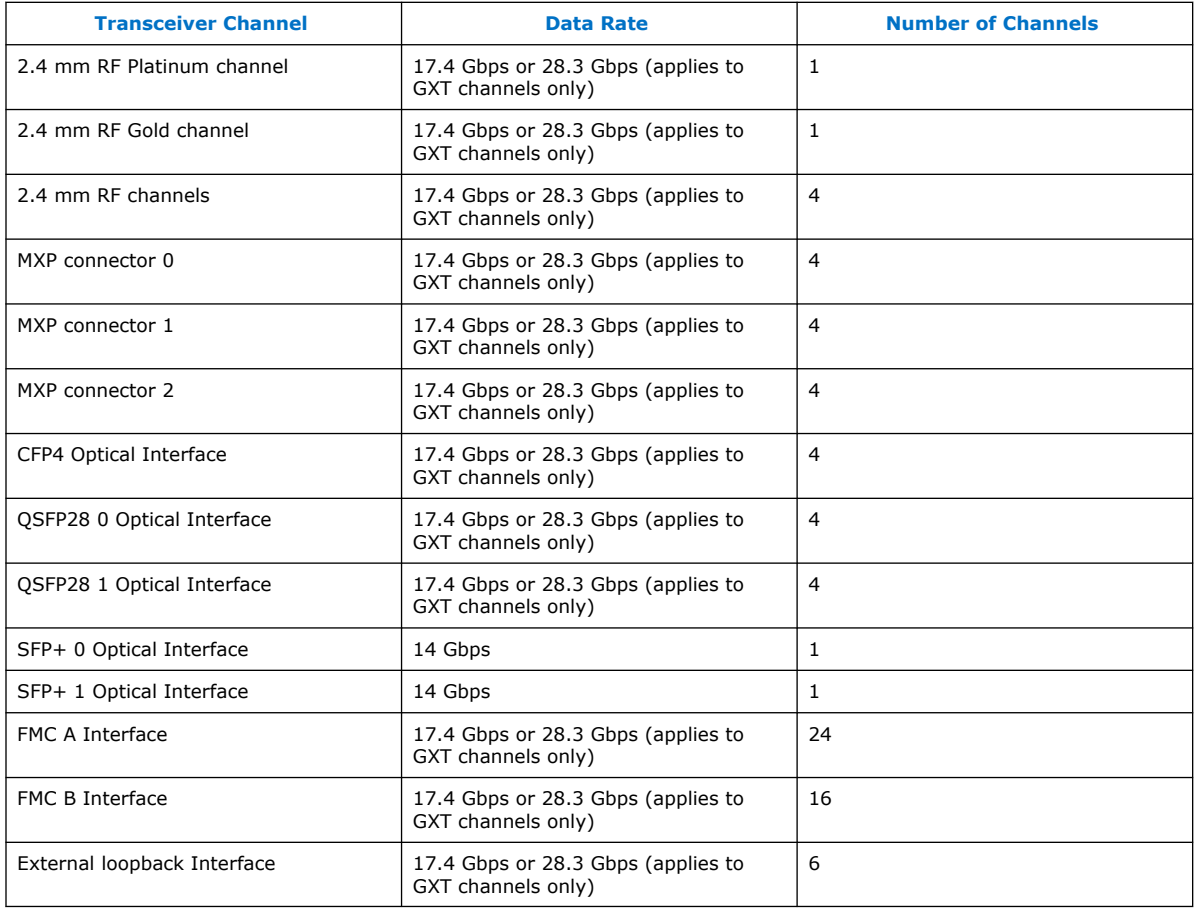

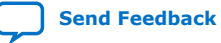
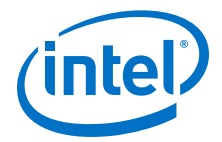

#### 4N **Stratix 10 GX** GX GXT GXT GX GXT GXT  $GX$  4M GXT GXT GX GXT GXT  $GX$  4L GXT GXT GX GXT GXT  $GX$  4K GXT GXT GX GXT GXT GX 4F **GXT** GXT GX GXT GXT GX 4E GXT GXT GX **GXT** GXT  $GX 4D$ **GXT**  $GXT$ GX GXT GXT  $GX$  4C GXT GXT Platinum GX GXT GXT Gold 1N GX GXT GXT GX GXT GXT  $1M$  GX GXT GXT GX GXT GXT 1L GX GXT GXT GX GX<sub>1</sub> GXT  $1K$  GX **GXT GXT** GX  $GXT$ GXT 1F GX GXT GXT GX GXT GXT 1E GX **GXT** GXT GX **GXT** GXT  $1D$  GX **GXT GXT** GX GXT GXT 1C GX GXT GXT  $GX$ **GXT** GXT  $FMC+A$  TX/RX (X24)  $TX/RX (X16)$   $\bigg\}$   $\bigg[ FMC + B \bigg]$  $MXP2$  TX/RX (X4)  $MXP 1$  TX/RX (X4)  $MXPO$  TX/RX (X4)  $2.4$  mm SMA TX/RX (X6)  $\overline{TX/RX(X4)}$   $\sqrt{QSFP280}$  $TX/RX (X4)$  CFP4  $TX/RX (X4)$   $\bigcap QSFP28 1$ TX/RX (X6) **External** Loopback  $TX/RX (X1)$  SFP+1  $TX/RX (X1)$  SFP+0

## **Figure 10. Stratix 10 GX FPGA Transceiver Usage Block Diagram**

#### **Table 16. 2.4 mm RF Interface**

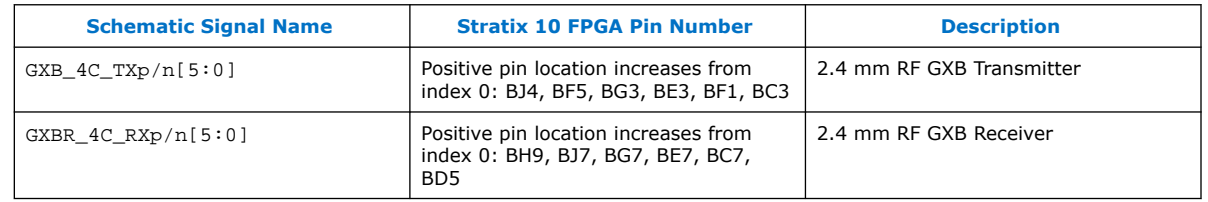

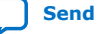

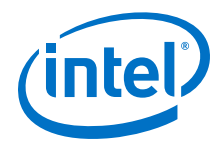

## **Table 17. MXP Interface**

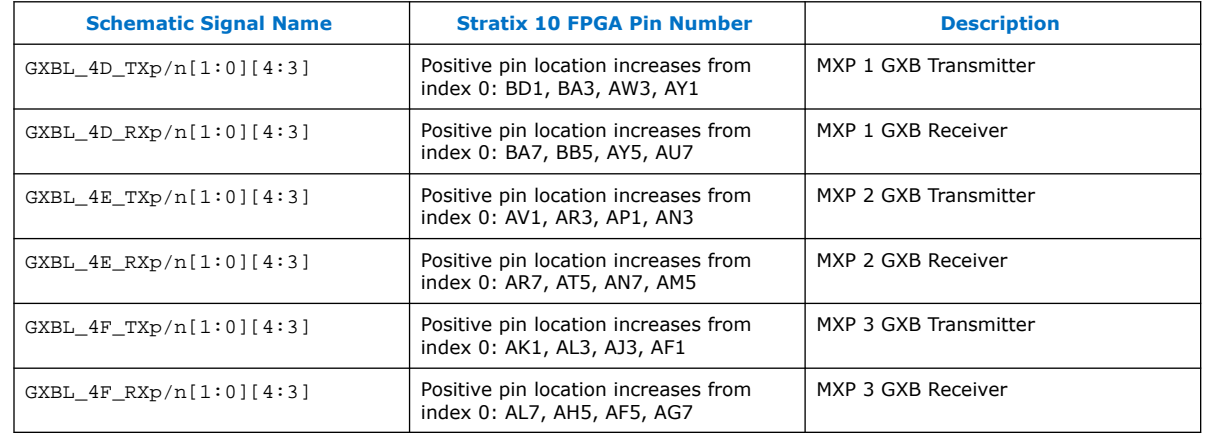

## **Figure 11. MXP connector pin function mapping**

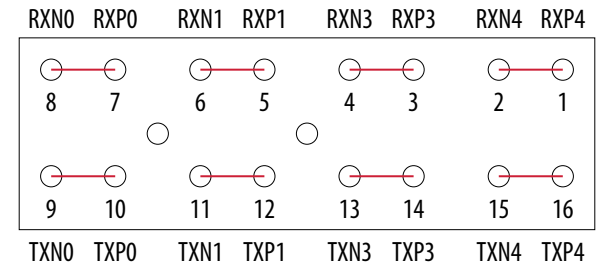

## **Table 18. Optical Modules Interface**

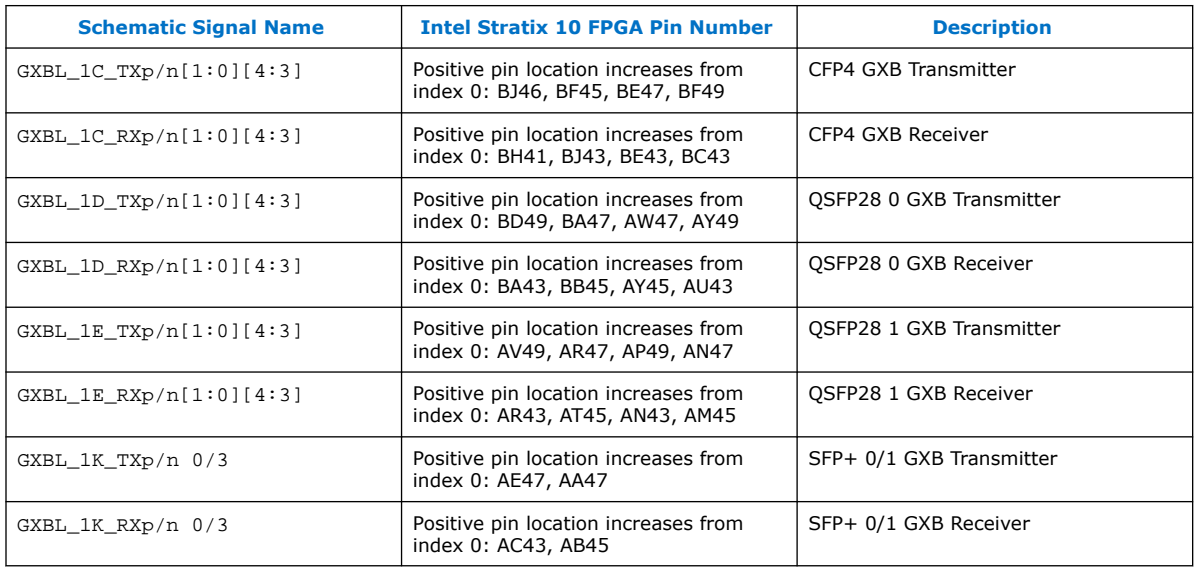

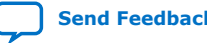

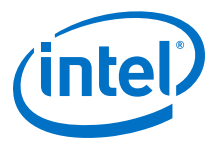

#### **Table 19. FMC Interface**

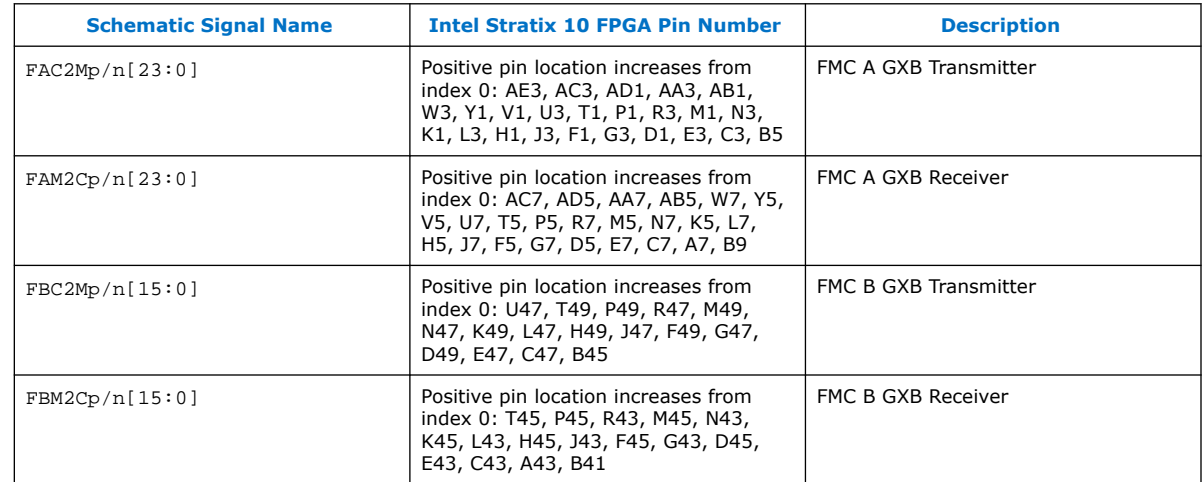

#### **Table 20. External Loopback Interface**

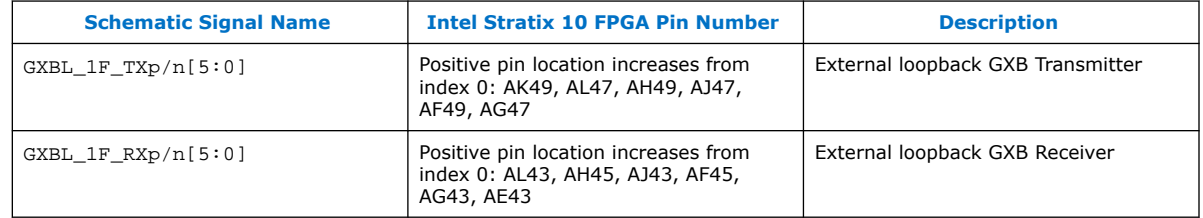

## **4.10. Communication Ports**

The Intel Stratix 10 GX transceiver signal integrity development board supports a 10/100/1000 BASE-T Ethernet connection using a Marvell 88E1111 PHY device and the Intel Triple-Speed Ethernet Megacore MAC function. The device is an auto-negotiating Ethernet PHY with an SGMII interface to the FPGA.

The Intel Stratix 10 GX FPGA device can communicate with the LVDS interfaces at up to 1.25 Gbps. The MAC function is provided in the FPGA for typical networking applications. The Marvell 88E1111 PHY uses 2.5 V and 1.2 V power rails and requires a 25-MHz reference clock driven from a dedicated oscillator. It interfaces to an RJ-45 connector with internal magnetics that are used for driving copper lines with Ethernet traffic.

#### **Table 21. Ethernet PHY Pin Assignments**

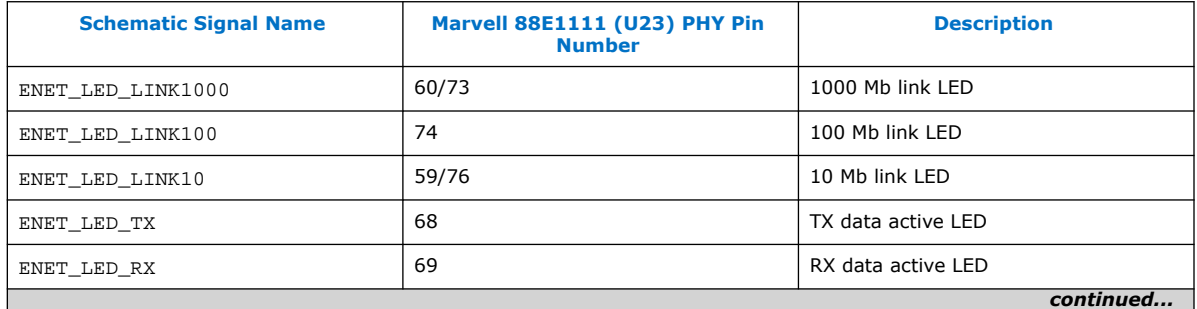

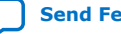

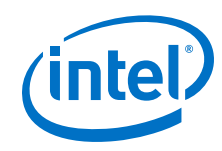

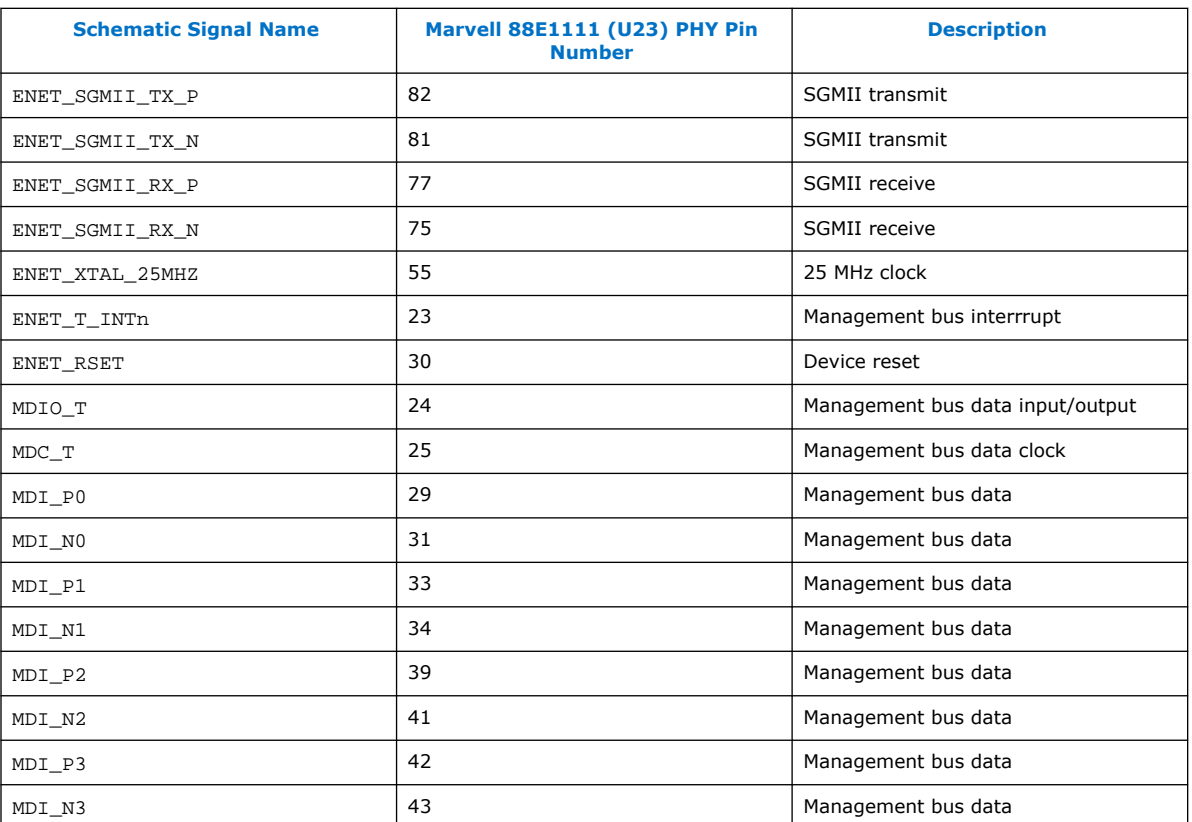

## **4.11. Flash Memory**

The development board has two 1-Gbit CFI compatible synchronous flash device for non-voltaile storage of the FPGA configuration data, board information, test application data and user code space.

Two flash devices are implemented to achieve a 32-bit wide data bus at 16 bits each per device. The target device is a Micron PC28F00AP30BF CFI Flash device. Both MAX V CPLD and Intel Stratix 10 GX FPGA can access this Flash device.

MAX V CPLD accesses are for AvST configuration of the FPGA at power-on and board reset events. It uses the PFL Megafunction. Intel Stratix 10 GX FPGA access to the flash memory's user space is done by Nios II for the BUP application. The flash is wired for WORD mode operation to support AvSTx32 download directly.

The table below shows the memory map for the on-board flash. This memory provides non-volatile storage for two FPGA bit-streams as well as various settings for data used for the Board Update Portal (BUP) image and on-board devices such as PFL II configuration bits.

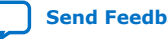

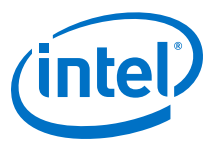

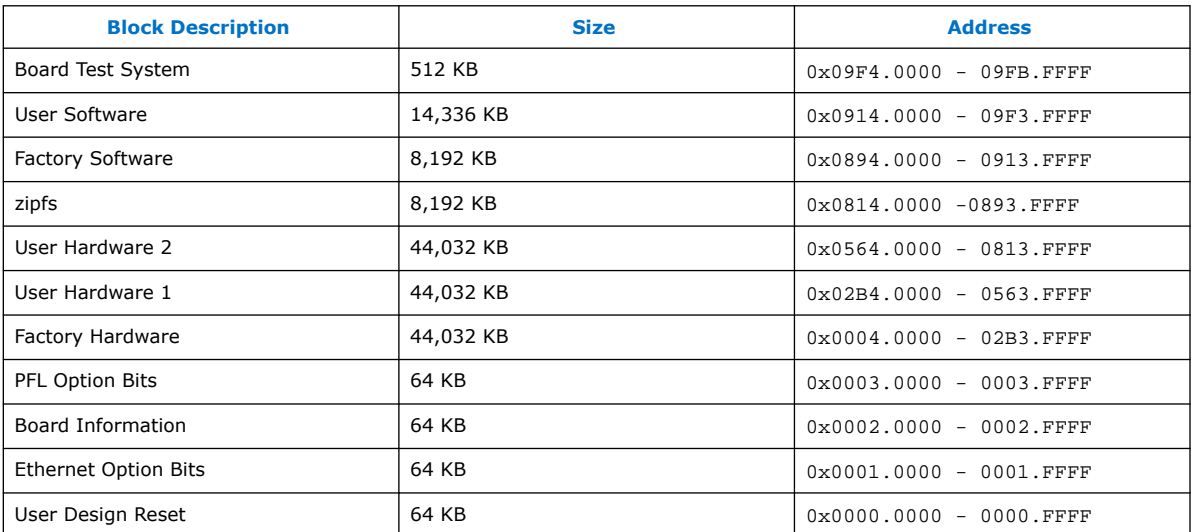

#### **Table 22. Flash Memory Map**

Each FPGA bit-stream can be a maximum of 254.25 Mbits (or less than 32 MB) for the Intel Stratix 10 GX FPGA device. The remaining area is designated as RESERVED flash area for storage of the BUP image and PFL configuration settings, software binaries and other data relevant to the FPGA design.

### **Table 23. Flash Memory Pin Assignments Table**

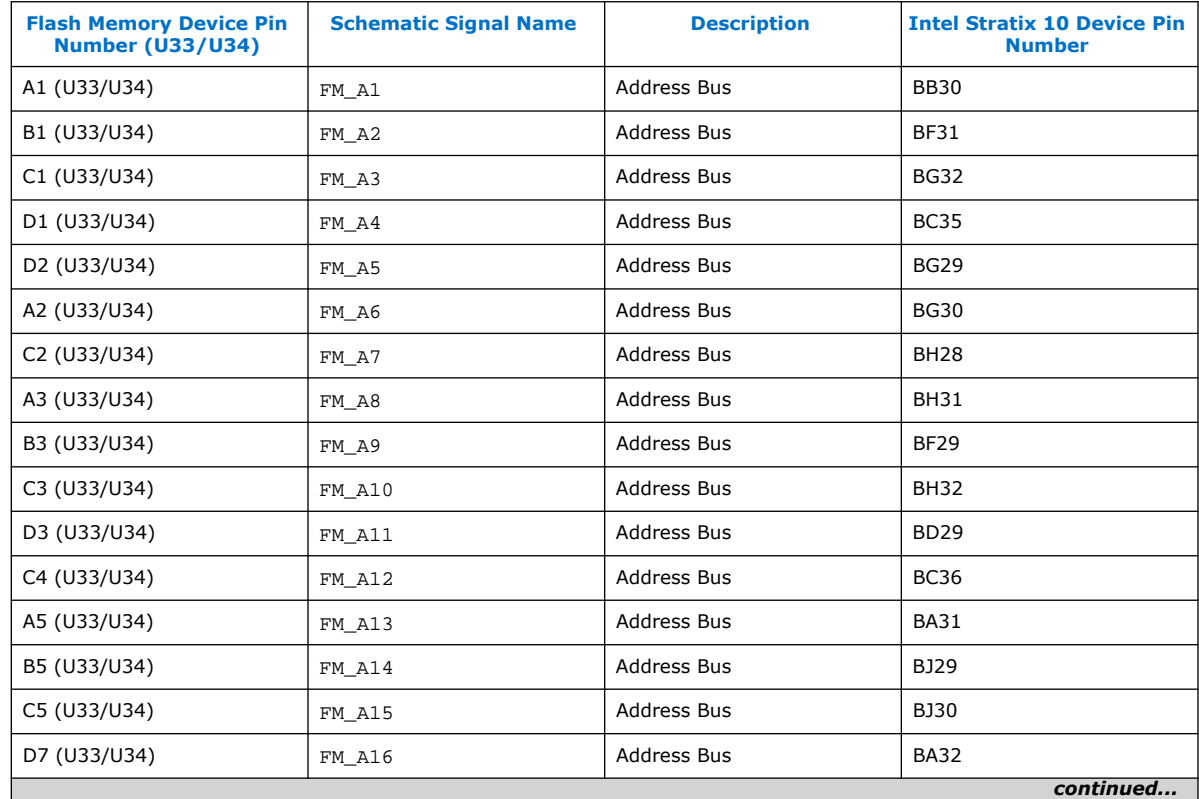

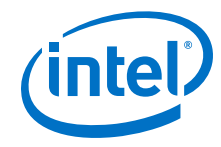

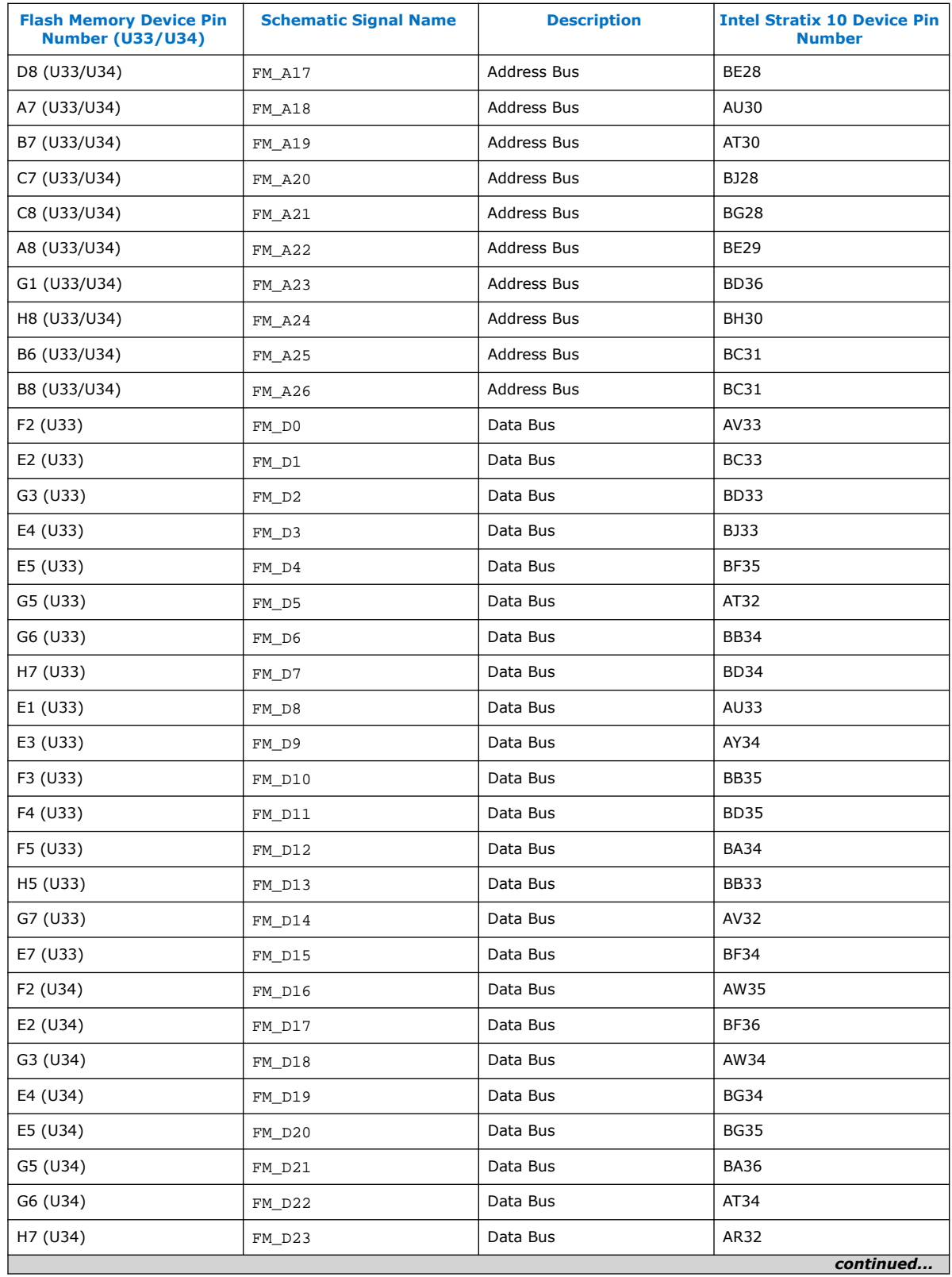

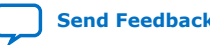

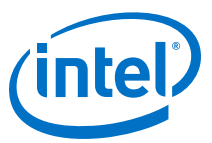

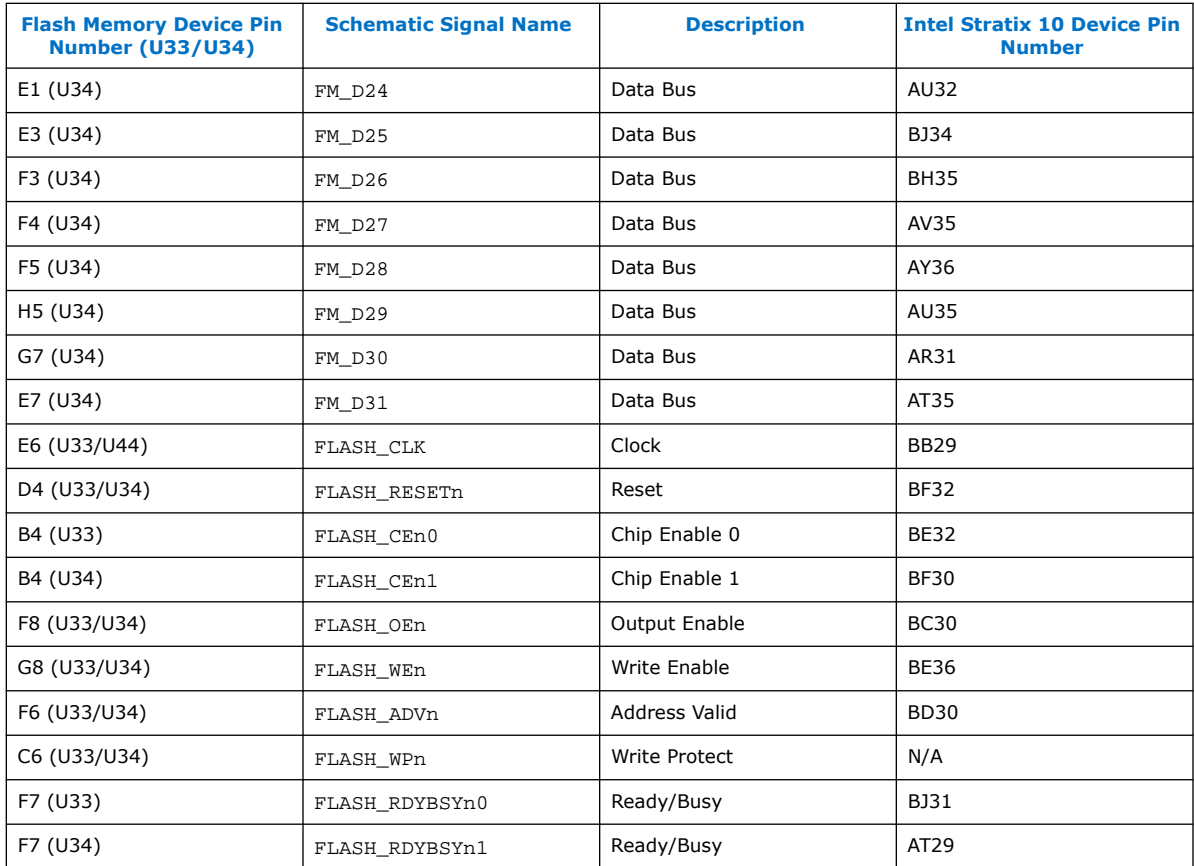

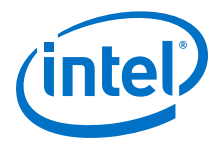

# **5. System Power**

## **5.1. Power Guidelines**

Intel Stratix 10 GX transceiver signal integrity development kits can be powered by either Intel provided 240 W brick or a standard ATX power supply which provides more than 240 W power.

Use Intel provided 24-pin to 6-pin adapter cable to hook up ATX power supply's 24-pin ATX output with Intel Stratix 10 transceiver signal integrity development kit's J103 connector. Do not plug an ATX power supply 6-pin connector into J103 connector directly.

You can supply power for VCC, VCCERAM, VCCRL, VCCRR, VCCT and VCCH rails with external equipment by following the two steps outlined below for such kind of application:

- 1. Turn OFF corresponding on-board regulators via SW9 or S14 dipswitch before board power up.
- 2. Supply power with banana jacks (J92, J94) or power terminations (J19, J86, J89, J91, J83 ). Manage the power-up and power-down sequence for on-board regulators and external equipments with necessary tools (LTpowerplay).

## **5.2. Power Supply**

Power supply for this development kit is provided through an external laptop style DC power brick connected to a 6-pin ATX power connector. The input voltage is in the range of 12V +/- 5%. This DC voltage is then stepped down to the various power rails used by the components on the development board.

*Important:* The power rails on the development board have the option to be supplied from an external source through a banana jack or power terminal connectors by first disabling corresponding power regulator using SW9/S14 DIP Switch.

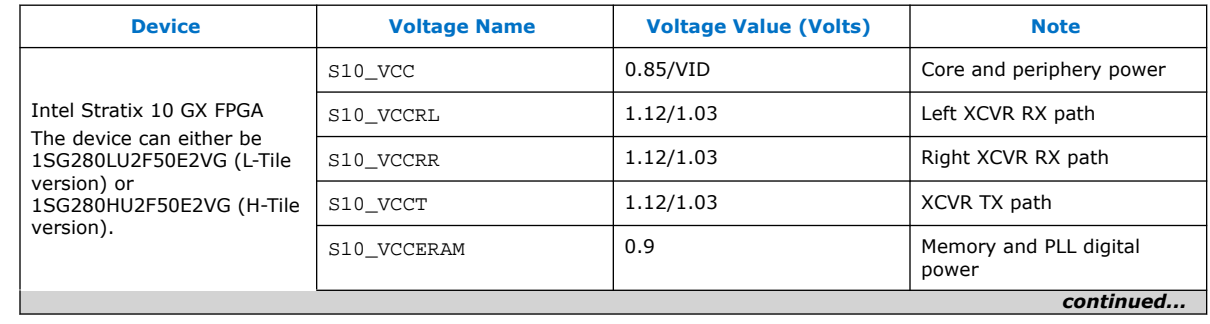

### **Table 24. Power per Device on the Development Board**

Intel Corporation. All rights reserved. Agilex, Altera, Arria, Cyclone, Enpirion, Intel, the Intel logo, MAX, Nios, Quartus and Stratix words and logos are trademarks of Intel Corporation or its subsidiaries in the U.S. and/or other countries. Intel warrants performance of its FPGA and semiconductor products to current specifications in accordance with Intel's standard warranty, but reserves the right to make changes to any products and services at any time without notice. Intel assumes no responsibility or liability arising out of the application or use of any information, product, or service described herein except as expressly agreed to in writing by Intel. Intel customers are advised to obtain the latest version of device specifications before relying on any published information and before placing orders for products or services. \*Other names and brands may be claimed as the property of others.

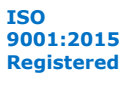

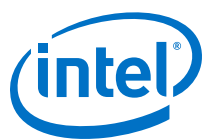

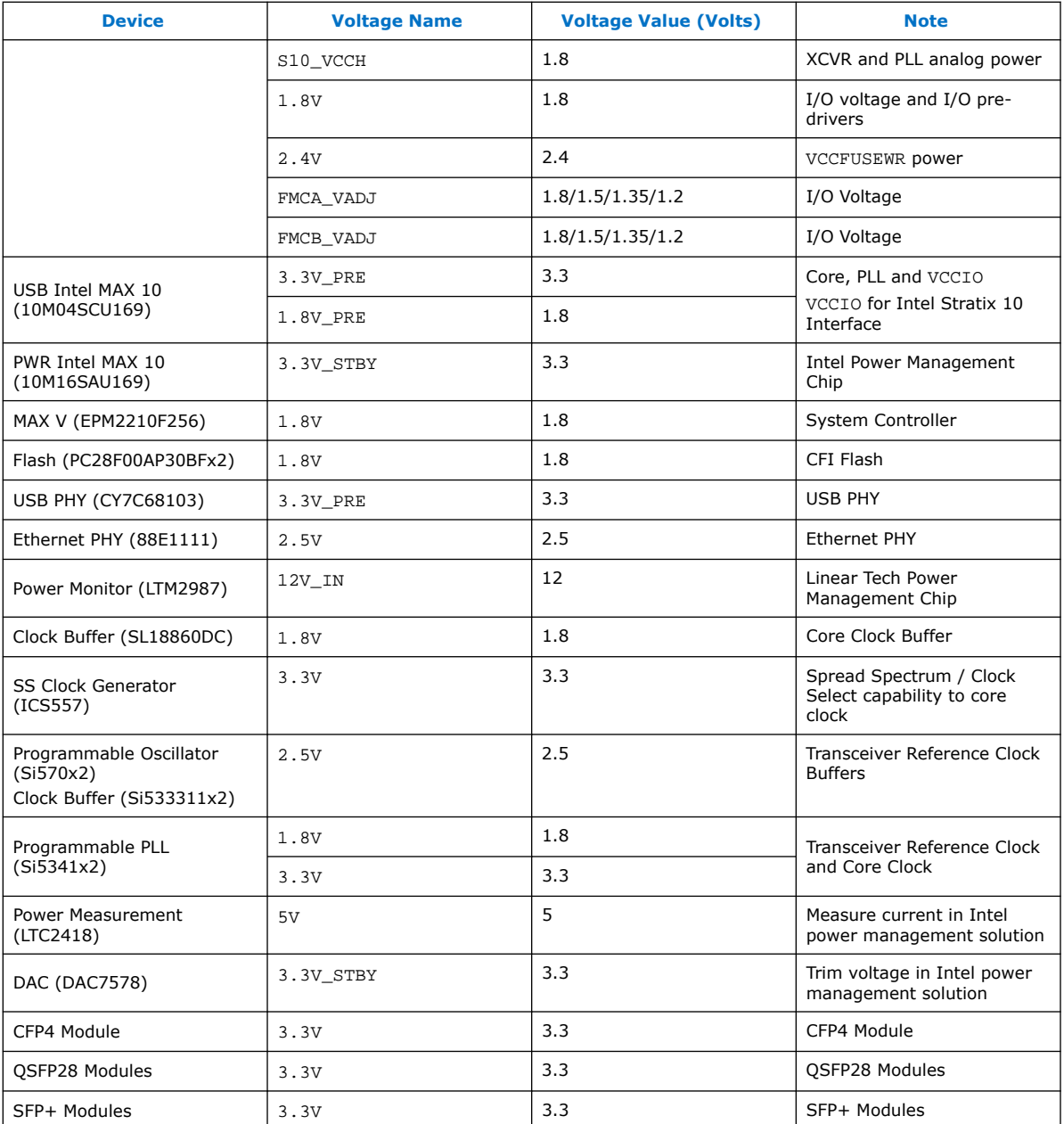

## **5.3. Power Management**

Two power management solutions are provided in the Intel Stratix 10 GX Transceiver Signal Integrity Development Kit:

- Linear Tech LTM2987
- Intel power Intel MAX 10 logic

You can select either of the aforementioned power management solutions by using Sw8-3.

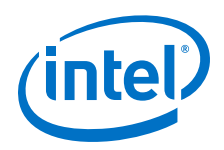

LTM2987 or power Intel MAX 10 devices are capabale of measuring the voltage, measuring the current, trimming the voltage and sequencing the order at power on and power off. Voltages can be trimmed upto  $+/-10%$ . Communication to these devices is through I2C interface. A Linear Technology power monitor application known as LTPowerPlay is utilized to measure, trim and observe each voltage rail's condition.

## **Table 25. Functions supported by the two Power Management Solutions**

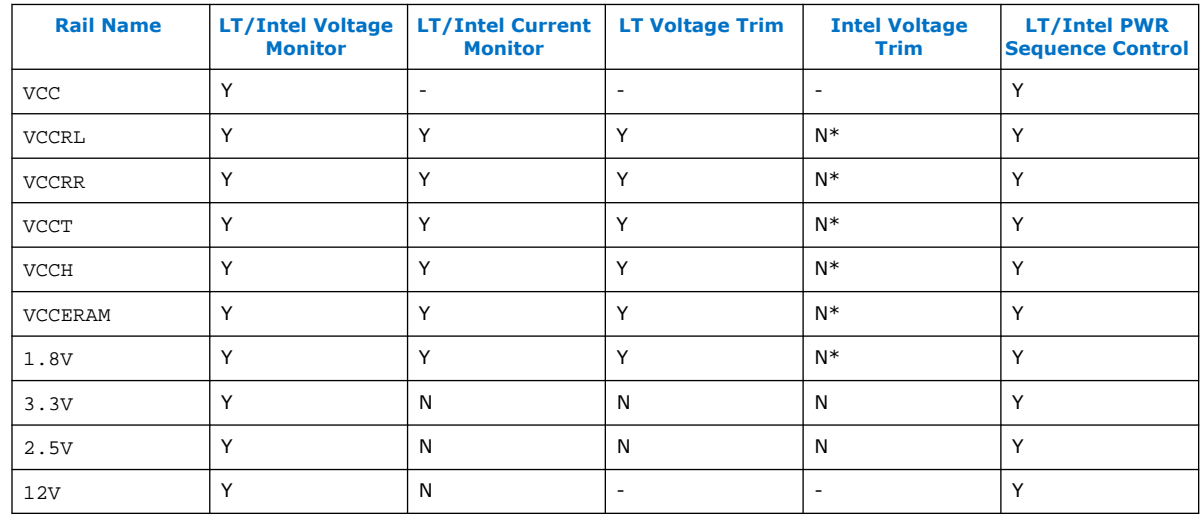

*Note:* \*: Default not supported, request for an example design if you want this feature.

## **5.4. Power Distribution System**

The figure shows the power distribution system of the Intel Stratix 10 GX transceiver signal integrity development kit.

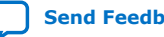

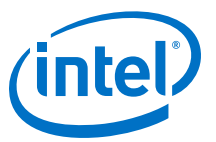

#### **Figure 12. Power Distribution System (Power Tree)**

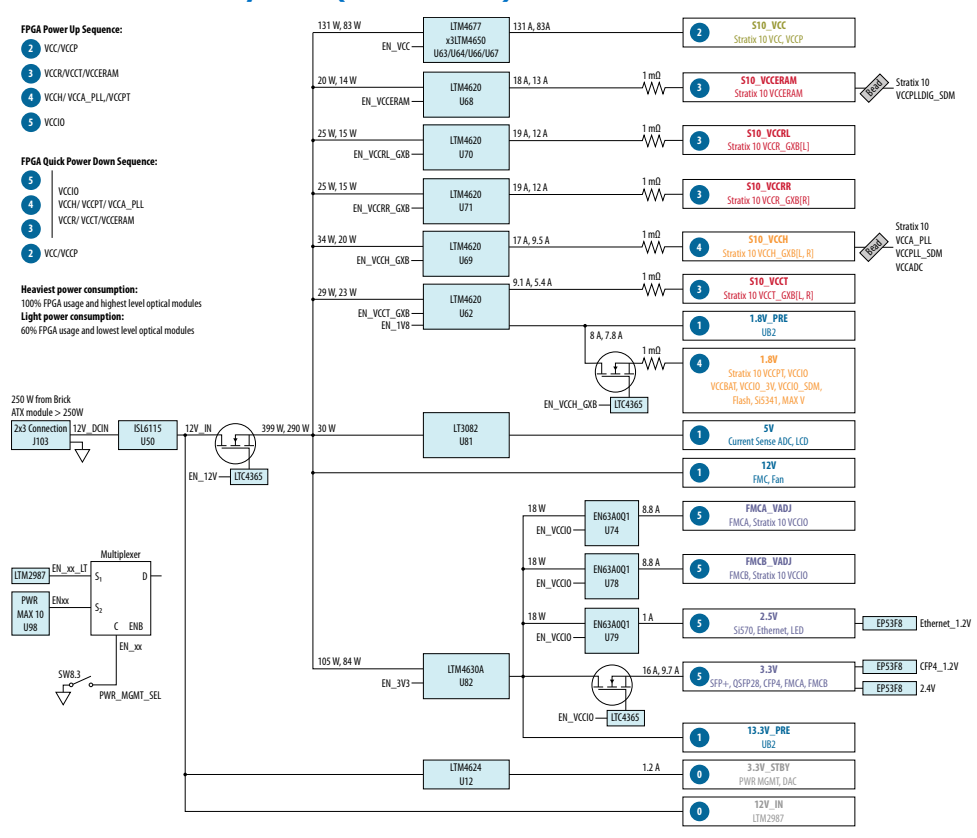

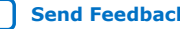

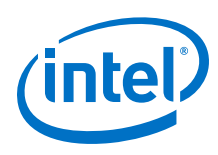

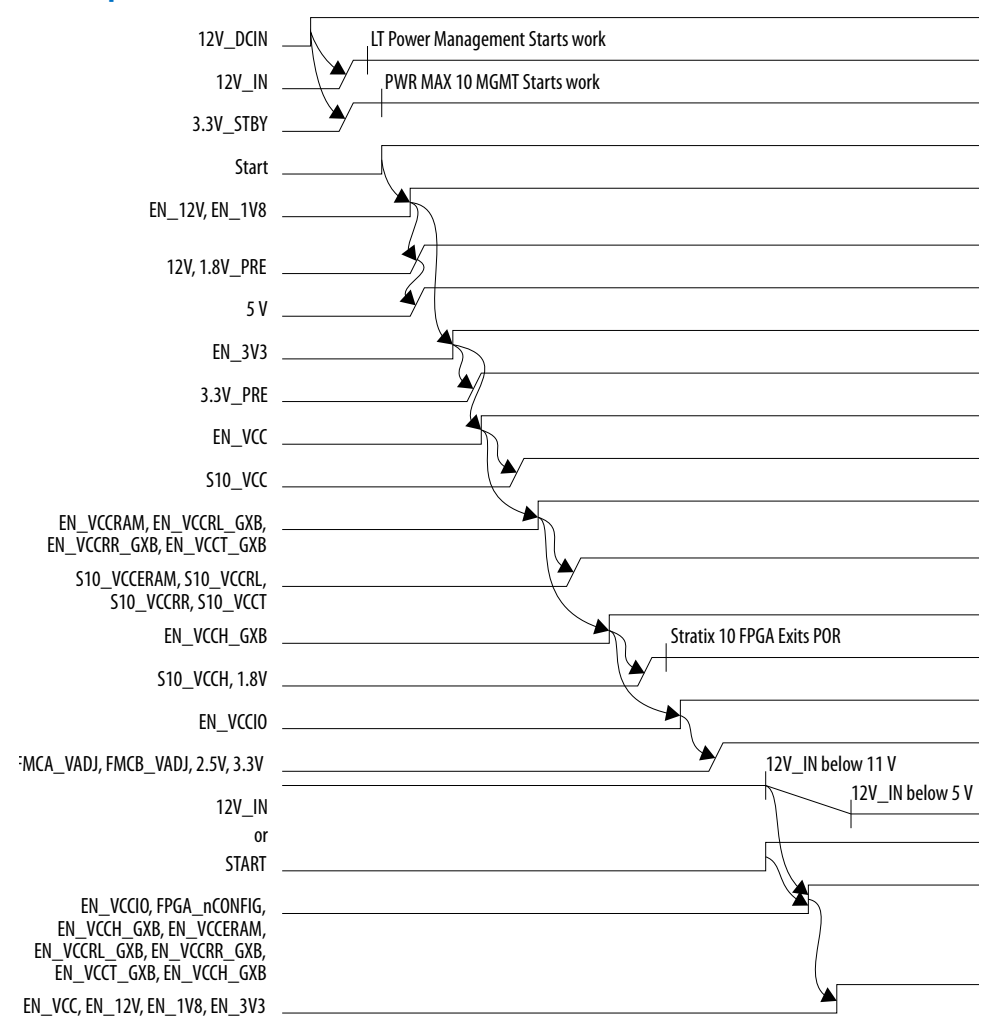

### **Figure 13. Power Sequence Waveforms**

## **5.5. Thermal Limitations and Protection Guidelines**

With 25C ambient temperature and 50C printed circuit board (PCB) temperature, you must ensure that your FPGA designs do not consume more than 200 W with the liquid cooling solution.

MAX1619 chip is connected to the Intel Stratix 10 GX FPGA internal temperature diode to continuously monitor FPGA die temperature. In the meantime, a dedicated FPGA TSD real-time monitor solution under  $\sim\pi\$  sensors\ is added to each transceiver example design to monitor the temperatures of both FPGA core and each transceiver tile. Based on the data from both MAX1619 and FPGA, MAX V will run fan at its maximum speed whenever any temperature is over 60C or immediately power off the board whenever any temperature is over 100C. Remember to unplug the power supply when the board is powered off after the temperature crosses 100C. Plug the power supply back again to ensure that the board can be normally turned on/off again.

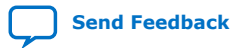

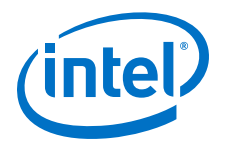

## **6. Board Test System**

The Intel Stratix 10 GX Transceiver Signal Integrity Developement Kit includes a design example and an application called the Board Test System (BTS) to test the functionality of this board. The BTS provides an easy-to-use interface to alter functional settings and observe results. You can use the BTS to test board components, modify functional parameters, observe performance and measure power usage.

While using the BTS, you reconfigure the FPGA several times with test designs specific to the functionality that you are testing. The BTS is also useful as a reference for designing systems. The BTS communicates over the JTAG bus to a test design running in the Intel Stratix 10 GX FPGA device. The figure below shows the Graphical User Interface (GUI) for a board that is in factory confiuration.

## **Figure 14. BTS GUI**

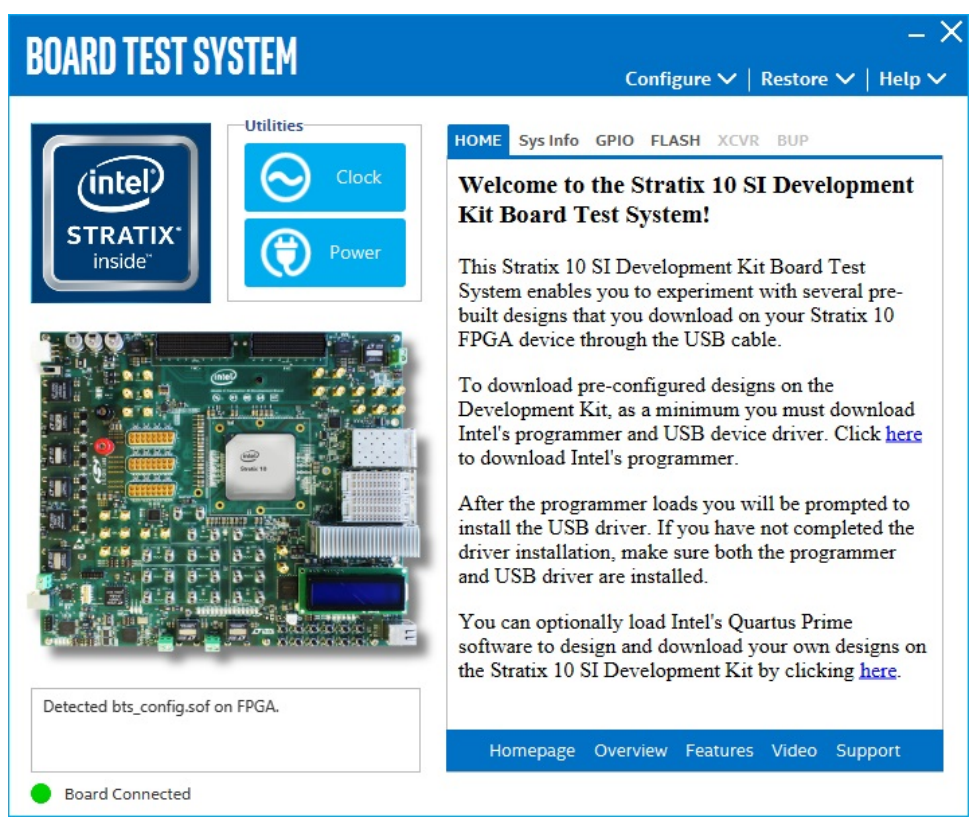

Intel Corporation. All rights reserved. Agilex, Altera, Arria, Cyclone, Enpirion, Intel, the Intel logo, MAX, Nios, Quartus and Stratix words and logos are trademarks of Intel Corporation or its subsidiaries in the U.S. and/or other countries. Intel warrants performance of its FPGA and semiconductor products to current specifications in accordance with Intel's standard warranty, but reserves the right to make changes to any products and services at any time without notice. Intel assumes no responsibility or liability arising out of the application or use of any information, product, or service described herein except as expressly agreed to in writing by Intel. Intel customers are advised to obtain the latest version of device specifications before relying on any published information and before placing orders for products or services. \*Other names and brands may be claimed as the property of others.

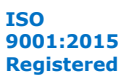

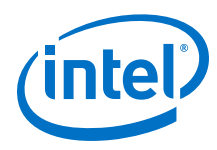

#### **Figure 15. About BTS**

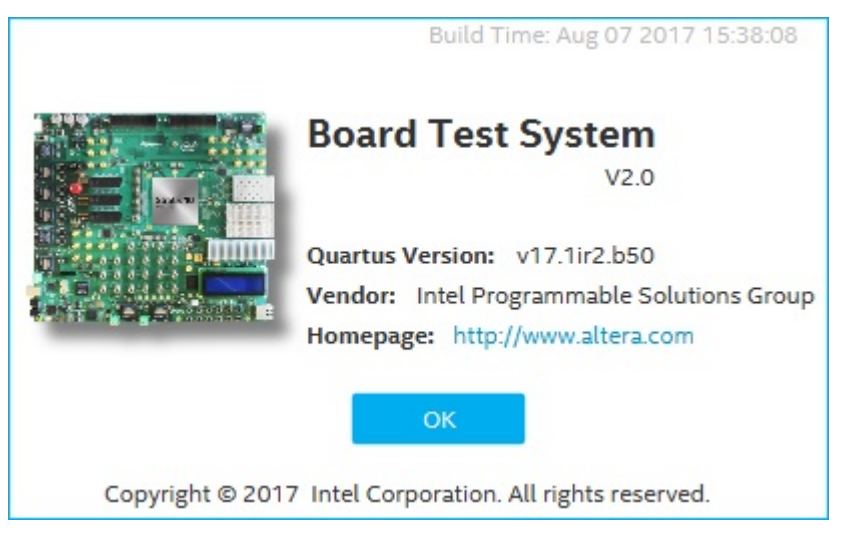

## **6.1. Preparing the Board**

Several designs are provided to test the major board features. Each design provides data for one or more tabs in the BTS. The Configure Menu identifies the appropriate design to download to the FPGA for each tab.

After successful FPGA configuration, the appropriate tab appears and allows you to exercise the related board features. Highlights appear in the board picture around the corresponding components.

The BTS shares the JTAG bus with other applications like Nios II debugger and the Signal Tap II Embedded Logic Analyzer. As the Intel Quartus Prime Programmer uses most of the bandwidth of the JTAG bus, other applications using the JTAG bus might time out. Be sure to close the other applications before attempting to reconfigure the FPGA using the Intel Quartus Prime Programmer.

## **6.2. Running the Board Test System**

### **Before you begin**

The BTS relies on the Intel Quartus Prime software's specific library. Before running the BTS, open the Intel Quartus Prime software to automatically set the enviromment variable \$QUARTUS\_ROOTDIR. The BTS uses this environment variable to locate the Intel Quartus Prime library. The version of Intel Quartus Prime software set in the \$QUARTUS\_ROOTDIR environment variable should be newer than version 17.0. For example, the Development Kit Installer version 17.0IR3 requires that the Intel Quartus Prime software 17.0IR1 or later version to be installed.

Also, to ensure that the FPGA is configured successfully, you should install the latest Intel Quartus Prime software that can support the silicon on the development kit. For this board, Intel recommends you install Intel Quartus Prime version 17.1ir2.b50.

Please refer to the README.txt file under examples\board test system directory.

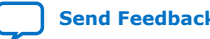

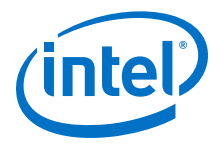

### **To run the BTS**

- 1. Navigate to the <package dir>\examples\board\_test\_system directory and run the BoardTestSystem.exe application.
- 2. A GUI appears, displaying the application tab corresponding to the design running in the FPGA. If the design loaded in the FPGA is not supported by the BTS GUI, you will receive a message prompting you to configure your board with a valid BTS design. Refer to the Configure Menu for information on configuring your board.

## **6.3. Using the Board Test System**

This section describes each control in the Board Test System.

## **6.3.1. The Configure Menu**

Use the Configure Menu to select the design you want to use. Each design example tests different functionality that corresponds to one or more application tabs.

## **Figure 16. The Configure Menu**

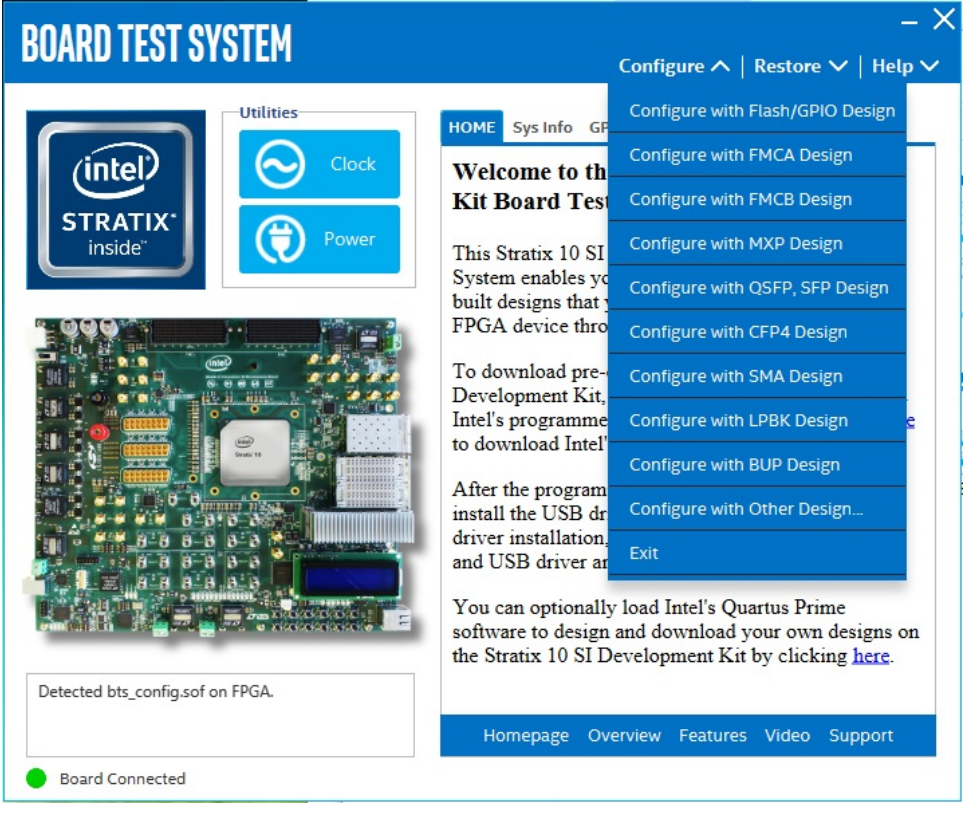

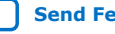

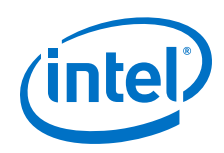

**To configure the FPGA with a test system design, perform the following steps:**

- On the Configure Menu, click the configure command that corresponds to the functionality you wish to test.
- In the dialog box that appears, click Configure to download the corresponding design's SRAM Object File (.sof) to the FPGA. The download process usually takes less than a minute.
- When configuration finishes, the design begins running in the FPGA. The corresponding GUI application tabs that interface with the design are now enabled. If you use the Intel Quartus Prime Programmer for configuration, rather than the BTS GUI, you may need to restart the GUI.

## **6.3.2. The System Info Tab**

The System Info tab shows information about the board's current configuration. The tab displays system-MAX V control setting, the board's MAC address, and other details stored on the board.

## **Figure 17. The System Info Tab**

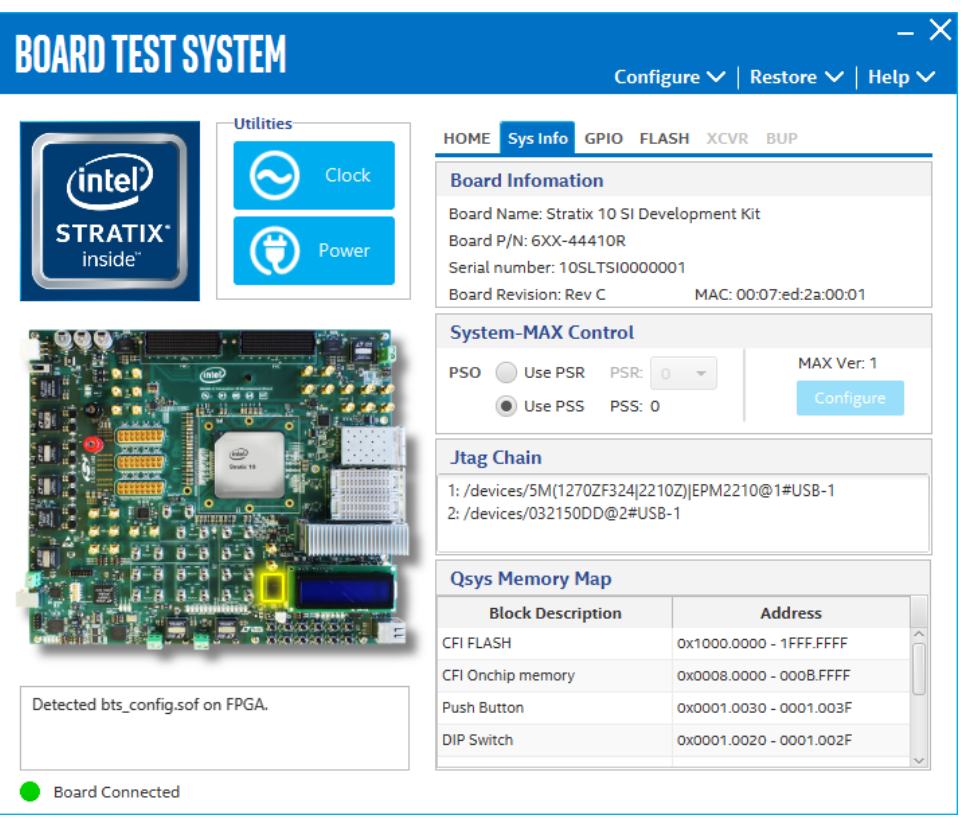

The following sections describe the controls on the System Info tab.

### **Board Information**

The Board Information control displays static information about your board.

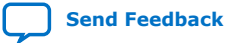

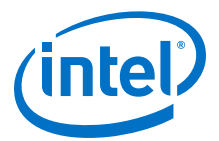

- Board Name: Indicates the official name of the board given by the BTS.
- Board P/N: Indicates the part number of the board.
- Serial Number: Indicates the serial number of the board.
- Board Revision: Indicates the revision of the board.
- MAC: Indicates the MAC address of the board.

#### **System-MAX Control**

The MAX V register control allows you to view and change the current MAX V register values as described in the table below. Change to the register values with the GUI take effect immediately.

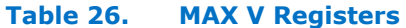

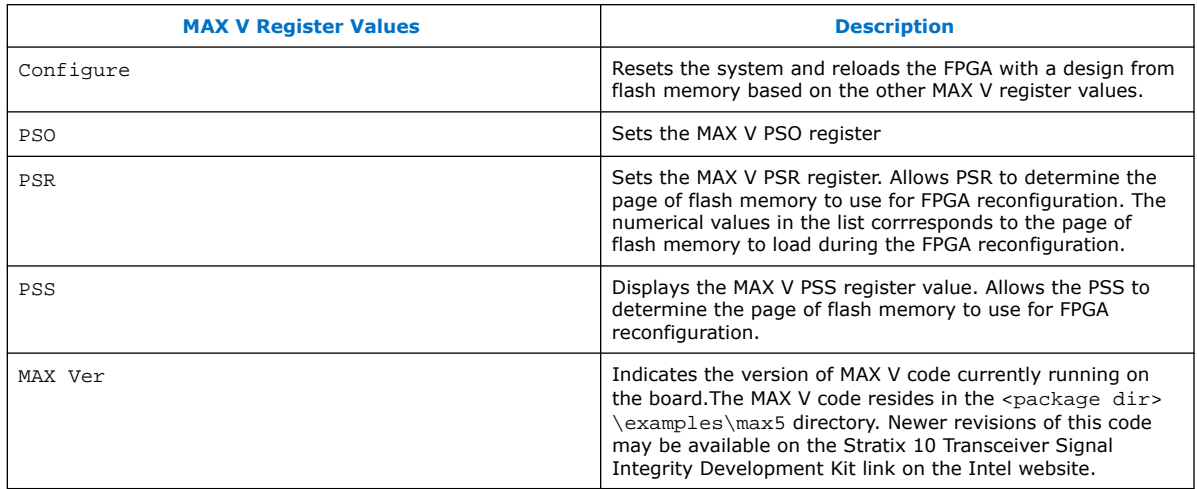

#### **JTAG Chain**

The JTAG chain control shows all the devices currently in the JTAG chain.

*Note:* When switch SW 3-2 (MAX BYPASS) is set to 1, the JTAG chain includes the MAX V device. When set to 0, the MAX V device is removed from the JTAG chain. System MAX and FPGA should all be in the JTAG chain when running the BTS GUI.

#### **Platform Designer (Standard) Memory Map**

The Platform Designer (Standard) memory map control shows the memory map of bts\_config.sof design running on your board. This can be visible when bts config.sof design is running on board.

## **6.3.3. The GPIO Tab**

The GPIO Tab allows you to interact with all the genral purpose user I/O components on your board. You can write to the character LCD, read DIP switch settings, turn LEDs on or off and detect push button presses.

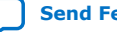

Guide 53

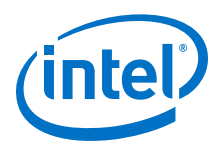

#### **Figure 18. The GPIO Tab**

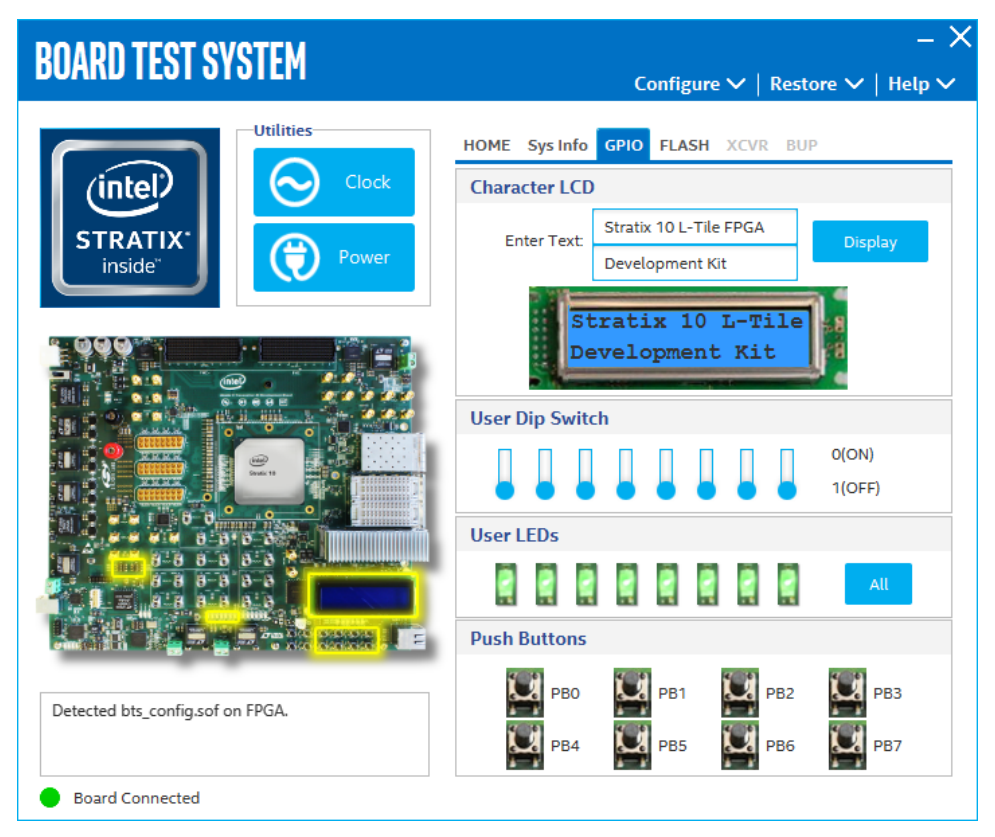

The following sections describe the controls on the GPIO tab.

### **Character LCD**

The Character LCD controls allow you to display text strings on the character LCD on your board. Type text in the text boxes and then click Display. If you exceed the 16 character display limit on either line, a warning message appears.

#### **User DIP Swicthes**

The read-only User DIP switches control displays the current positions of the switches in the user DIP switch bank (SW2 and SW6). Change the switches on the board to see the graphical display change.

#### **User LEDs**

The User LEDs control displays the current state of the user LEDs. Toggle the LED buttons to turn the board LEDs on and off.

## **6.3.4. The Flash Tab**

The Flash tab allows you to read and write flash memory on your board.

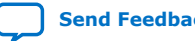

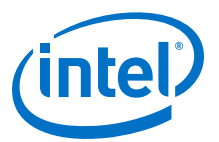

#### **Figure 19. The Flash Tab**

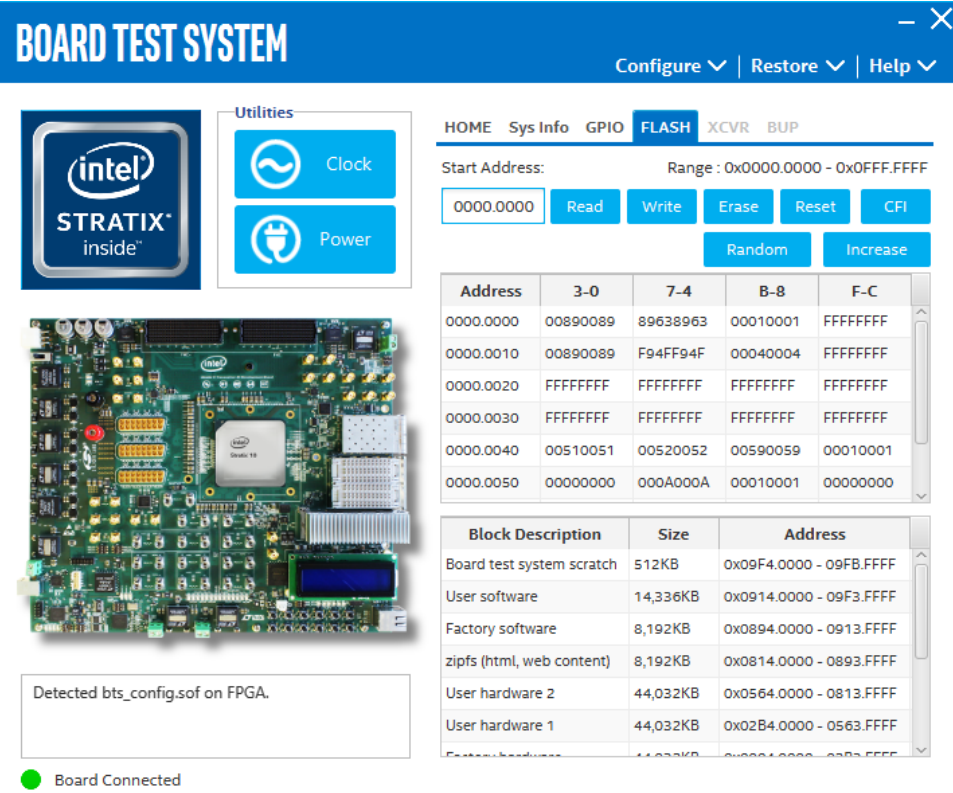

The following sections describe the controls on the Flash tab.

#### **Read**

The Read control reads the flash memory on your board. To see the flash memory contents, type a starting address in the text box and click **Read**. Values starting at the specified address appear in the table. The flash memory sits at the base address of 0x1000.0000. To see flash memory contents, type the address above the base and values starting at this address are displayed. Valid entries are 0x0000.0000 through 0x0FFF.FF80.

*Note:* If you enter an address outside of 0x0000.0000 to 0x0FFF.FFFF flash memory address space, a warning message identifies the valid flash memory address range.

#### **Write**

The Write control writes the flash memory on your board. To update the flash memory contents, change values in the table and click **Write**. The application writes the new values to flash memory and then reads the values back to guarantee that the graphical display accurately reflects the memory contents.

*Note:* To prevent overwriting the dedicated portions of the flash memory, the application limits the writable flash memory address range to 0x0FF80000- 0x0FFFFF80 (which corresponds to address range  $0x0000.0000$ - $0x00080000$  in the uppermost portion of the user software memory block).

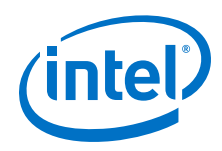

#### **Increase**

Start an increase data pattern to test flash memory.

#### **Random**

Starts a random data pattern to test flash memory.

### **CFI**

The CFI Query control updates the memory table, displaying the CFI ROM table contents from the flash memory

#### **Reset**

The Reset control executes the flash memory's reset command and updates the memory table diaplayed on the Flash tab.

#### **Erase**

When erasing flash memory contents should read FFFFFFFF, which is limited to a scratch page in the upper 512K block.

### **Flash Memory Map**

Displays the flash memory map for the Intel Stratix 10 Transceiver Signal Integrity Development Kit.

## **6.3.5. The FMCA Tab**

This tab allows you to perform loopback tests on the FMCA port.

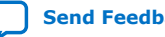

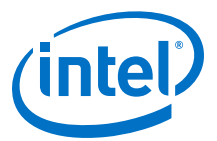

#### **Figure 20. The FMCA tab**

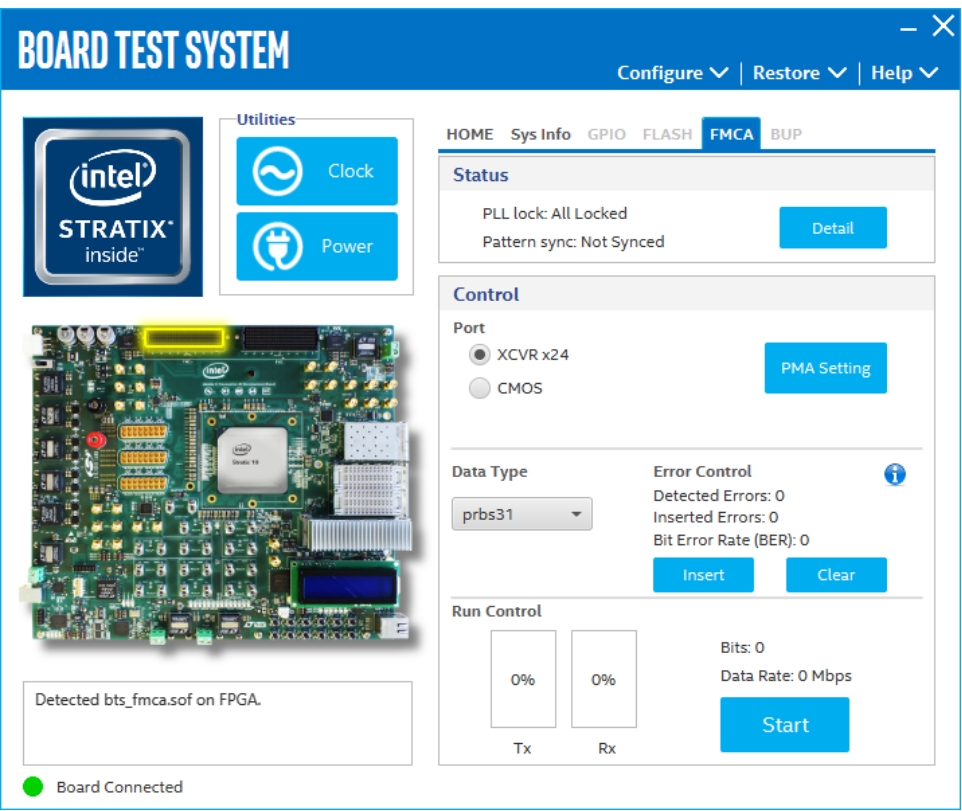

The following sections describe the controls on the FMCA tab.

## **Status**

Displays the following status information during a loopback test:

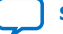

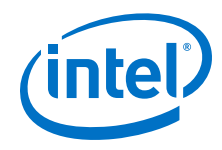

- PLL Lock: Shows the PLL locked or unlocked state.
- Pattern Sync: Shows the pattern synced or not synced state. The pattern is considered synced when the start of the data sequence is detected.

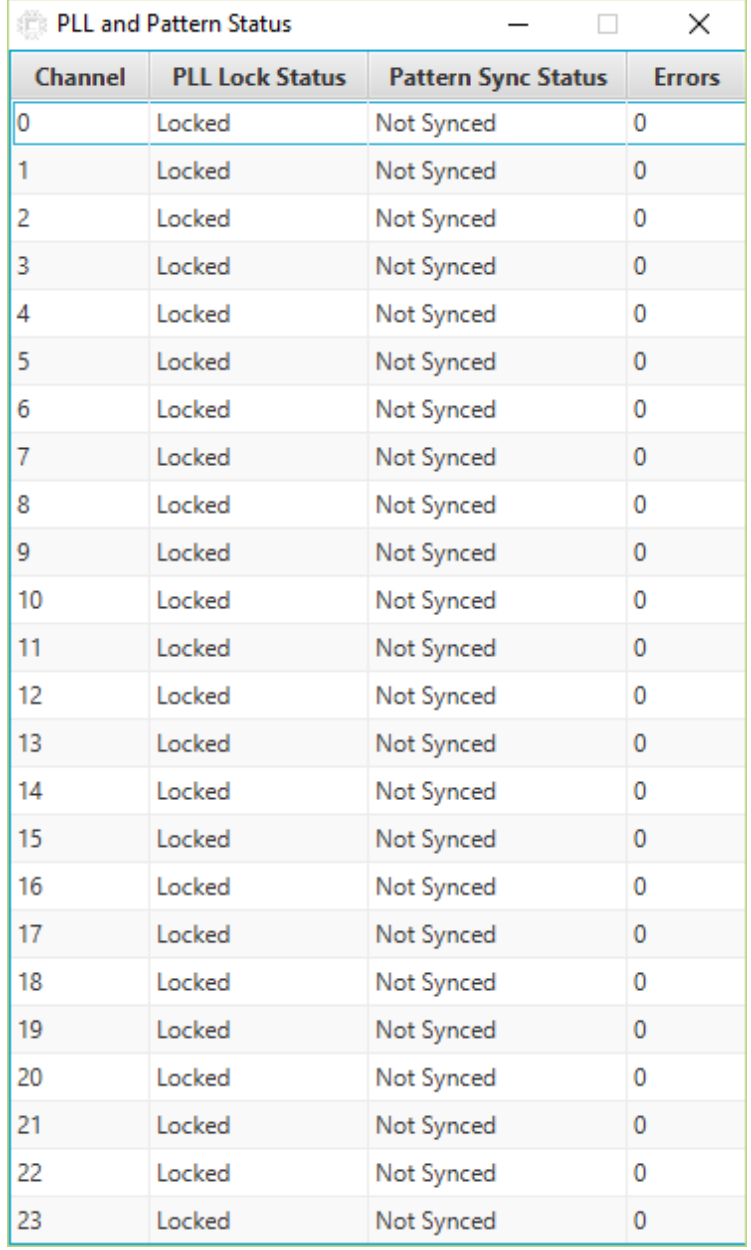

• Details: Shows the PLL lock and pattern status:

## **Port**

Allows you to specify which interface to test. The following port tests are available: XCVR and CMOS

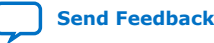

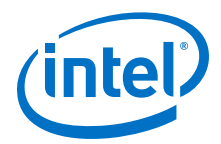

## **PMA Setting**

Allows you to make changes to the PMA parameters that affect the active transceiver interface. The following settings are available for analysis:

- Serial Loopback: Routes signals between the transmitter and the receiver.
- VOD: Specifies the voltage output differential of the transmitter buffer.
- Pre-emphasis tap:
	- 1st pre: Specifies the amount of pre-emphasis on the pre-tap of the transmitter buffer.
	- 2nd pre (L-Tile): Specifies the amount of pre-emphasis on the second pre-tap of the transmitter buffer.
	- 1st post: Specifies the amount of pre-emphasis on the first post tap of the transmitter buffer.
	- 2nd post (L-Tile): Specifies the amount of pre-emphasis on the second posttap of the transmitter buffer.
- Equalizer: Specifies the AC gain setting for the receiver equalizer in four stage mode.
- DC gain: Specifies the DC gain setting for the receiver equalizer in four stage mode.
- VGA: Specifies the VGA gain value.

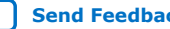

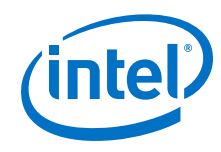

## **PMA SETTING**

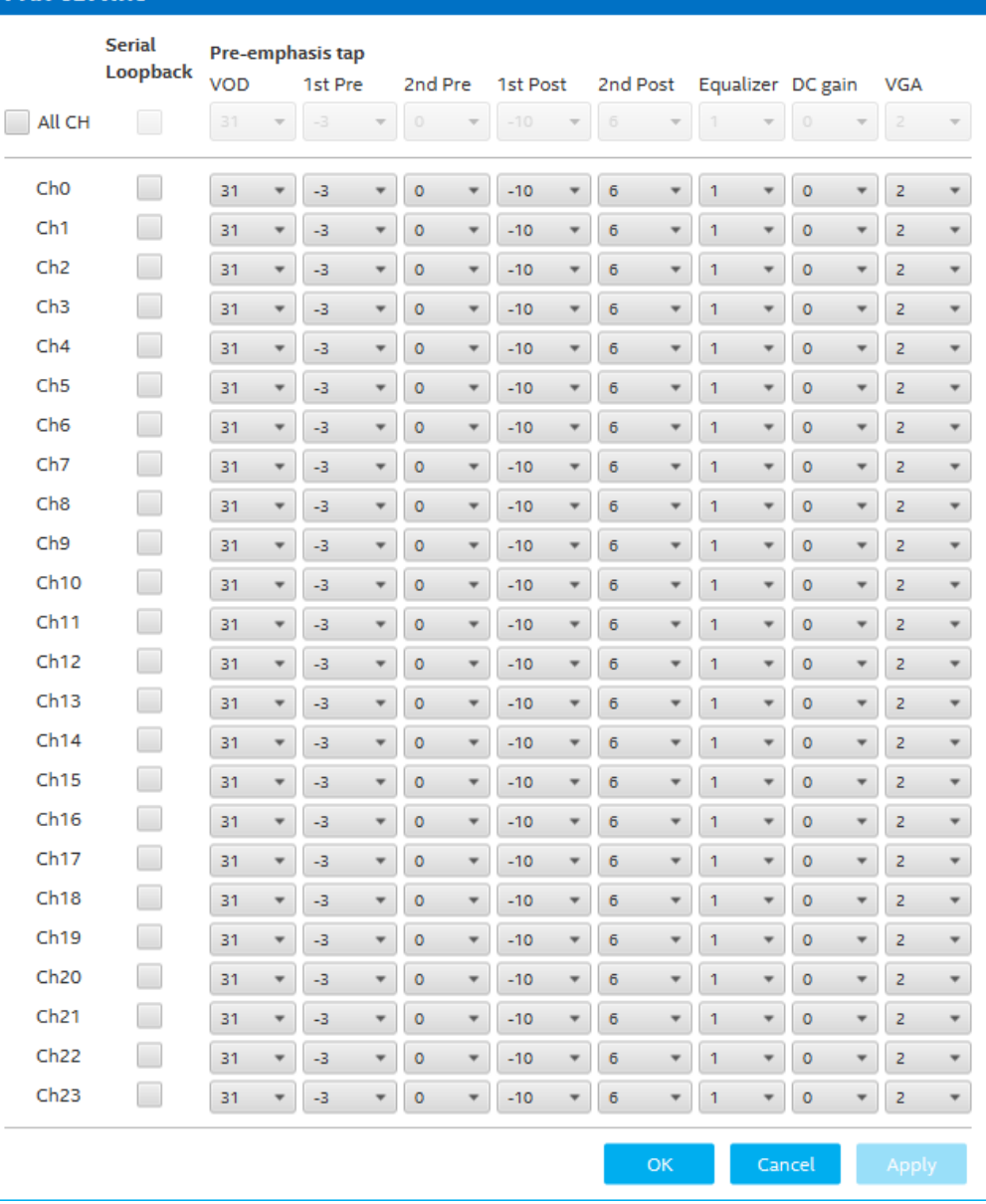

#### **Data Type**

Specifies the type of data contained in the transactions. The following data types are available for analysis.

- PRBS 7: Selects pseudo-random 7-bit sequences.
- PRBS 15: Selects pseudo-random 15-bit sequences.
- PRBS 23: Selects pseudo-random 23-bit sequences.

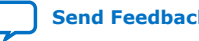

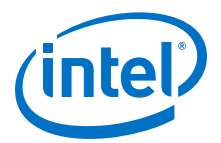

- PRBS 31: Selects pseudo-random 31-bit sequences.
- HF: Selects highest frequency divide-by-2 data pattern 10101010.
- LF: Selects lowest frequency divide-by-33 data pattern.

#### **Error Control**

Displays data errors detected during analysis and allows you to insert errors:

- Detected errors: Displays the number of data errors detected in the hardware.
- Inserted errors: Displays the number of errors inserted into the transmit data stream.
- Insert: Inserts a one-word error into the transmit data stream each time you click the button. Insert is enabled only during transaction performance analysis.
- Clear: Resets the Detected errors and Inserted errors counters to zeroes.

#### **Run Control**

TX and RX performance bars: Show the percentage of maximum theoretical data rate that the requested transactions are able to achieve.

Start: This control initiates the loopback tests.

Data Rate (H-Tile): Displays the XCVR type and data rate of each channel.

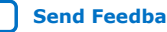

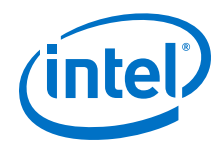

## **Figure 21. FMCA Data Rate**

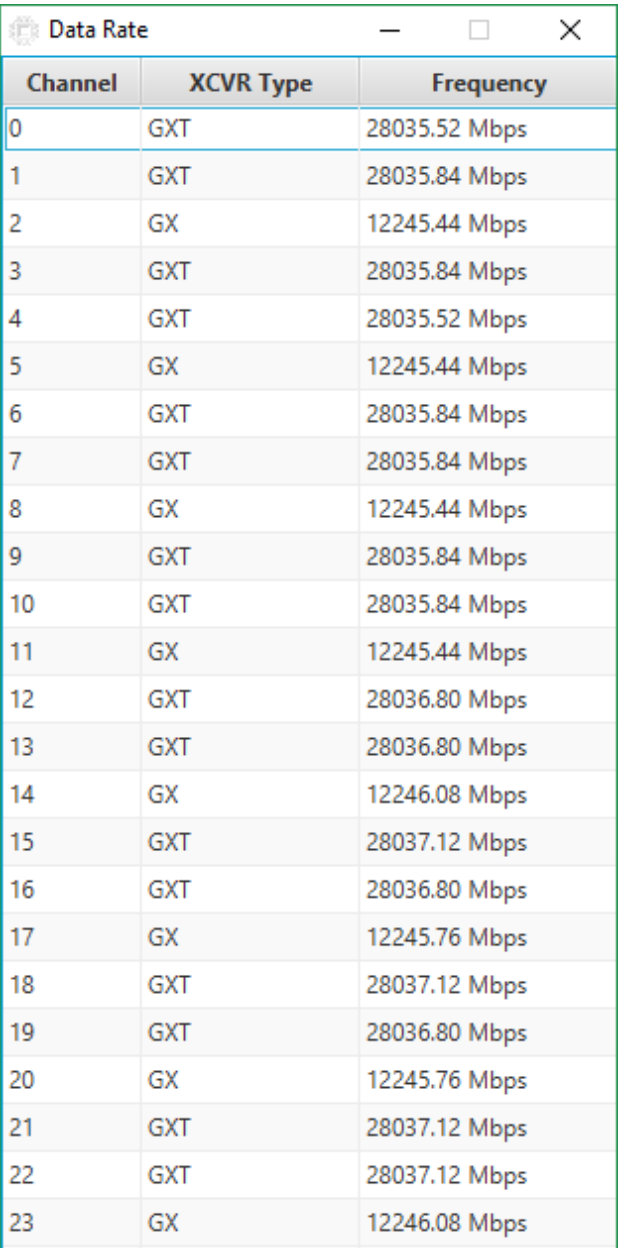

Tx (Mbps) and Rx (Mbps): Show the number of bytes of data analyzed per second.

## **6.3.6. The FMCB Tab**

The FMCB tab allows you to perform loopback tests on the FMCB port.

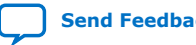

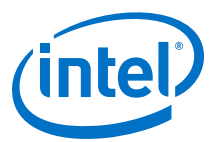

### **Figure 22. The FMCB tab**

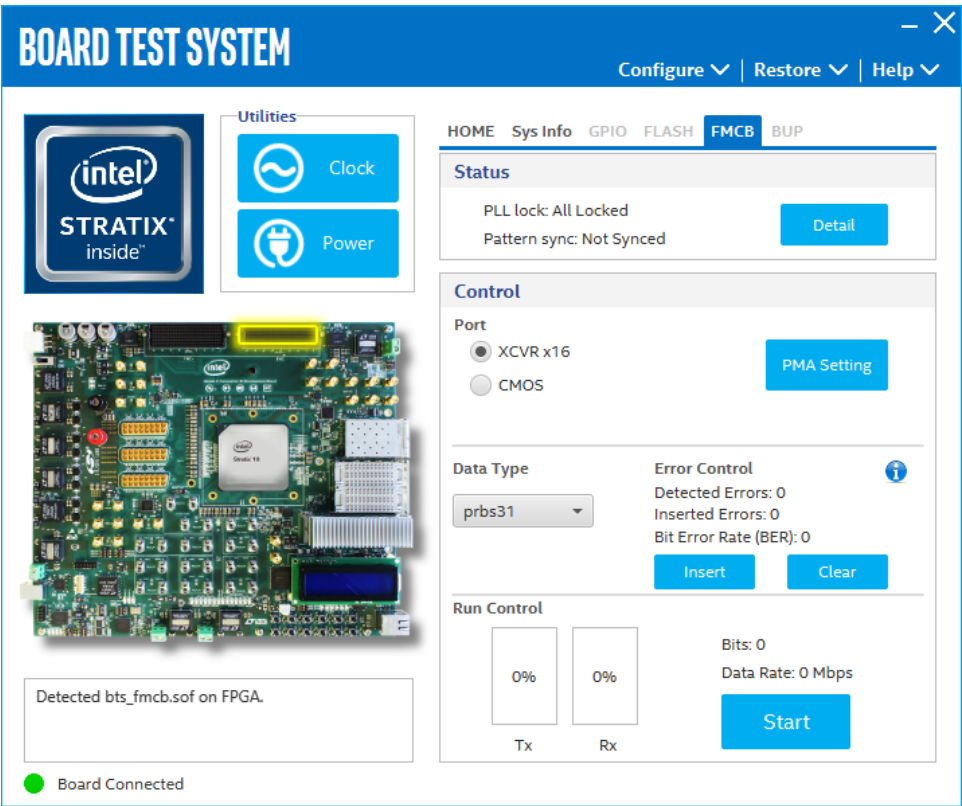

The following sections describe the controls on the FMCB tab.

## **Status**

Displays the following status information during a loopback test:

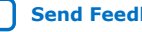

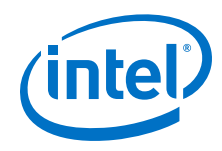

- PLL Lock: Shows the PLL locked or unlocked state.
- Pattern Sync: Shows the pattern synced or not synced state. The pattern is considered synced when the start of the data sequence is detected.

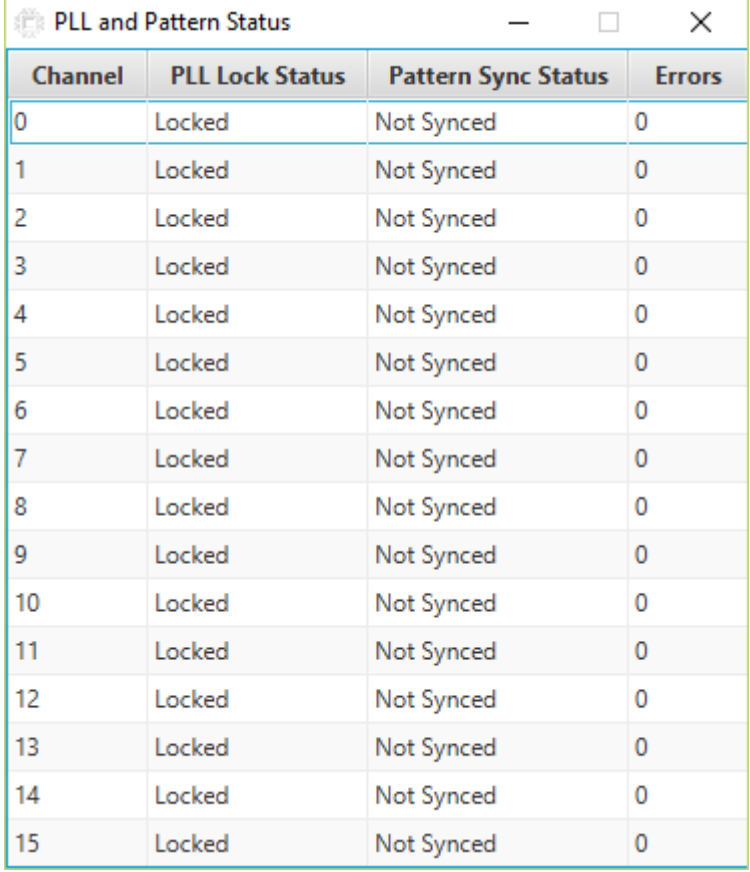

• Details: Shows the PLL lock and pattern status:

## **Port**

Allows you to specify which interface to test. The following port tests are available: XCVR and CMOS

### **PMA Setting**

Allows you to make changes to the PMA parameters that affect the active transceiver interface. The following settings are available for analysis:

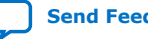

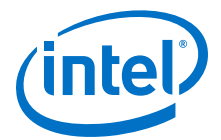

- Serial Loopback: Routes signals between the transmitter and the receiver.
- VOD: Specifies the voltage output differential of the transmitter buffer.
- Pre-emphasis tap:
	- 1st pre: Specifies the amount of pre-emphasis on the pre-tap of the transmitter buffer.
	- 2nd pre (L-Tile): Specifies the amount of pre-emphasis on the second pre-tap of the transmitter buffer.
	- 1st post: Specifies the amount of pre-emphasis on the first post tap of the transmitter buffer.
	- 2nd post (L-Tile): Specifies the amount of pre-emphasis on the second posttap of the transmitter buffer.
- Equalizer: Specifies the AC gain setting for the receiver equalizer in four stage mode.
- DC gain: Specifies the DC gain setting for the receiver equalizer in four stage mode.
- VGA: Specifies the VGA gain value.

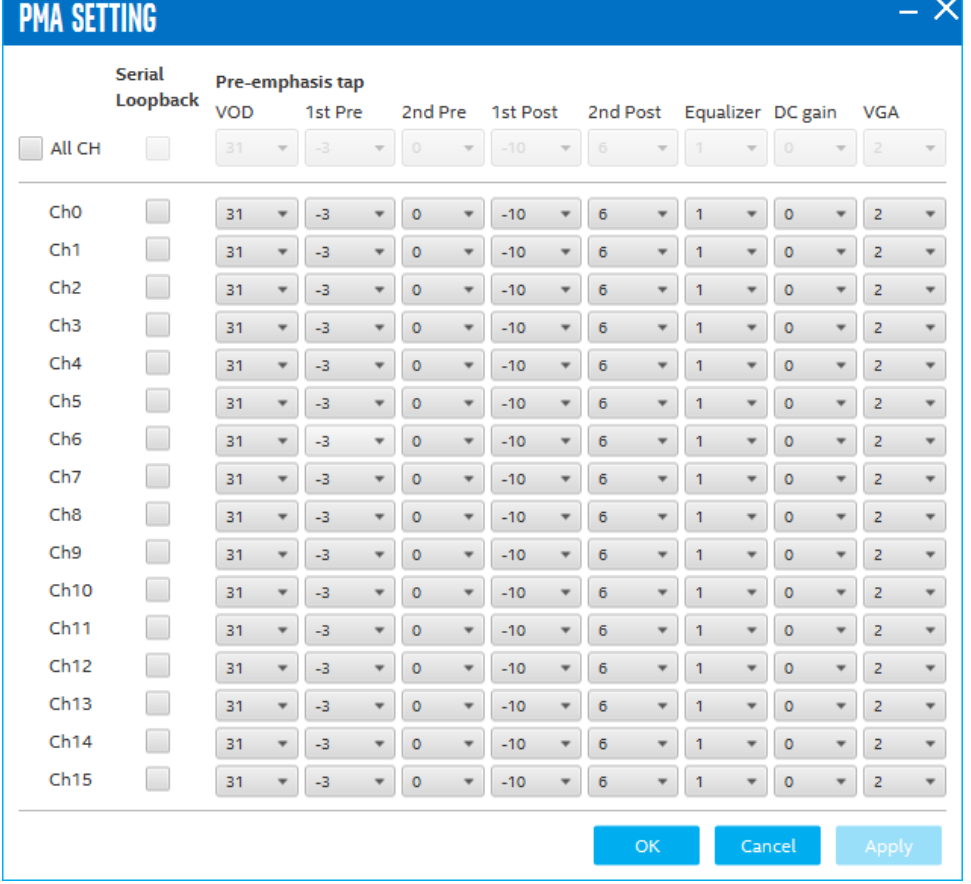

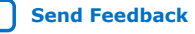

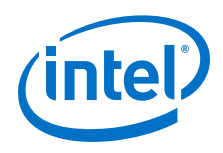

## **Data Type**

Specifies the type of data contained in the transactions. The following data types are available for analysis.

- PRBS 7: Selects pseudo-random 7-bit sequences.
- PRBS 15: Selects pseudo-random 15-bit sequences.
- PRBS 23: Selects pseudo-random 23-bit sequences.
- PRBS 31: Selects pseudo-random 31-bit sequences.
- HF: Selects highest frequency divide-by-2 data pattern 10101010.
- LF: Selects lowest frequency divide-by-33 data pattern.

#### **Error Control**

Displays data errors detected during analysis and allows you to insert errors:

- Detected errors: Displays the number of data errors detected in the hardware.
- Inserted errors: Displays the number of errors inserted into the transmit data stream.
- Insert: Inserts a one-word error into the transmit data stream each time you click the button. Insert is enabled only during transaction performance analysis.
- Clear: Resets the Detected errors and Inserted errors counters to zeroes.

### **Run Control**

TX and RX performance bars: Show the percentage of maximum theoretical data rate that the requested transactions are able to achieve.

Start: This control initiates the loopback tests.

Data Rate (H-Tile): Displays the XCVR type and data rate of each channel.

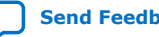

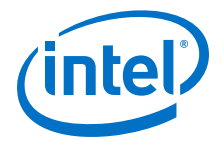

## **Figure 23. FMCB Data Rate**

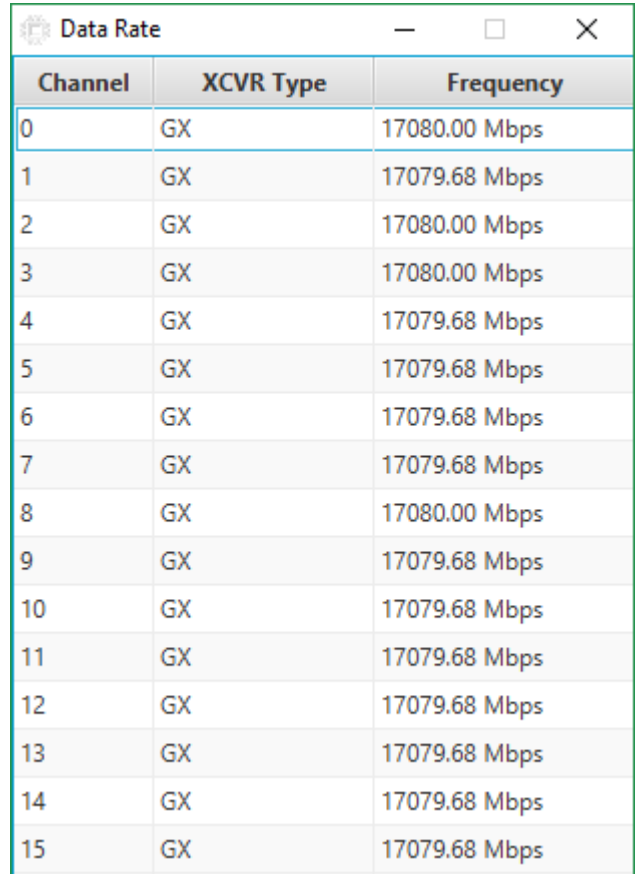

Tx (Mbps) and Rx (Mbps): Show the number of bytes of data analyzed per second.

## **6.3.7. The LPBK Tab**

The LPBK tab allows you to perform on-board loopback tests.

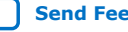

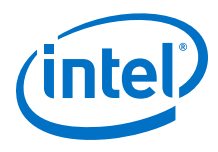

#### **Figure 24. The LPBK Tab**

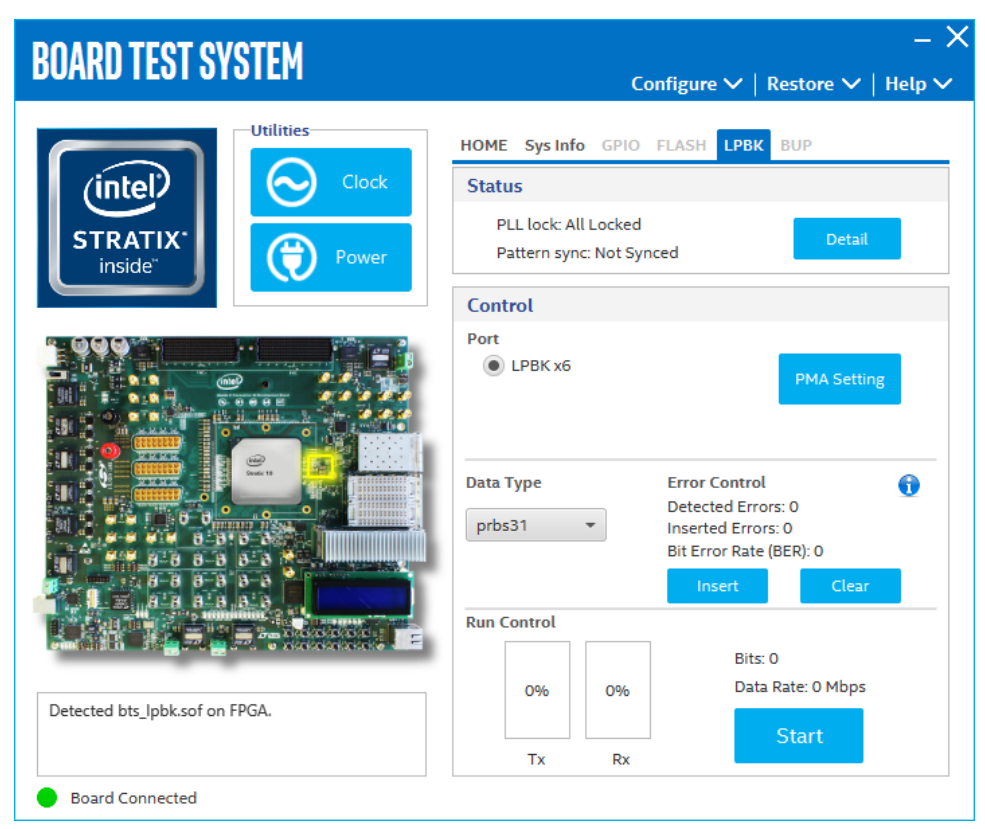

The following sections describe controls on the LPBK tab.

#### **Status**

Displays the following status information during a loopback test:

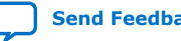

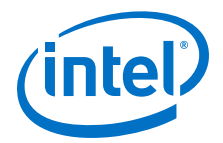

- PLL Lock: Shows the PLL locked or unlocked state.
- Pattern Sync: Shows the pattern synced or not synced state. The pattern is considered synced when the start of the data sequence is detected.

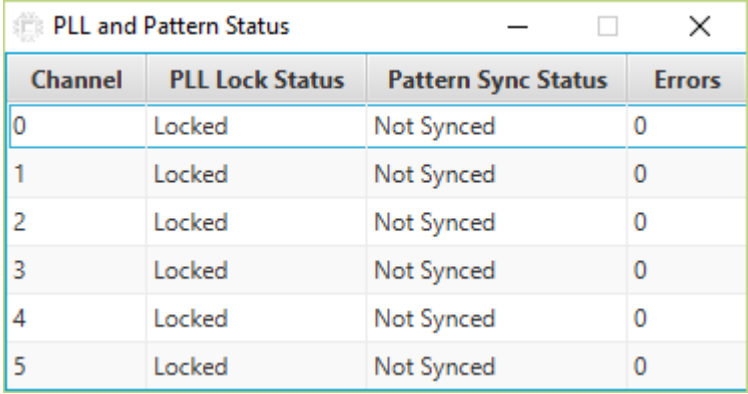

• Details: Shows the PLL lock and pattern status:

#### **Port**

Allows you to specify which interface to test. The following port tests are available: LPBKx6

### **PMA Setting**

Allows you to make changes to the PMA parameters that affect the active transceiver interface. The following settings are available for analysis:

- Serial Loopback: Routes signals between the transmitter and the receiver.
- VOD: Specifies the voltage output differential of the transmitter buffer.
- Pre-emphasis tap:
	- 1st pre: Specifies the amount of pre-emphasis on the pre-tap of the transmitter buffer.
	- 2nd pre (L-Tile): Specifies the amount of pre-emphasis on the second pre-tap of the transmitter buffer.
	- 1st post: Specifies the amount of pre-emphasis on the first post tap of the transmitter buffer.
	- 2nd post (L-Tile): Specifies the amount of pre-emphasis on the second posttap of the transmitter buffer.
- Equalizer: Specifies the AC gain setting for the receiver equalizer in four stage mode.
- DC gain: Specifies the DC gain setting for the receiver equalizer in four stage mode.
- VGA: Specifies the VGA gain value.

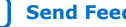

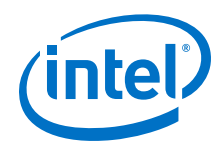

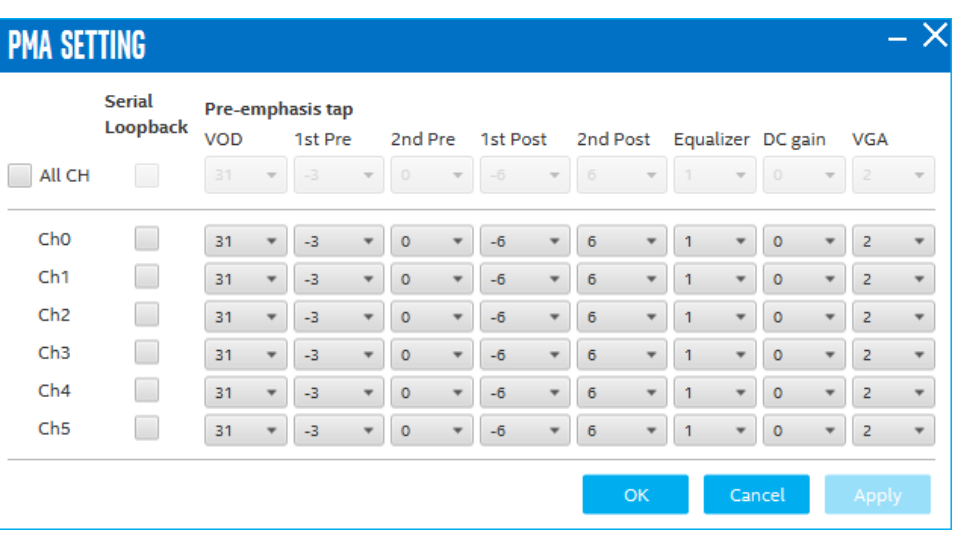

### **Data Type**

Specifies the type of data contained in the transactions. The following data types are available for analysis.

- PRBS 7: Selects pseudo-random 7-bit sequences.
- PRBS 15: Selects pseudo-random 15-bit sequences.
- PRBS 23: Selects pseudo-random 23-bit sequences.
- PRBS 31: Selects pseudo-random 31-bit sequences.
- HF: Selects highest frequency divide-by-2 data pattern 10101010.
- LF: Selects lowest frequency divide-by-33 data pattern.

### **Error Control**

Displays data errors detected during analysis and allows you to insert errors:

- Detected errors: Displays the number of data errors detected in the hardware.
- Inserted errors: Displays the number of errors inserted into the transmit data stream.
- Insert: Inserts a one-word error into the transmit data stream each time you click the button. Insert is enabled only during transaction performance analysis.
- Clear: Resets the Detected errors and Inserted errors counters to zeroes.

#### **Run Control**

TX and RX performance bars: Show the percentage of maximum theoretical data rate that the requested transactions are able to achieve.

Start: This control initiates the loopback tests.

Data Rate (H-Tile): Displays the XCVR type and data rate of each channel.

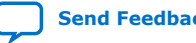

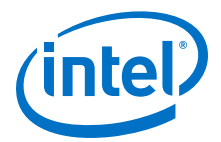

### **Figure 25. LPBK Data Rate**

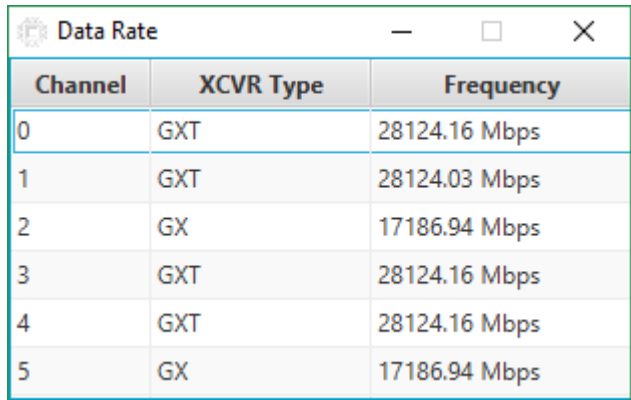

Tx (Mbps) and Rx (Mbps): Show the number of bytes of data analyzed per second.

## **6.3.8. The MXP Tab**

The MXP tab allows you to perform loopback tests on the MXP port.

### **Figure 26. The MXP Tab**

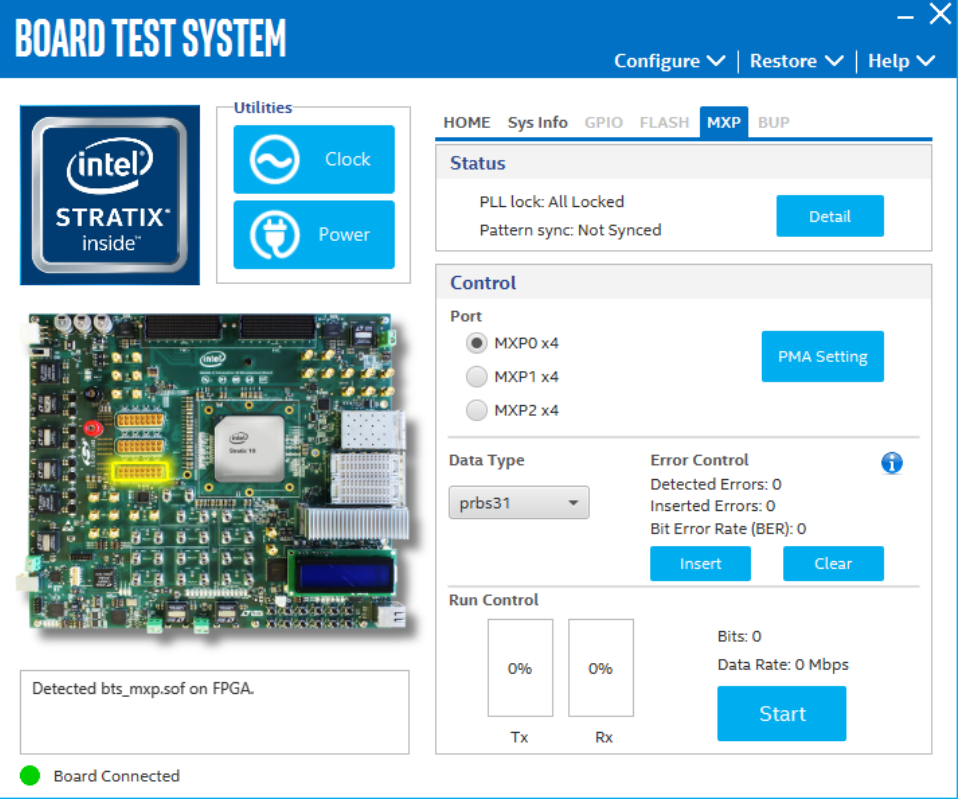

The following sections describe the controls on the MXP tab.

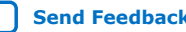

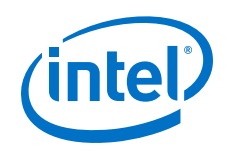

## **Status**

Displays the following status information during a loopback test:

- PLL Lock: Shows the PLL locked or unlocked state.
- Pattern Sync: Shows the pattern synced or not synced state. The pattern is considered synced when the start of the data sequence is detected.
- Details: Shows the PLL lock and pattern status:

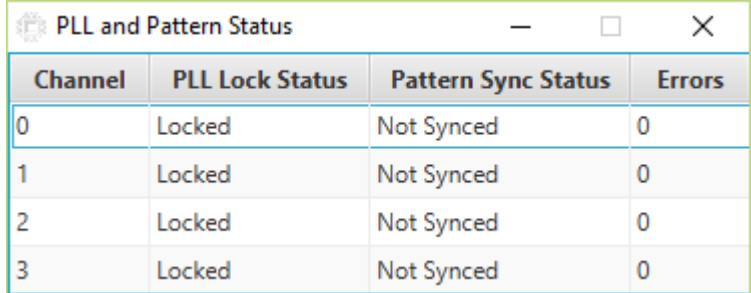

### **Port**

Allows you to specify which interface to test. The following port tests are available:

- MXP0 x4
- MXP1 x4
- MXP2 x4

### **PMA Setting**

Allows you to make changes to the PMA parameters that affect the active transceiver interface. The following settings are available for analysis:

- Serial Loopback: Routes signals between the transmitter and the receiver.
- VOD: Specifies the voltage output differential of the transmitter buffer.
- Pre-emphasis tap:
	- 1st pre: Specifies the amount of pre-emphasis on the pre-tap of the transmitter buffer.
	- 2nd pre (L-Tile): Specifies the amount of pre-emphasis on the second pre-tap of the transmitter buffer.
	- 1st post: Specifies the amount of pre-emphasis on the first post tap of the transmitter buffer.
	- 2nd post (L-Tile): Specifies the amount of pre-emphasis on the second posttap of the transmitter buffer.
- Equalizer: Specifies the AC gain setting for the receiver equalizer in four stage mode.
- DC gain: Specifies the DC gain setting for the receiver equalizer in four stage mode.
- VGA: Specifies the VGA gain value.

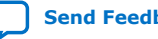
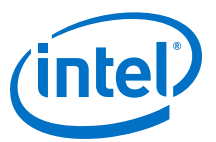

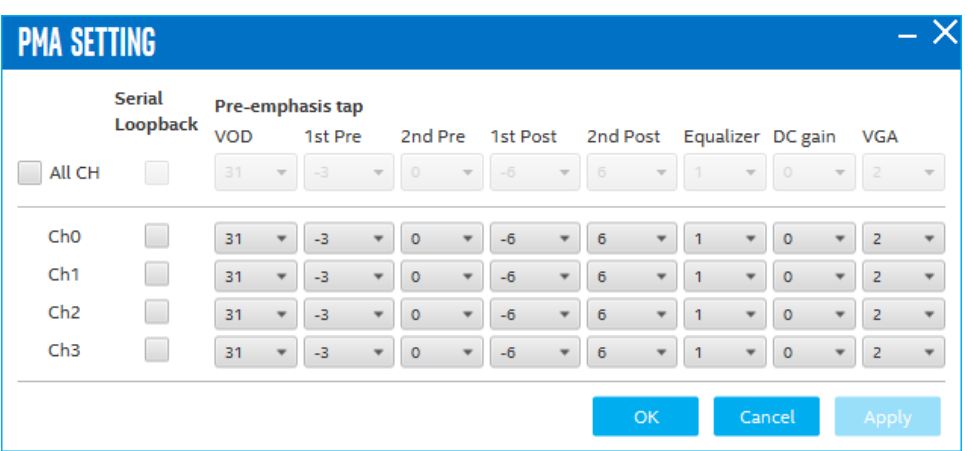

#### **Data Type**

Specifies the type of data contained in the transactions. The following data types are available for analysis.

- PRBS 7: Selects pseudo-random 7-bit sequences.
- PRBS 15: Selects pseudo-random 15-bit sequences.
- PRBS 23: Selects pseudo-random 23-bit sequences.
- PRBS 31: Selects pseudo-random 31-bit sequences.
- HF: Selects highest frequency divide-by-2 data pattern 10101010.
- LF: Selects lowest frequency divide-by-33 data pattern.

#### **Error Control**

Displays data errors detected during analysis and allows you to insert errors:

- Detected errors: Displays the number of data errors detected in the hardware.
- Inserted errors: Displays the number of errors inserted into the transmit data stream.
- Insert: Inserts a one-word error into the transmit data stream each time you click the button. Insert is enabled only during transaction performance analysis.
- Clear: Resets the Detected errors and Inserted errors counters to zeroes.

#### **Run Control**

TX and RX performance bars: Show the percentage of maximum theoretical data rate that the requested transactions are able to achieve.

Start: This control initiates the loopback tests.

Data Rate (H-Tile): Displays the XCVR type and data rate of each channel.

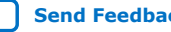

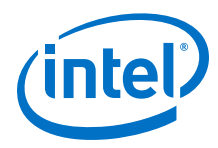

# **Figure 27. MXP Data Rate**

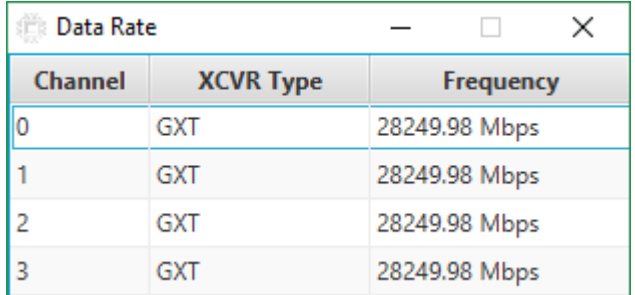

Tx (Mbps) and Rx (Mbps): Show the number of bytes of data analyzed per second.

# **6.3.9. The SMA Tab**

The SMA tab allows you to perform loopback tests on the SMA port.

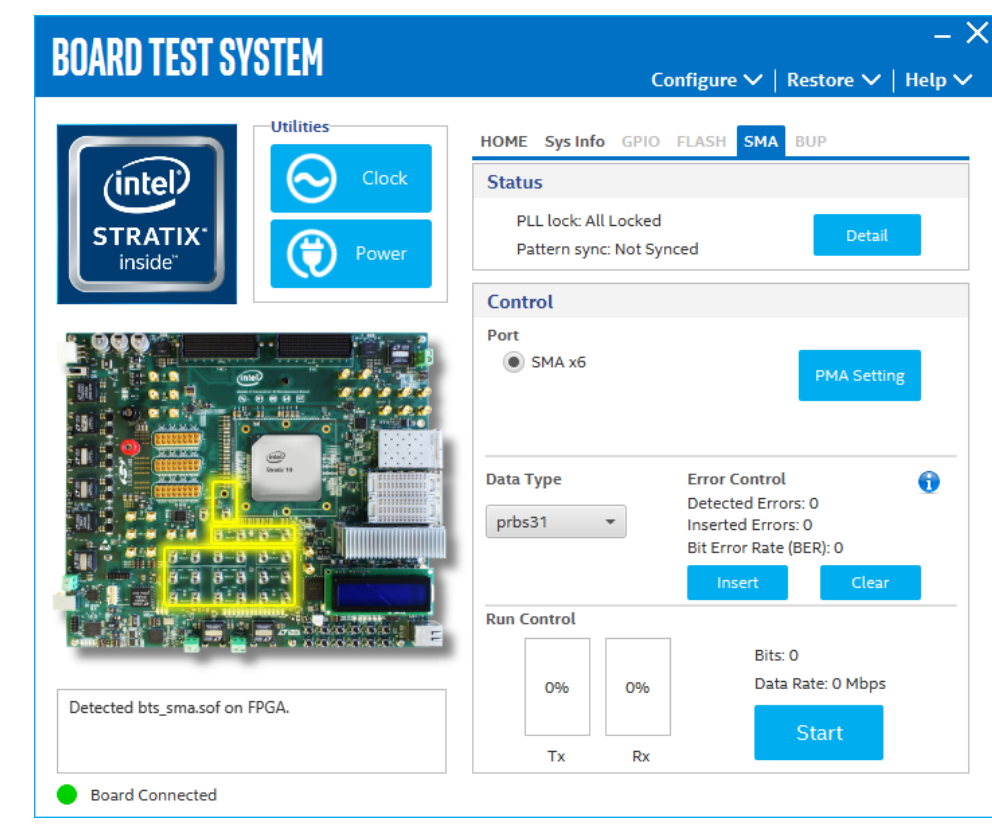

# **Figure 28. The SMA Tab**

The following sections describe the controls on the SMA tab.

# **Status**

Displays the following status information during a loopback test:

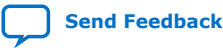

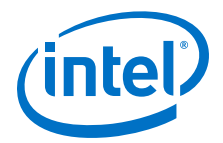

- PLL Lock: Shows the PLL locked or unlocked state.
- Pattern Sync: Shows the pattern synced or not synced state. The pattern is considered synced when the start of the data sequence is detected.

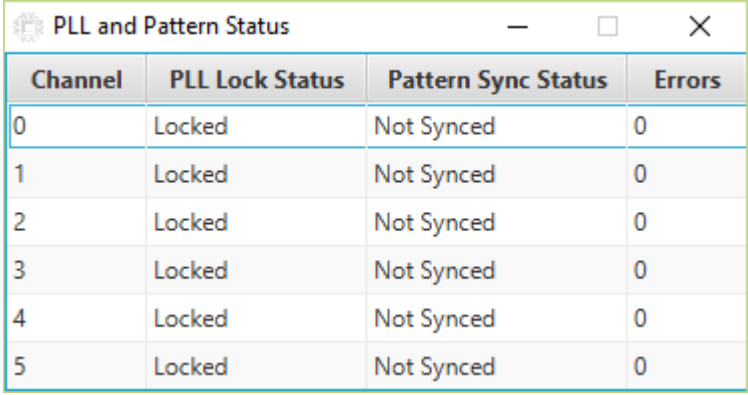

• Details: Shows the PLL lock and pattern status:

#### **Port**

Allows you to specify which interface to test. The following port tests are available: SMAx6

#### **PMA Setting**

Allows you to make changes to the PMA parameters that affect the active transceiver interface. The following settings are available for analysis:

- Serial Loopback: Routes signals between the transmitter and the receiver.
- VOD: Specifies the voltage output differential of the transmitter buffer.
- Pre-emphasis tap:
	- 1st pre: Specifies the amount of pre-emphasis on the pre-tap of the transmitter buffer.
	- 2nd pre (L-Tile): Specifies the amount of pre-emphasis on the second pre-tap of the transmitter buffer.
	- 1st post: Specifies the amount of pre-emphasis on the first post tap of the transmitter buffer.
	- 2nd post (L-Tile): Specifies the amount of pre-emphasis on the second posttap of the transmitter buffer.
- Equalizer: Specifies the AC gain setting for the receiver equalizer in four stage mode.
- DC gain: Specifies the DC gain setting for the receiver equalizer in four stage mode.
- VGA: Specifies the VGA gain value.

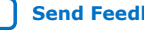

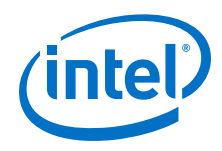

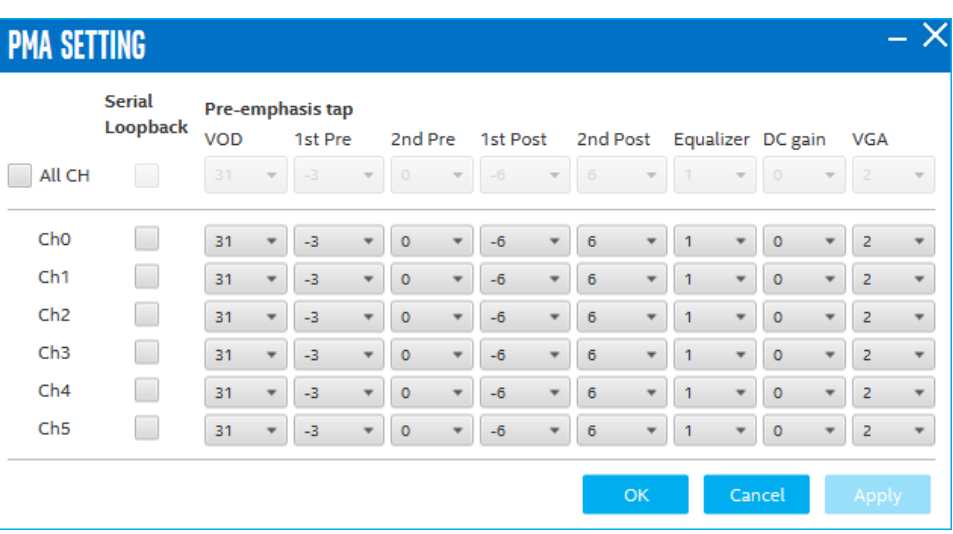

### **Data Type**

Specifies the type of data contained in the transactions. The following data types are available for analysis.

- PRBS 7: Selects pseudo-random 7-bit sequences.
- PRBS 15: Selects pseudo-random 15-bit sequences.
- PRBS 23: Selects pseudo-random 23-bit sequences.
- PRBS 31: Selects pseudo-random 31-bit sequences.
- HF: Selects highest frequency divide-by-2 data pattern 10101010.
- LF: Selects lowest frequency divide-by-33 data pattern.

#### **Error Control**

Displays data errors detected during analysis and allows you to insert errors:

- Detected errors: Displays the number of data errors detected in the hardware.
- Inserted errors: Displays the number of errors inserted into the transmit data stream.
- Insert: Inserts a one-word error into the transmit data stream each time you click the button. Insert is enabled only during transaction performance analysis.
- Clear: Resets the Detected errors and Inserted errors counters to zeroes.

#### **Run Control**

TX and RX performance bars: Show the percentage of maximum theoretical data rate that the requested transactions are able to achieve.

Start: This control initiates the loopback tests.

Data Rate (H-Tile): Displays the XCVR type and data rate of each channel.

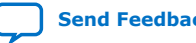

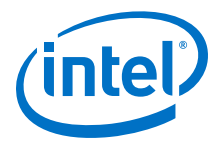

#### **Figure 29. SMA Data Rate**

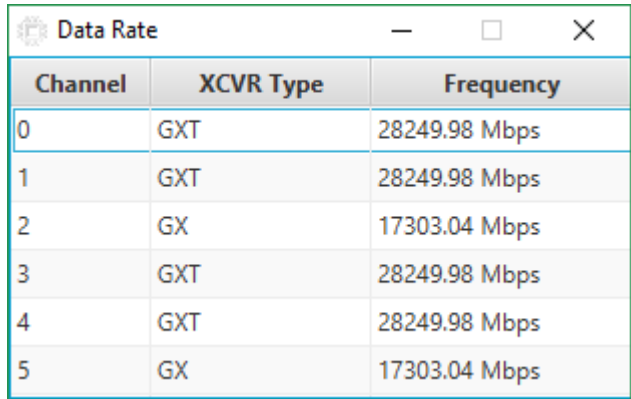

Tx (Mbps) and Rx (Mbps): Show the number of bytes of data analyzed per second.

# **6.3.10. The QSFP and SFP+ Tab**

The QSFP and SFP+ Tab allows you to run transceivers QSFP and SFP+ loopback tests on your board. You can run the test using either electrical loopback modules or optical fiber modules.

### **Figure 30. The QSFP and SFP+ Tab**

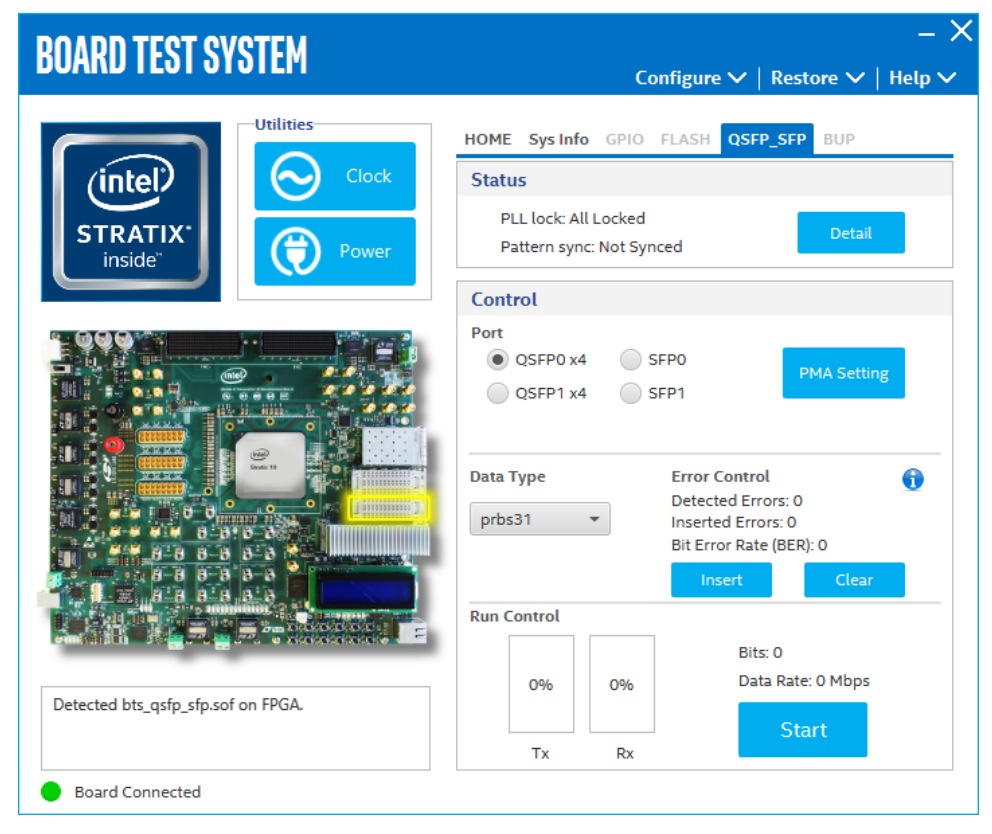

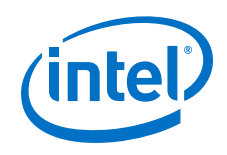

## **Status**

The Status control displays the following status information during the loopback test:

- PLL lock: Shows the PLL locked or unlocked state
- Pattern Sync: Shows the pattern synced or not state. The pattern is considered synced when the start of the data sequence is detected.
- Details: Shows the PLL lock and pattern sync status.

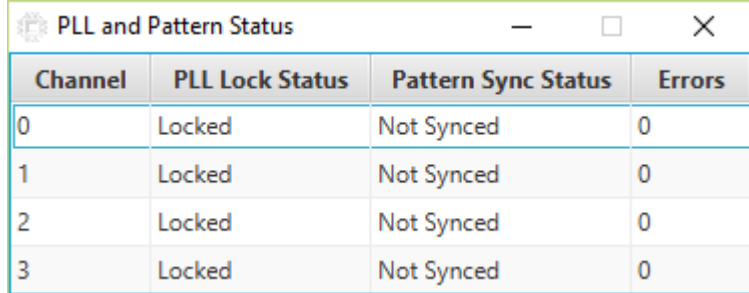

## **Port**

Use the following controls to select an interface to apply PMA settings, data type and error control:

- QSFP0 x4
- QSFP1 x4
- SFP0
- SFP<sub>1</sub>

# **PMA Setting**

Allows you to make changes to the PMA parameters that affect the active transceiver interface. The following settings are available for analysis:

- 1. Serial Loopback: Routes signals between the transmitter and the receiver.
- 2. VOD: Specifies the voltage output differential of the transmitter buffer.
- 3. Pre-emphasis tap:
	- 1st pre: Specifies the amount of pre-emphasis on the pre-tap of the transmitter buffer.
	- 2nd pre (L-Tile): Specifies the amount of pre-emphasis on the second pre-tap of the transmitter buffer.
	- 1st post: Specifies the amount of pre-emphasis on the first post tap of the trasnmitter buffer.
	- 2nd post (L-Tile): Specifies the amount of pre-emphasis on the second post tap of the transmitter buffer.
- 4. Equalizer: Specifies the AC gain setting for the receiver equalizer in four stage mode.
- 5. DC Gain: Specifies the DC Gain setting for the receiver equalizer in four stage mode.
- 6. VGA: Specifies the VGA gain value.

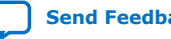

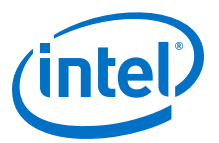

### **Figure 31. PMA Setting**

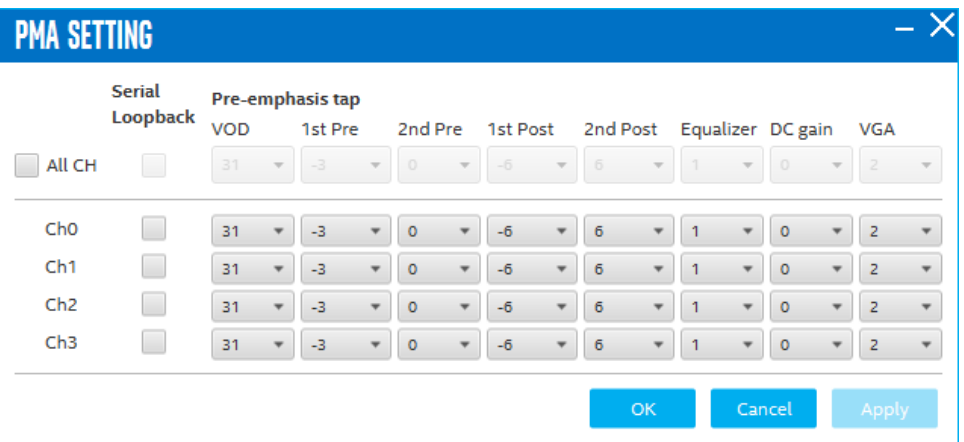

#### **Data Type**

The Data Type control specifies the type of data pattern contained in the transactions. Select the following available data types for analysis:

- PRBS: pseudo-random 7-bit sequences (default)
- PRBS15: pseudo-random 15-bit sequences
- PRBS23: pseudo-random 23-bit sequences
- PRBS31: pseudo-random 31-bit sequences
- HF: highest frequency divide-by-2 data pattern 10101010
- LF: lowest frequency divide by 33 data pattern

Settings Hf and LF are for transmit observation only and are not intended for use in the receiver data detection circuits.

#### **Error Control**

This control displays data errors detected during analysis and allows you to insert errors:

- Detected Errors: Displays the number of data errors detected in the received bit stream.
- Inserted Errrors: Displays the number of errors inserted into the transmit data stream.
- Insert Error: Insert a one-word error into the transmit data stream each time you click the button. Insert Error is only enabled during transaction performance analysis.
- Clear: Resets the Detected Errors counter and Inserted Errors counter to zeros.

#### **Run Control**

TX and RX performance bars: Show the percentage of maximum theoretical data rate that the requested transactions are able to achieve.

Start: This control initiates the loopback tests.

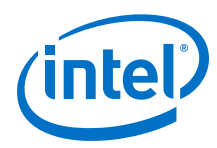

Data Rate (H-Tile): Displays the XCVR type and data rate of each channel.

**Figure 32. QSFP and SFP+ Data Rate**

| <b>Data Rate</b> |                  | ×                |
|------------------|------------------|------------------|
| <b>Channel</b>   | <b>XCVR Type</b> | <b>Frequency</b> |
|                  | GXT              | 28036.99 Mbps    |
|                  | GXT              | 28037.12 Mbps    |
|                  | GXT              | 28036.99 Mbps    |
|                  | GXT              | 28036.99 Mbps    |

Tx (Mbps) and Rx (Mbps): Show the number of bytes of data analyzed per second.

# **6.3.11. The CFP4 Tab**

# **Figure 33. The CFP4 Tab**

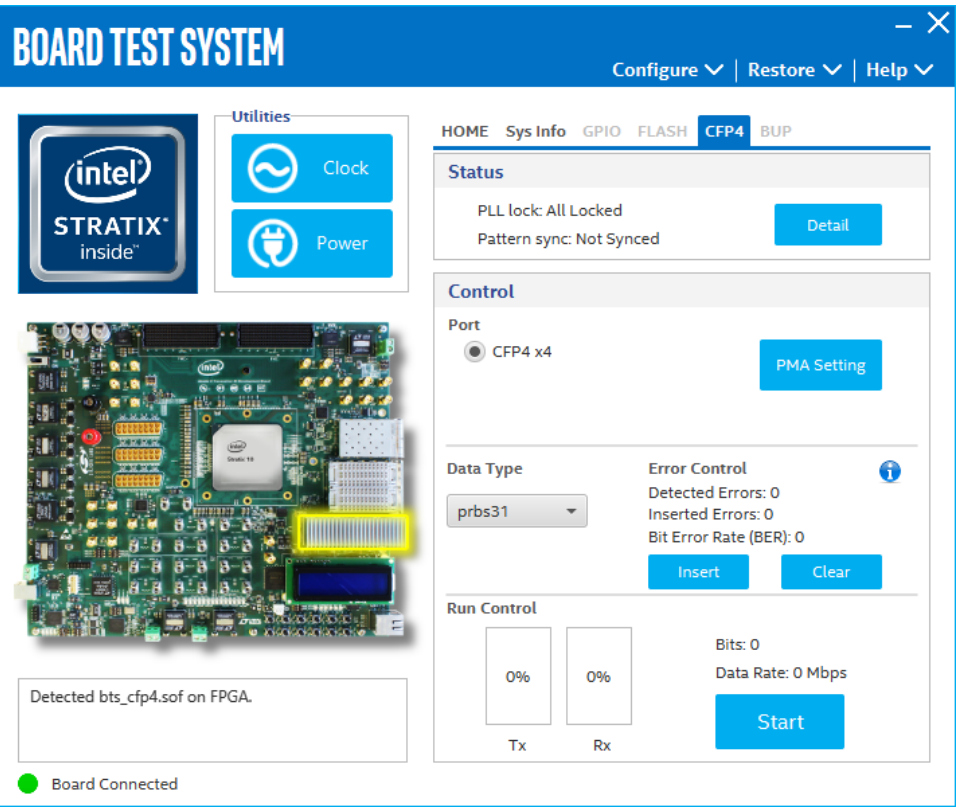

The following sections describe controls on the CFP4 tab.

### **Status**

The Status control displays the following status information during the loopback test:

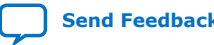

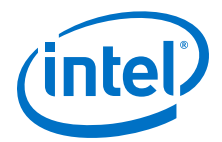

- PLL lock: Shows the PLL locked or unlocked state
- Pattern Sync: Shows the pattern synced or not state. The pattern is considered synced when the start of the data sequence is detected.

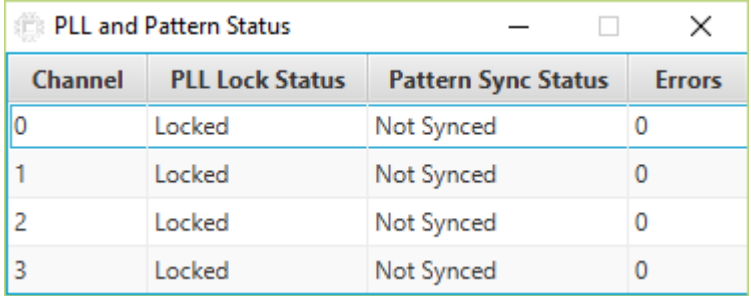

• Details: Shows the PLL lock and pattern sync status.

#### **Port**

Use the following controls to select an interface to apply PMA settings, data type and error control:

• CFP4 x4

#### **PMA Setting**

Allows you to make changes to the PMA parameters that affect the active transceiver interface. The following settings are available for analysis:

- 1. Serial Loopback: Routes signals between the transmitter and the receiver.
- 2. VOD: Specifies the voltage output differential of the transmitter buffer.
- 3. Pre-emphasis tap:
	- 1st pre: Specifies the amount of pre-emphasis on the pre-tap of the transmitter buffer.
	- 2nd pre: Specifies the amount of pre-emphasis on the second pre-tap of the transmitter buffer.
	- 1st post: Specifies the amount of pre-emphasis on the first post tap of the trasnmitter buffer.
	- 2nd post: Specifies the amount of pre-emphasis on the second post tap of the transmitter buffer.
- 4. Equalizer: Specifies the AC gain setting for the receiver equalizer in four stage mode.
- 5. DC Gain: Specifies the DC Gain setting for the receiver equalizer in four stage mode.
- 6. VGA: Specifies the VGA gain value.

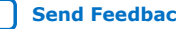

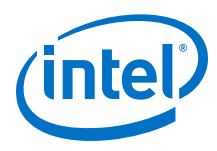

### **Figure 34. PMA Setting**

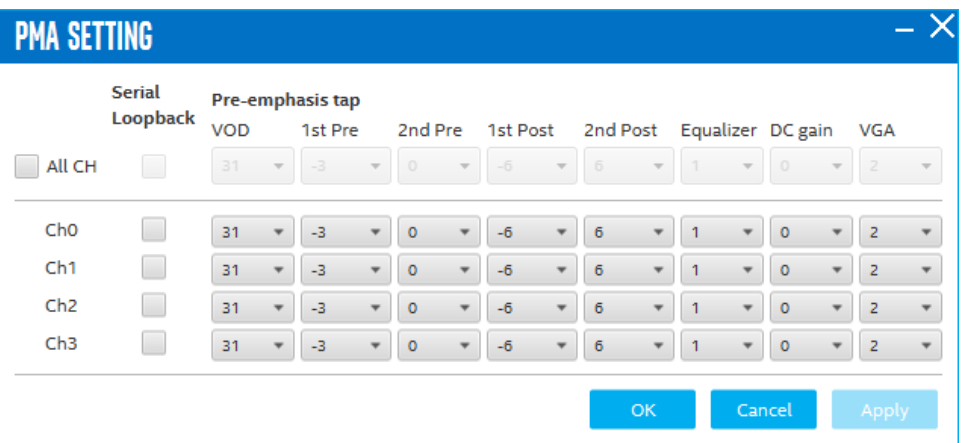

### **Data Type**

The Data Type control specifies the type of data pattern contained in the transactions. Select the following available data types for analysis:

- PRBS: pseudo-random 7-bit sequences (default)
- PRBS15: pseudo-random 15-bit sequences
- PRBS23: pseudo-random 23-bit sequences
- PRBS31: pseudo-random 31-bit sequences
- HF: highest frequency divide-by-2 data pattern 10101010
- LF: lowest frequency divide by 33 data pattern

Settings Hf and LF are for transmit observation only and are not intended for use in the receiver data detection circuits.

#### **Error Control**

This control displays data errors detected during analysis and allows you to insert errors:

- Detected Errors: Displays the number of data errors detected in the received bit stream.
- Inserted Errrors: Displays the number of errors inserted into the transmit data stream.
- Insert Error: Insert a one-word error into the transmit data stream each time you click the button. Insert Error is only enabled during transaction performance analysis.
- Clear: Resets the Detected Errors counter and Inserted Errors counter to zeros.

#### **Run Control**

TX and RX performance bars: Show the percentage of maximum theoretical data rate that the requested transactions are able to achieve.

Start: This control initiates the loopback tests.

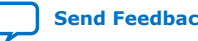

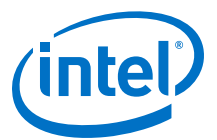

Data Rate (H-Tile): Displays the XCVR type and data rate of each channel.

# **Figure 35. CFP4 Data Rate**

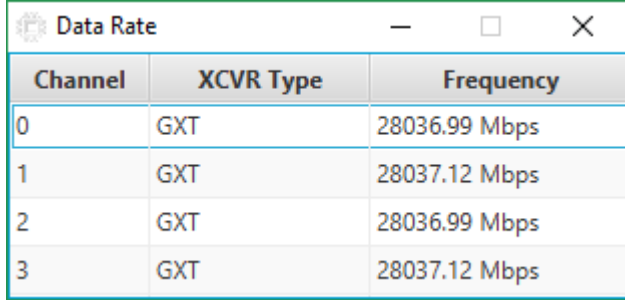

Tx (Mbps) and Rx (Mbps): Show the number of bytes of data analyzed per second.

# **6.3.12. Power Monitor**

The Power Monitor measures and reports current power information and communicates with the MAX V device on the board through the JTAG bus. A power monitor cicruit attached to the device allows you to measure the power that the FPGA is consuming.

To start the application, click the Power Monitor icon in the BTS. You can also run the Power Monitor as a stand-alone application. The PowerMonitor.exe resides in the <package dir>\examples\board\_test\_system directory.

- *Note:* You cannot run the stand-alone power application and BTS at the same time. Also, you cannot run power and clock interface at the same time.
- *Note:* Intel recommends to remove R494 resistor from the board if VCC total current is less than 36 A. Reserve R494 if VCC total current is larger than 36 A.

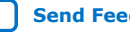

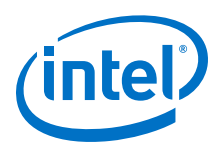

## **Figure 36. The Power Monitor**

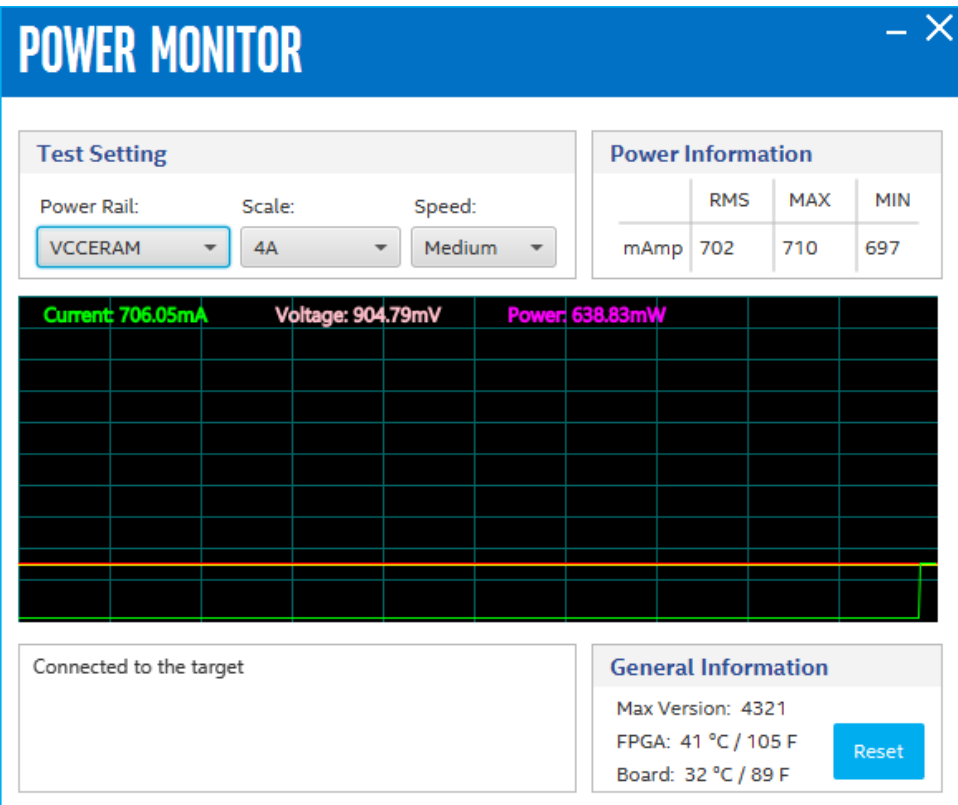

# **6.3.13. Clock Controller**

The Clock Controller application sets the Si570 programmable oscillators to any frequency between 10 MHz and 945 MHz and select frequencies to 1400 MHz. The oscillator drives a 2-to-6 buffer that drives a copy of the clock to all transceiver blocks of the FPGA.

The Clock Control applications runs as a stand-alone application. ClockControl.exe resides in the <package dir>\examples\board\_test\_system directory.

The Clock Control communicates with the MAX V device on the board throught the JTAG bus. The Si570 programmable oscillator is connected to the MAX V device through a 2-wire serial bus.

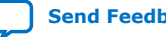

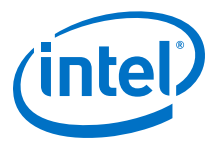

### **Figure 37. Clock Controller**

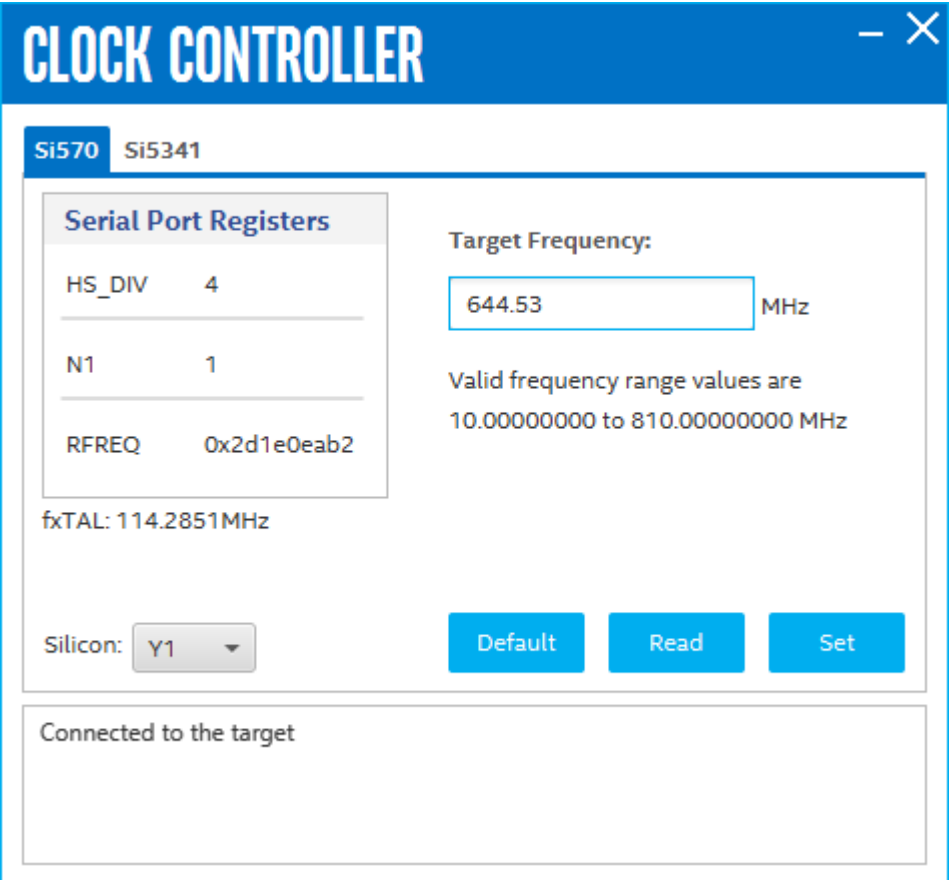

The following sections describe the Clock Control controls

#### **Serial Port Registers**

The Serial Port Registers control shows the current values from the Si570 registers.

*Note:* For more information about the Si570 registers, refer to the Si570/Si571 data sheet available on the Silicon Labs website [\(www.silabs.com\)](http://www.silabs.com).

#### **fXTAL**

The fXTAL control shows the calculated internal fixed-frequency crystal, based on the serial port register values.

*Note:* For more information about the fXTAL value and how it is calculated, refer to the Si570/Si571 data sheet available on the Silicon Labs website ([www.silabs.com](http://www.silabs.com))

#### **Target Frequency**

The Target frequency control allows you to specify the frequency of the clock. Legal values are between 10 MHz and 945 MHz and select frequencies to 1400 MHz. For example, 421.31259873 is possible within 100 parts per million (ppm). The Target Frequency control works in conjunction with the Set New Frequency Control.

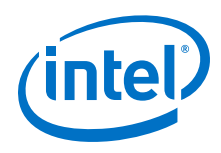

### **Reset Si570**

The clear control sets the Si570 programmable oscillator to the default frequency as follows:

- Y3 = 644.53125 MHz
- $Y4 = 706.25$  MHz
- $Y5 = 625$  MHz
- Y6 = 875 MHz

#### **Set New Frequency**

The Set New Frequency control sets the Si570 programmable oscillator frequency to the value in the Target frequency control. Frequency changes might take several milliseconds to take effect. You might see glitches on the clock during this time.

*Note:* Intel recommends resetting the FPGA logic after changing frequencies

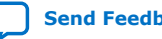

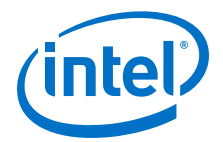

# <span id="page-86-0"></span>**7. Board Update Portal**

The Intel Stratix 10 GX Transceiver Signal Integrity Development Kit ships with the Board Update Portal design example stored in the factory portion of the flash memory on the board. The design consists of a Nios II embedded processor, an Ethernet MAC and an HTML web server.

When you power up the board with the **SW6.1** FACTORY\_LOAD to **OFF(1)** position, Intel Stratix 10 GX FPGA configures with the Board Update Portal design example. The design can obtain an IP address from any DHCP server and serve a webpage from the flash on your board to any host computer on the same network. The webpage allows you to upload a new FPGA design to the user portion of flash memory and provides links to useful information on the Intel website, including kit-specific links and design resources.

After successfully updating the user flash memory, you can load the user design from flash memory into the FPGA by setting **SW6.1** to **ON(0)** position and power cycle the board. The source code for the Board Update Portal resides in the <package dir> \examples\board\_update\_portal directory.

# **7.1. Connecting to the Board Update Portal**

### **Before you begin**

This section provides instructions to connect to the Board Update Portal webpage. Before you proceed, ensure that you have the following:

- A PC with a connection to a working Ethernet port on a DHCP enabled network.
- A separate working Ethernet port connected to the same network for the board.
- The Ethernet, power cables and development board that are included in the kit.

## **Connecting to the Board Update Portal**

To connect to the Board Update Portal webpage, please perform the following steps:

- 1. Install the latest Intel software tools, including Intel Quartus Prime software, Nios II processor and IP blocks.
- 2. Set **SW6.1** to **OFF(1)** position with the board powered down.
- 3. Attach the Ethernet cable from the board to your LAN.
- 4. Power up the board. The board connects to the LAN's gateway router and obtains an IP address. The LCD on the board displays the IP address.
- 5. Launch a web browser on a PC that is connected to the same network and enter the IP address from the LCD into the web browser's address bar. The Board Update Portal webpage appears in the web browser

Intel Corporation. All rights reserved. Agilex, Altera, Arria, Cyclone, Enpirion, Intel, the Intel logo, MAX, Nios, Quartus and Stratix words and logos are trademarks of Intel Corporation or its subsidiaries in the U.S. and/or other countries. Intel warrants performance of its FPGA and semiconductor products to current specifications in accordance with Intel's standard warranty, but reserves the right to make changes to any products and services at any time without notice. Intel assumes no responsibility or liability arising out of the application or use of any information, product, or service described herein except as expressly agreed to in writing by Intel. Intel customers are advised to obtain the latest version of device specifications before relying on any published information and before placing orders for products or services. \*Other names and brands may be claimed as the property of others.

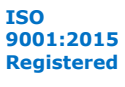

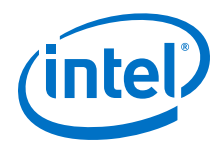

You can click the Stratix 10 GX Transceiver Signal Integrity Development Kit on the Board Update Portal to access the development kit's home page for documentation updates and additional new designs.

You can also navigate directly to the [Stratix 10 GX Transceiver Signal Integrity](http://www.altera.com/products/boards_and_kits/dev-kits/altera/kit-s10-transceiver-si.html) [Development Kit](http://www.altera.com/products/boards_and_kits/dev-kits/altera/kit-s10-transceiver-si.html) link on the Intel website to determine if you have the latest kit software.

# **7.2. Using the Board Update Portal**

The Board Update Portal allows you to write new designs to the user portion of flash memory.

Hardware designs must be in the (.bin) format which can be found in the package or created on your own.

Software designs must be in the Nios II Flash Programmer File (**.flash**) format.

**To create your own hardware designs, perform these steps:**

- 1. From the **Start** menu, open **Nios II Command Shell**.
- 2. In the **Nios II Command Shell**, navigate to the build\_hw.sh file and type

sh build\_hw.sh yourfile\_hw.sof 1

#### **To upload a design over the network into the user portion of flash memory on your board, perform the following steps:**

- 1. Perform the steps in ["Connecting to the Board Update Portal](#page-86-0) on page 87" to access the Board Update Portal webpage.
- 2. In the Hardware File Name field, specify the **.bin** file that you either downloaded from the Intel website or created on your own.
- 3. If there is a software component to the design, specify it in the same manner using the Software File Name field; otherwise leave the Software Field Name blank.
- 4. Click **Upload**. The progress bar indicates the completion percentage. The file takes a few seconds to upload.
- 5. Set **SW6.1** to **ON(0)** position to configure the FPGA with the new design after flash memory upload process is complete.

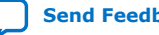

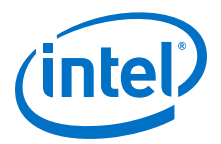

# **A. Additional Information**

# **A.1. Safety and Regulatory Information**

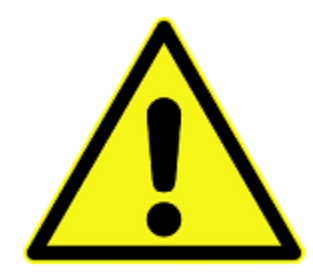

# **ENGINEERING DEVELOPMENT PRODUCT - NOT FOR RESALE OR LEASE**

This development kit is intended for laboratory development and engineering use only.

This development kit is designed to allow:

- Product developers and system engineers to evaluate electronic components, circuits, or software associated with the development kit to determine whether to incorporate such items in a finished product.
- Software developers to write software applications for use with the end product.

This kit is not a finished product and when assembled may not be resold or otherwise marketed unless all required Federal Communications Commission (FCC) equipment authorizations are first obtained.

Operation is subject to the condition that this product not cause harmful interference to licensed radio stations and that this product accept harmful interference.

Unless the assembled kit is designed to operate under Part 15, Part 18 or Part 95 of the United States Code of Federal Regulations (CFR) Title 47, the operator of the kit must operate under the authority of an FCC licenseholder or must secure an experimental authorization under Part 5 of the United States CFR Title 47.

Safety Assessment and CE mark requirements have been completed, however, other certifications that may be required for installation and operation in your region have not been obtained.

Intel Corporation. All rights reserved. Agilex, Altera, Arria, Cyclone, Enpirion, Intel, the Intel logo, MAX, Nios, Quartus and Stratix words and logos are trademarks of Intel Corporation or its subsidiaries in the U.S. and/or other countries. Intel warrants performance of its FPGA and semiconductor products to current specifications in accordance with Intel's standard warranty, but reserves the right to make changes to any products and services at any time without notice. Intel assumes no responsibility or liability arising out of the application or use of any information, product, or service described herein except as expressly agreed to in writing by Intel. Intel customers are advised to obtain the latest version of device specifications before relying on any published information and before placing orders for products or services. \*Other names and brands may be claimed as the property of others.

**[ISO](https://www.intel.com/content/www/us/en/quality/intel-iso-registrations.html) [9001:2015](https://www.intel.com/content/www/us/en/quality/intel-iso-registrations.html) [Registered](https://www.intel.com/content/www/us/en/quality/intel-iso-registrations.html)**

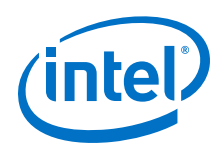

# **A.1.1. Safety Warnings**

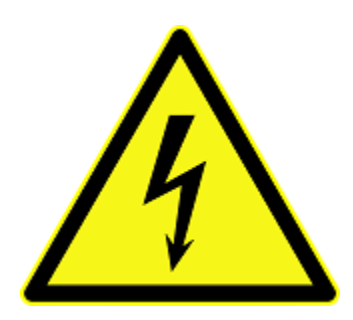

#### **Power Supply Hazardous Voltage**

AC mains voltages are present within the power supply assembly. No user serviceable parts are present inside the power supply.

#### **Power Connect and Disconnect**

The AC power supply cord is the primary disconnect device from mains (AC power) and used to remove all DC power from the board/system. The socket outlet must be installed near the equipment and must be readily accessible.

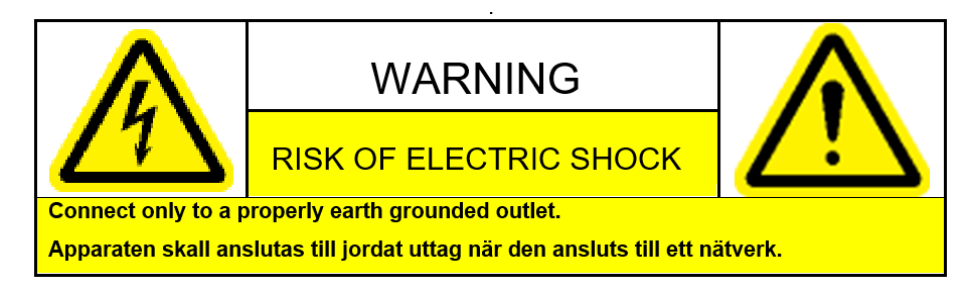

# **System Grounding (Earthing)**

To avoid shock, you must ensure that the power cord is connected to a properly wired and grounded receptacle. Ensure that any equipment to which this product will be attached is also connected to properly wired and grounded receptacles.

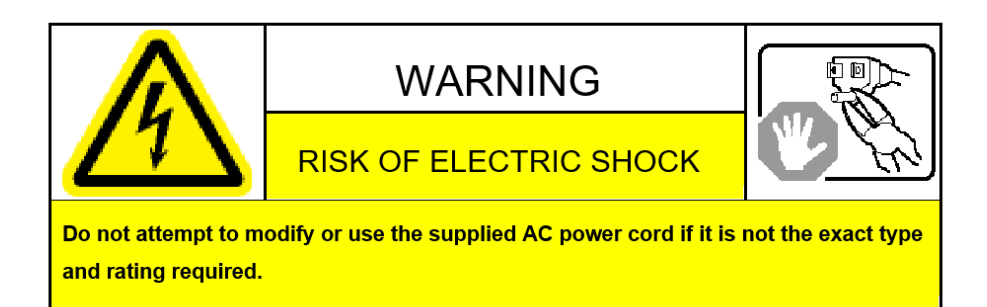

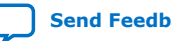

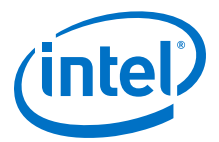

#### **Power Cord Requirements**

The connector that plugs into the wall outlet must be a grounding-type male plug designed for use in your region. It must have marks showing certification by an agency in your region. The connector that plugs into the AC receptacle on the power supply must be an IEC 320, sheet C13, female connector. If the power cord supplied with the system does not meet requirements for use in your region, discard the cord and do not use it with adapters.

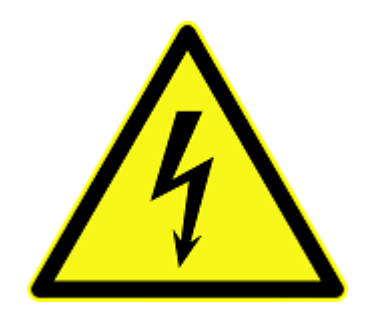

#### **Lightning/Electrical Storm**

Do not connect/disconnect any cables or perform installation/maintenance of this product during an electrical storm.

#### **Risk of Fire**

To reduce the risk of fire, keep all flammable materials a safe distance away from the boards and power supply. You must configure the development kit on a flame retardant surface.

# **A.1.2. Safety Cautions**

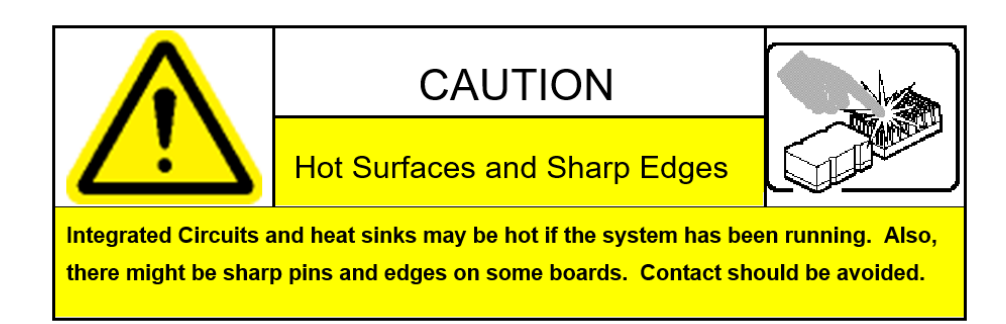

*Caution:* Hot Surfaces and Sharp Edges. Integrated Circuits and heat sinks may be hot if the system has been running. Also, there might be sharp edges on some boards. Contact should be avoided.

#### **Thermal and Mechanical Injury**

Certain components such as heat sinks, power regulators, and processors may be hot. Heatsink fans are not guarded. Power supply fan may be accessible through guard. Care should be taken to avoid contact with these components.

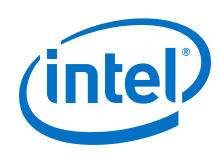

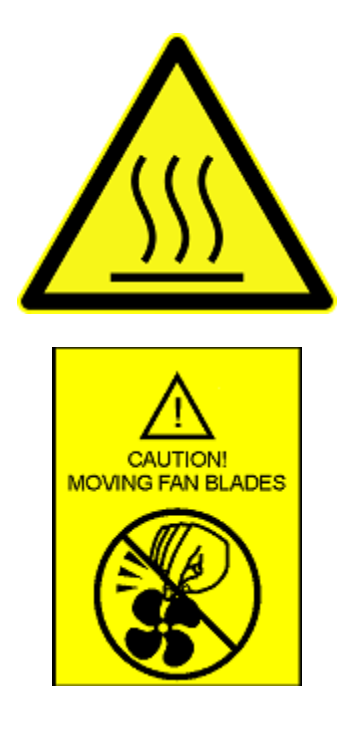

## **Cooling Requirements**

Maintain a minimum clearance area of 5 centimeters (2 inches) around the isde, front and back of the board for cooling purposes. Do not block power supply ventilation holes and fan.

### **Electro-Magnetic Interference (EMI)**

This equipment has not been tested for compliance with emission limits of FCC and similar international regulations. Use of this equipment in a residential location is prohibited. This equipment generates, uses and can radiate radio frequency energy which may result in harmful interference to radio communications. If this equipment does cause harmful interfence to radio or television reception, which can be determined by turning the equipment on and off, the user is required to take measures to eliminate this interference.

### **Telecommunications Port Restrictions**

The wireline telecommunications ports (modem, xDSL, T1/E1) on this product must not be connected to the Public Switched Telecommunication Network (PSTN) as it might result in disruption of the network. No formal telecommunication certification to FCC, R&TTE Directive, or other national requirements have been obatined.

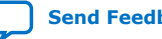

*A. Additional Information* **UG-20047 | 2019.07.24**

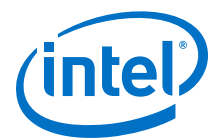

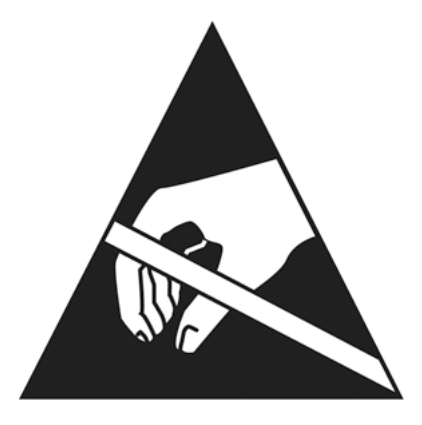

#### **Electrostatic Discharge (ESD) Warning**

A properly grounded ESD wrist strap must be worn during operation/installation of the boards, connection of cables, or during installation or removal of daughter cards. Failure to use wrist straps can damage components within the system.

*Attention:* Please return this product to Intel for proper disposition. If it is not returned, refer to local environmental regulations for proper recycling. Do not dispose of this product in unsorted municipal waste.

# **A.2. Compliance and Conformity Information**

#### **CE EMI Conformity Caution**

This development board is delivered conforming to relevant standards mandated by Directive 2004/108/EC. Because of the nature of programmable logic devices, it is possible for the user to modify the development kit in such a way as to generate electromagnetic interference (EMI) that exceeds the limits established for this equipment. Any EMI caused as a result of modifications to the delivered material is the responsibility of the user of this development kit.

 $\epsilon$ 

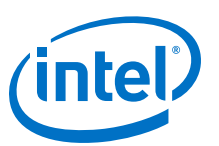

# **[Send Feedback](mailto:FPGAtechdocfeedback@intel.com?subject=Feedback%20on%20Intel%20Stratix%2010%20GX%20Transceiver%20Signal%20Integrity%20Development%20Kit%20User%20Guide%20(UG-20047%202019.07.24)&body=We%20appreciate%20your%20feedback.%20In%20your%20comments,%20also%20specify%20the%20page%20number%20or%20paragraph.%20Thank%20you.)**

# **B. Revision History**

# **B.1. User Guide Revision History**

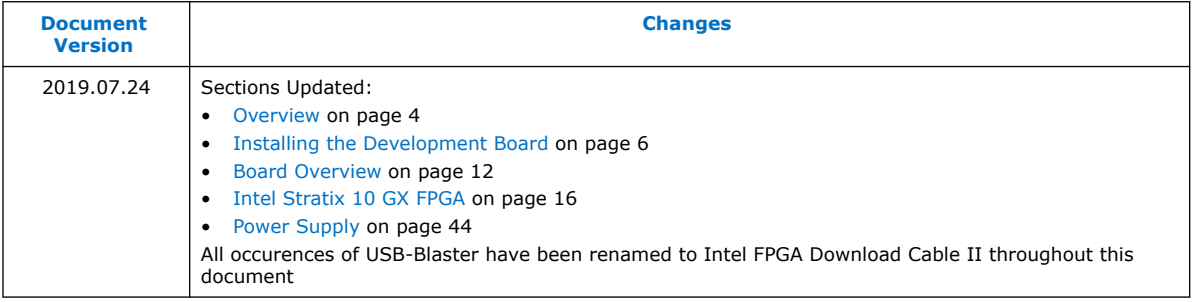

#### **Table 27. Intel Stratix 10 GX Transceiver Signal Integrity Development Kit User Guide Revision History**

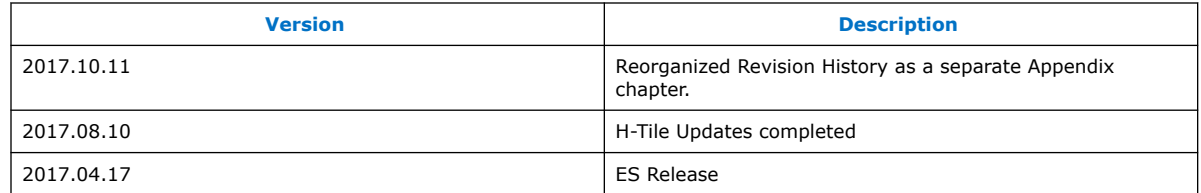

Intel Corporation. All rights reserved. Agilex, Altera, Arria, Cyclone, Enpirion, Intel, the Intel logo, MAX, Nios, Quartus and Stratix words and logos are trademarks of Intel Corporation or its subsidiaries in the U.S. and/or other countries. Intel warrants performance of its FPGA and semiconductor products to current specifications in accordance with Intel's standard warranty, but reserves the right to make changes to any products and services at any time without notice. Intel assumes no responsibility or liability arising out of the application or use of any information, product, or service described herein except as expressly agreed to in writing by Intel. Intel customers are advised to obtain the latest version of device specifications before relying on any published information and before placing orders for products or services. \*Other names and brands may be claimed as the property of others.

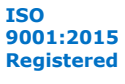